<span id="page-0-0"></span>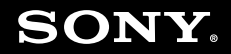

# Guida dell'utente

**Personal computer Serie VGN-NS**

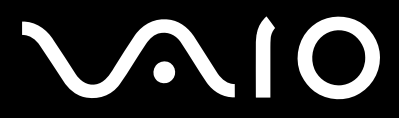

 $\blacktriangleright$ 

<span id="page-1-0"></span>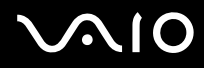

## Indice

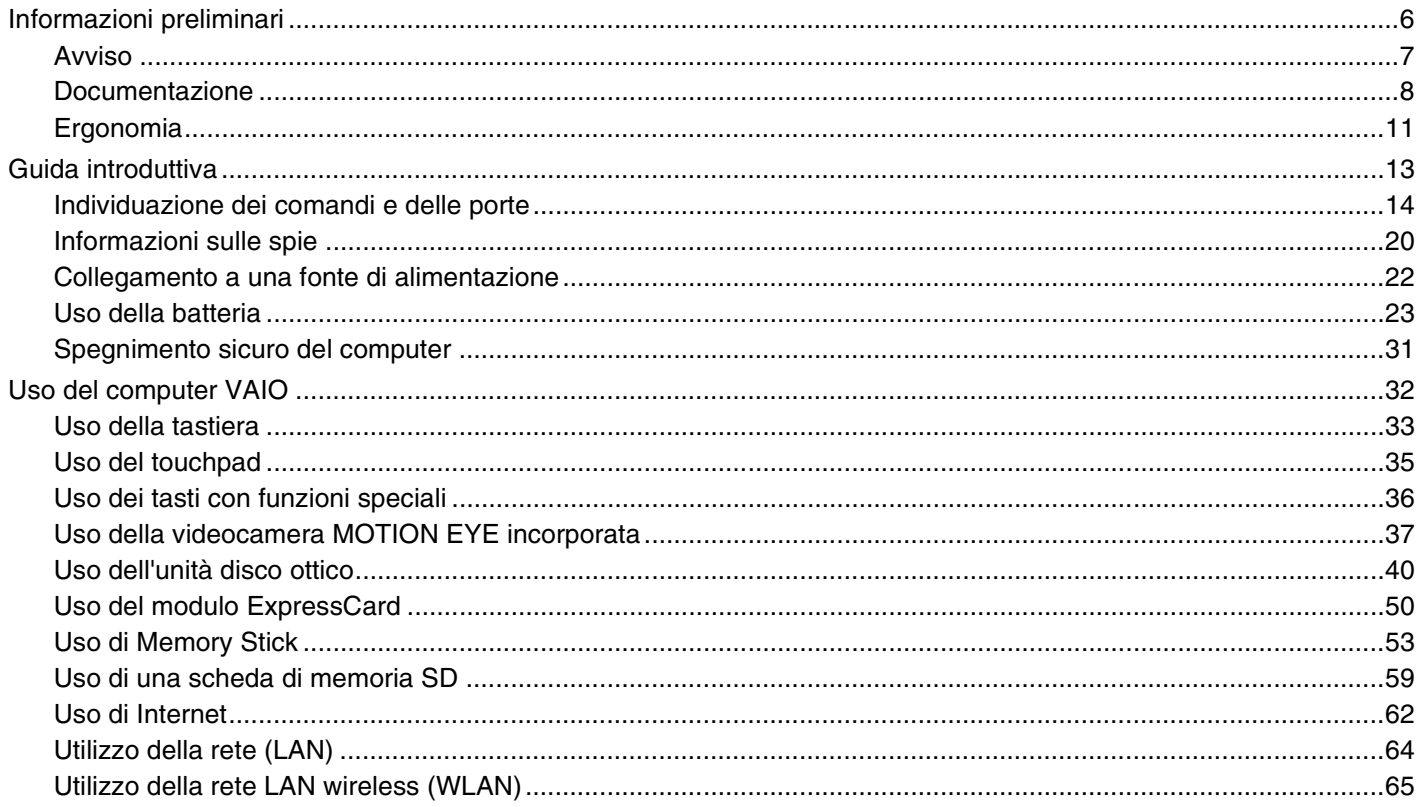

# <span id="page-2-0"></span>**VAIO**

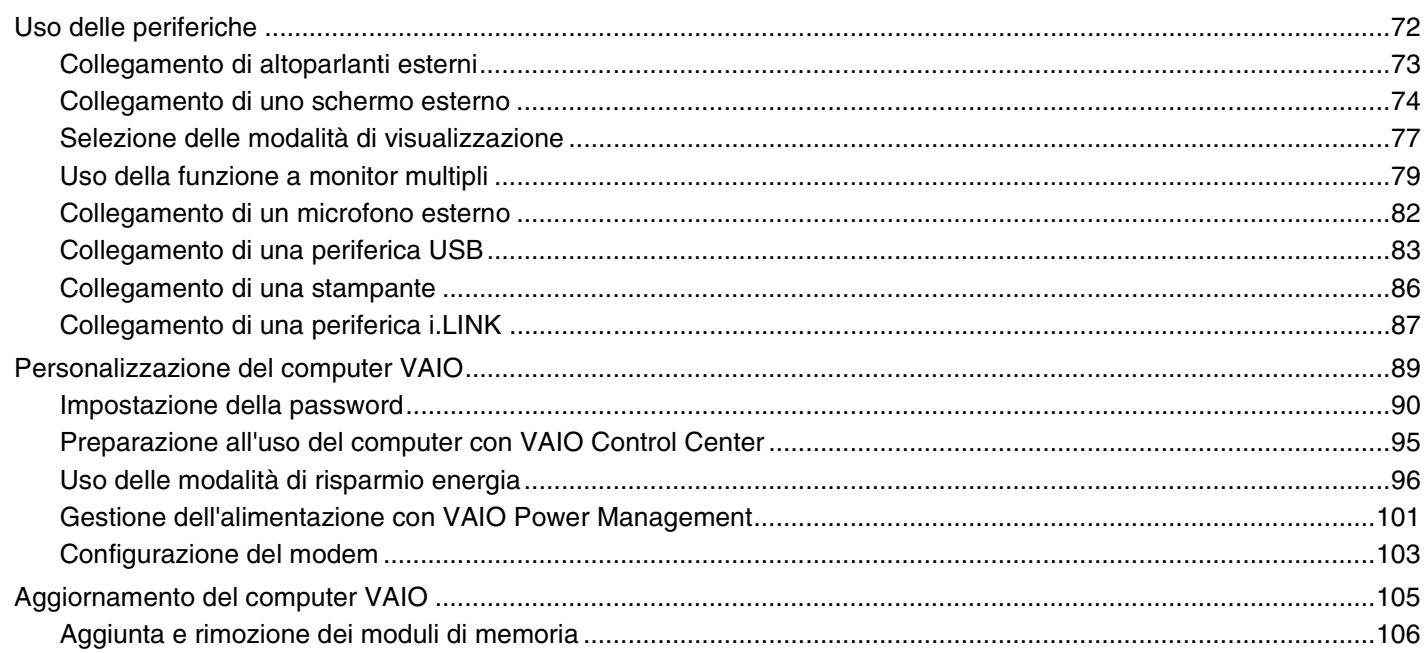

<span id="page-3-0"></span>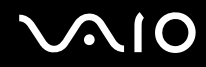

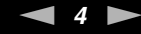

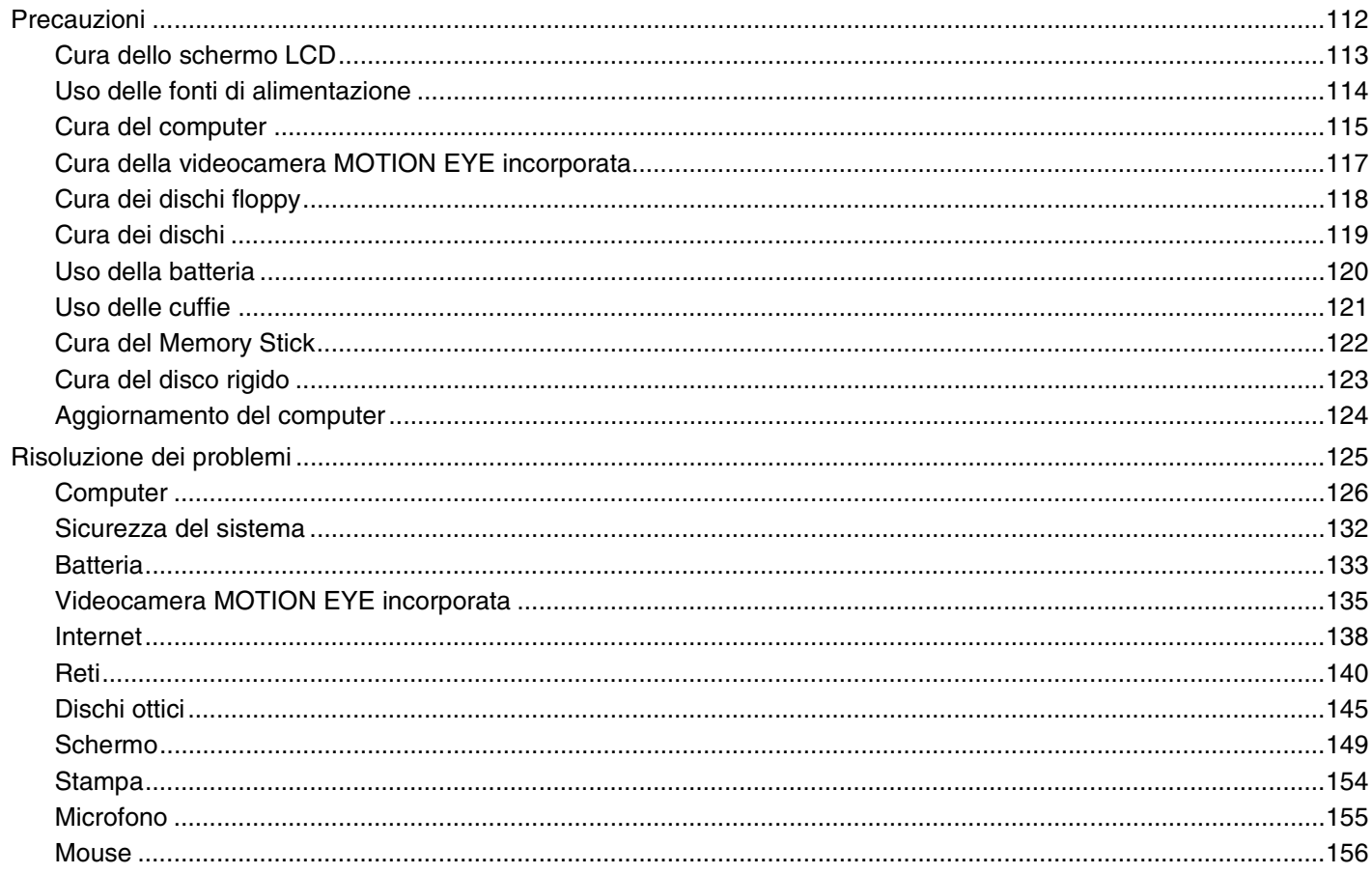

# <span id="page-4-0"></span>**VAIO**

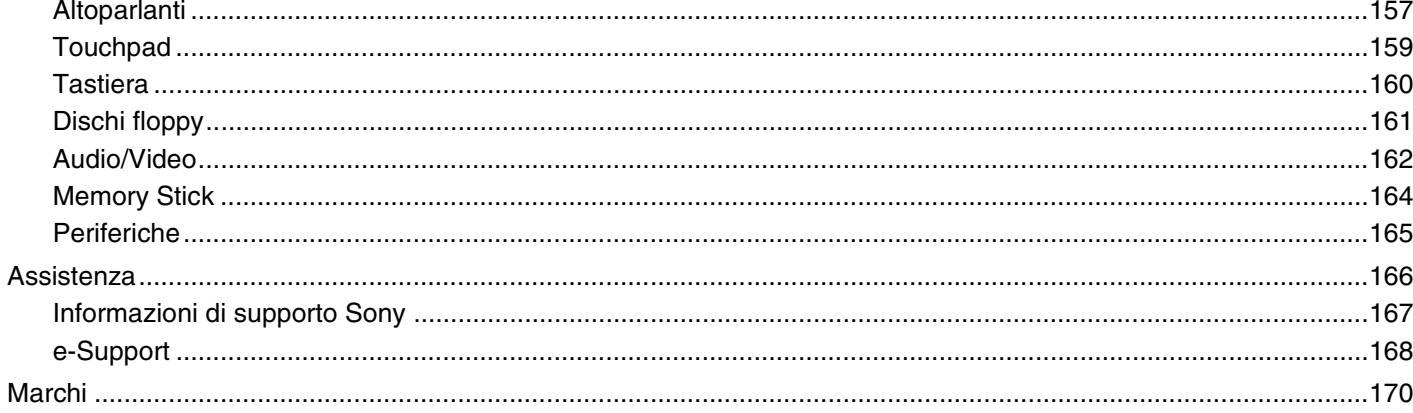

# <span id="page-5-1"></span><span id="page-5-0"></span>Informazioni preliminari

Congratulazioni per avere acquistato un computer Sony VAIO<sup>®</sup>. Leggere attentamente la Guida dell'utente visualizzata. Sony ha unito le tecnologie più avanzate nei settori audio, video, informatico e delle comunicazioni per offrire alla propria clientela un personal computer tra i più sofisticati.

#### **!** Le immagini esterne in questo manuale potrebbero differire leggermente da quelle visualizzare sul computer.

Le informazioni nei manuali forniti compresa questa Guida dell'utente sono destinate agli utenti di computer VAIO con il sistema operativo Microsoft<sup>®</sup> Windows Vista<sup>®</sup> a 32 bit. L'utente potrebbe rilevare alcune differenze quando il computer viene fornito con un sistema operativo a 64 bit preinstallato.

<span id="page-6-1"></span>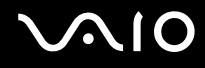

## <span id="page-6-0"></span>Avviso

© 2009 Sony Corporation. Tutti i diritti riservati.

La presente guida e il software ivi descritto non possono essere riprodotti, tradotti o ridotti a un formato leggibile da macchina, né interamente né in parte, senza previa autorizzazione scritta.

Sony Corporation non fornisce alcuna garanzia in relazione alla presente guida, al software o a qualsiasi altra informazione ivi contenuta e disconosce espressamente qualsiasi garanzia implicita, commerciabilità o idoneità a impieghi particolari della presente guida, del software e di tali altre informazioni. Sony Corporation non sarà in alcun caso responsabile per danni accidentali, indiretti o particolari, fondati su illeciti, contratti o altro, derivanti o in relazione alla presente guida, al software o ad altre informazioni ivi contenute.

Nella guida i contrassegni ™ o ® non sono specificati.

Sony Corporation si riserva il diritto di apportare modifiche alla presente guida e alle informazioni in essa contenute in qualsiasi momento e senza preavviso. Il software descritto nella presente guida è soggetto ai termini di un contratto di licenza separato.

<span id="page-7-1"></span>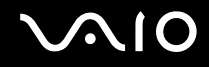

## <span id="page-7-0"></span>Documentazione

La documentazione fornita comprende informazioni in formato cartaceo e guide dell'utente da leggere sul proprio computer VAIO.

### Documentazione cartacea

- ❑ **Guida introduttiva**: descrive il processo che va dall'estrazione dall'imballaggio all'avvio di VAIO.
- ❑ **Guida alla risoluzione dei problemi e al ripristino**: riporta le soluzioni per la maggior parte dei problemi diversi da quelli che si rilevano durante il funzionamento normale.
- ❑ **Norme, Garanzia, Contratto di licenza e Servizio clienti**: contiene le condizioni della garanzia Sony, Guida alle norme di sicurezza, Guida alle norme sui modem, Guida alle norme per LAN wireless, Guida alle norme per WAN wireless, Guida alle norme Bluetooth®, Contratto di licenza software con l'utente finale e Servizi di assistenza Sony.

<span id="page-8-0"></span>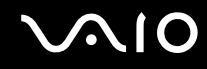

#### Documentazione non cartacea

❑ **Guida dell'utente** (la presente guida): in cui sono spiegate le funzioni del computer. Sono anche presenti informazioni sui programmi forniti col computer e soluzioni per la maggior parte dei problemi comuni. La **Guida dell'utente** è fornita in formato PDF per una facile visualizzazione e stampa.

Per visualizzare questa Guida in linea:

- **1** Fare doppio clic sull'icona **Me&My VAIO** che si trova sul desktop.
- **2** Fare clic su **Menu**, **Me&My VAIO**, **Aiuto** (I Need Help) e **Guida dell'utente VAIO** (VAIO User Guide).
- **3** Aprire la cartella corrispondente alla propria lingua.
- **4** Selezionare la guida che si desidera leggere.

#### ✍

È possibile scorrere manualmente le guide dell'utente selezionando **Computer** > **VAIO (C:)** (l'unità C) > **Documentazione** (Documentation) > **Documentazione** (Documentation) e aprendo la cartella per la propria lingua.

Per accedere ai siti Web descritti in questo manuale facendo clic sui rispettivi URL che iniziano con http://, il computer deve essere connesso a Internet.

- ❑ **Specifiche**: le specifiche in linea descrivono le configurazioni hardware e software del computer VAIO. Per visualizzare le specifiche in linea:
	- **1** Connettersi a Internet.
	- **2** Andare al sito Web dell'assistenza Sony all'indirizzo [http://www.vaio-link.com.](http://www.vaio-link.com)

#### ✍

È possibile disporre di un disco separato che contiene la documentazione degli accessori in bundle.

<span id="page-9-0"></span>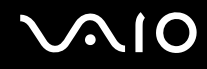

### Guida e supporto tecnico di Windows

**Guida e supporto tecnico di Windows** è una fonte inesauribile di consigli pratici, esercitazioni e dimostrazioni che facilitano l'utilizzo del computer.

Utilizzare la funzione di ricerca, l'indice o il sommario per visualizzare tutte le risorse disponibili della Guida in linea di Windows, comprese quelle Internet.

Per accedere alla Guida e supporto tecnico di Windows, fare clic su Start<sup>(2)</sup>, quindi su Guida e supporto tecnico. In alternativa, accedere alla **Guida e supporto tecnico di Windows** tenendo premuto il tasto Microsoft Windows e premendo il tasto **F1**.

### Altre fonti

- ❑ Per informazioni dettagliate sulle funzioni del software che si sta utilizzando e sulla risoluzione dei problemi, fare riferimento alla Guida in linea.
- ❑ Visitare <http://www.club-vaio.com>per esercitazioni in linea sul software VAIO preferito.

<span id="page-10-1"></span>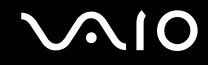

# <span id="page-10-0"></span>Ergonomia

Il computer Sony è un computer portatile utilizzabile negli ambienti più diversi. Nei limiti del possibile, si consiglia di attenersi alle seguenti norme ergonomiche per lavorare sia su computer desktop, sia su computer portatili.

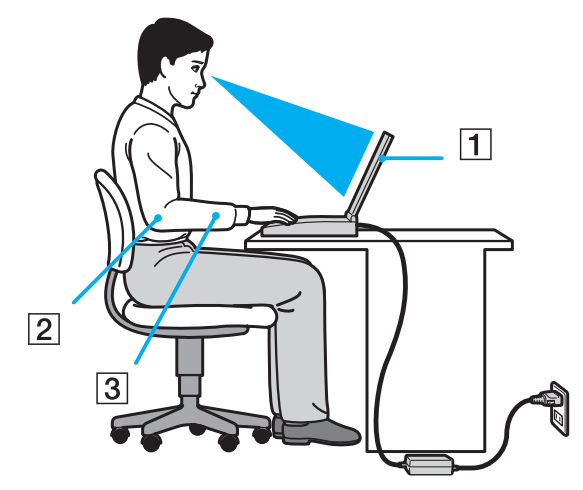

- ❑ **Posizione del computer**: il computer deve essere posizionato esattamente di fronte all'utente (1). Quando si utilizza la tastiera, il touchpad o il mouse esterno, tenere gli avambracci orizzontalmente (2) e i polsi in posizione neutra e comoda (3). La parte superiore delle braccia deve scendere naturalmente lungo i fianchi. Interrompere di tanto in tanto l'utilizzo del computer. L'utilizzo eccessivo del computer può provocare stanchezza degli occhi e tensione ai muscoli e ai tendini.
- ❑ **Attrezzatura e postura**: scegliere una sedia che abbia un buon sostegno per la schiena. Regolare l'altezza della sedia in modo da avere le piante dei piedi ben appoggiate sul pavimento. Per stare più comodi potrebbe essere utile anche un poggiapiedi. Quando si è seduti, mantenere una postura rilassata ed eretta ed evitare di curvarsi in avanti o di inclinarsi troppo all'indietro.

<span id="page-11-0"></span>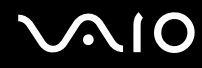

- ❑ **Angolazione dello schermo**: per individuare la posizione ottimale, inclinare lo schermo. Se si riesce a regolare la posizione dello schermo sull'angolazione ideale, gli occhi e i muscoli si affaticano molto meno. Non dimenticare di regolare anche la luminosità dello schermo.
- ❑ **Illuminazione**: posizionare il computer in modo che la luce artificiale e naturale non causi riflessi sullo schermo. Per evitare che appaiano macchie luminose sullo schermo, servirsi dell'illuminazione indiretta. Una corretta illuminazione migliora il comfort, ma anche l'efficienza sul lavoro.
- ❑ **Posizione dello schermo esterno**: quando si utilizza uno schermo esterno, posizionarlo a una distanza che consenta di vedere comodamente lo schermo. E assicurarsi che si trovi allo stesso livello degli occhi o leggermente più in basso.

# <span id="page-12-1"></span>**AIO**

# <span id="page-12-0"></span>Guida introduttiva

In questa sezione sono fornite informazioni preliminari sull'utilizzo del computer VAIO.

- ❑ **[Individuazione dei comandi e delle porte \(pagina 14\)](#page-13-0)**
- ❑ **[Informazioni sulle spie \(pagina 20\)](#page-19-0)**
- ❑ **[Collegamento a una fonte di alimentazione \(pagina 22\)](#page-21-0)**
- ❑ **[Uso della batteria \(pagina 23\)](#page-22-0)**
- ❑ **[Spegnimento sicuro del computer \(pagina 31\)](#page-30-0)**

<span id="page-13-1"></span>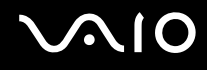

# <span id="page-13-0"></span>Individuazione dei comandi e delle porte

È opportuno dedicare qualche istante all'individuazione dei comandi e delle porte che saranno illustrati nelle pagine seguenti.

## Vista anteriore

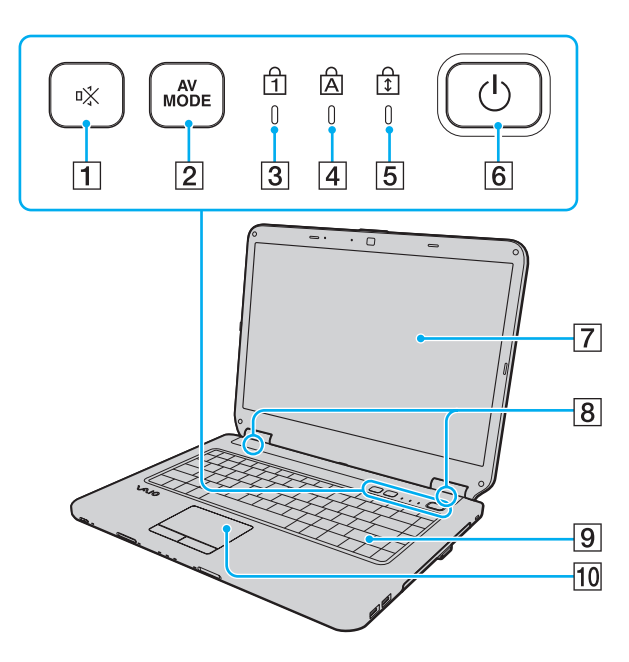

- $\boxed{1}$  Tasto di esclusione audio (S1) [\(pagina 36\)](#page-35-1)
- **2** Tasto **AV MODE** [\(pagina 36\)](#page-35-1)
- 3 Spia Num Lk [\(pagina 20\)](#page-19-0)
- 4 Spia Caps lock [\(pagina 20\)](#page-19-0)
- 5 Spia Scr Lk [\(pagina 20\)](#page-19-0)
- $\boxed{6}$  Pulsante di alimentazione
- 7 Schermo LCD [\(pagina 113\)](#page-112-1)
- 8 Altoparlanti incorporati (stereo)
- **9** Tastiera [\(pagina 33\)](#page-32-1)
- 10 Touchpad [\(pagina 35\)](#page-34-1)

 $\boxed{4}\boxed{5}$ 

<span id="page-14-0"></span>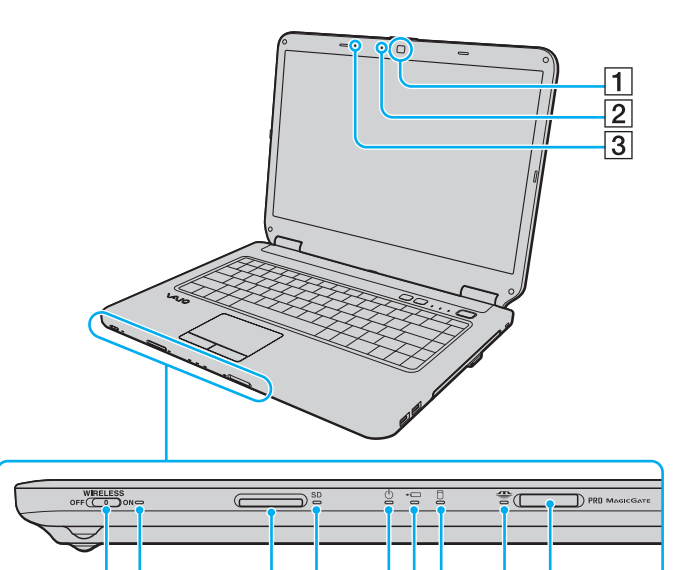

 $8910$ 

 $\overline{11}$  $\overline{12}$ 

 $\overline{6}$  $\overline{7}$ 

- A Videocamera **MOTION EYE** incorporata [\(pagina 37\)](#page-36-1)
- **2** Spia della videocamera MOTION EYE incorporata [\(pagina 20\)](#page-19-0)
- 3 Microfono incorporato (mono)
- **EXECUTE:** Switch **WIRELESS** [\(pagina 65\)](#page-64-1)
- E Spia **WIRELESS** [\(pagina 20\)](#page-19-0)
- **6** Slot per scheda di memoria **SD** [\(pagina 59\)](#page-58-1)
- G Spia della scheda di memoria **SD** [\(pagina 20\)](#page-19-0)
- 8 Spia di alimentazione [\(pagina 20\)](#page-19-0)
- 9 Spia di carica [\(pagina 20\)](#page-19-0)
- 10 Unità disco rigido/Spia unità disco ottico [\(pagina 20\)](#page-19-0)
- **11** Spia Memory Stick [\(pagina 20\)](#page-19-0)
- 12 Slot per Memory Stick<sup>\*</sup> [\(pagina 53\)](#page-52-1)
- \* Il computer supporta Memory Stick standard e Duo.

<span id="page-15-0"></span>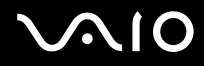

### Vista posteriore

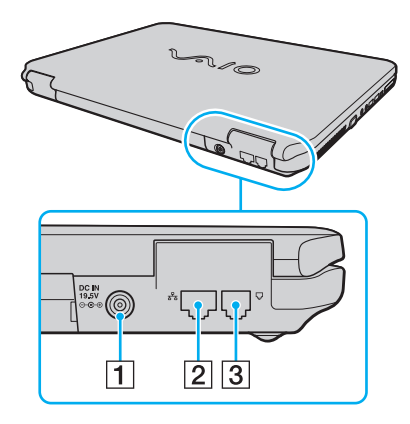

A Porta **DC IN** [\(pagina 22\)](#page-21-0)

- 2 Porta di rete (Ethernet) [\(pagina 64\)](#page-63-1)
- 3 Porta del modem [\(pagina 62\)](#page-61-1)

# <span id="page-16-0"></span>**AIO**

### Vista da destra

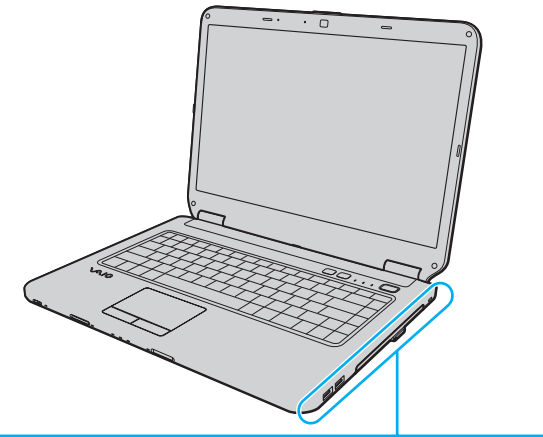

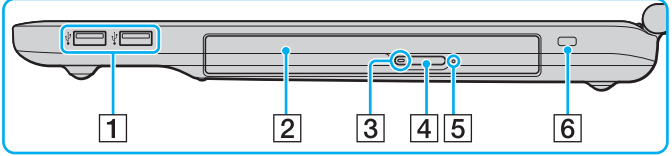

- 1 Porte USB Hi-Speed (USB 2.0)<sup>\*</sup> [\(pagina 83\)](#page-82-1)
- 2 Unità disco ottico [\(pagina 40\)](#page-39-1)
- 3 Spia unità disco ottico [\(pagina 20\)](#page-19-0)
- 4 Pulsante di espulsione dell'unità [\(pagina 40\)](#page-39-1)
- **5** Foro di espulsione manuale [\(pagina 145\)](#page-144-1)
- $\boxed{6}$  Slot sicurezza
- \* Supportano la velocità alta/completa/bassa.

# <span id="page-17-0"></span>**210**

### Vista da sinistra

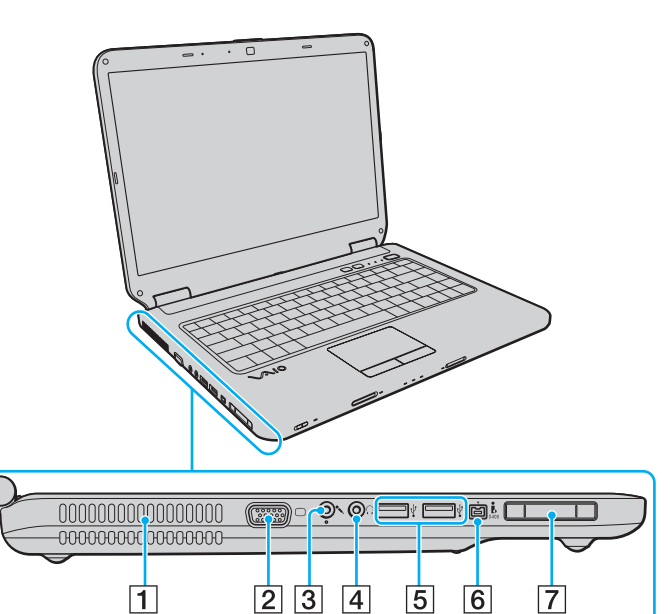

- $\boxed{1}$  Uscita per l'aria
- 2 Porta monitor [\(pagina 74\)](#page-73-1)
- 3 Presa del microfono [\(pagina 82\)](#page-81-1)
- 4 Presa per le cuffie [\(pagina 73\)](#page-72-1)
- **5** Porte USB Hi-Speed (USB 2.0)<sup>\*</sup> [\(pagina 83\)](#page-82-1)
- 6 Porta i.LINK a 4 piedini (S400) [\(pagina 87\)](#page-86-1)
- 7 Slot per ExpressCard/34 [\(pagina 50\)](#page-49-1)
- Supportano la velocità alta/completa/bassa.

<span id="page-18-0"></span>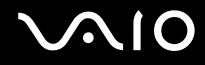

### Vista inferiore

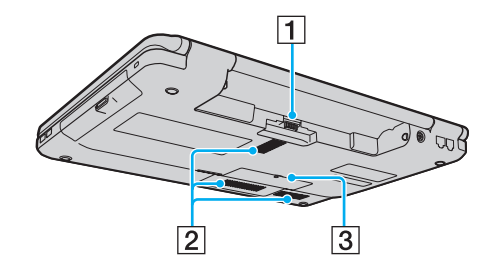

1 Connettore della batteria [\(pagina 23\)](#page-22-0)

2 Uscite per l'aria

C Sportello dell'alloggiamento dei moduli di memoria [\(pagina 108\)](#page-107-0)

<span id="page-19-1"></span>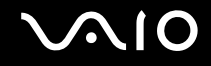

# <span id="page-19-0"></span>Informazioni sulle spie

Sul computer sono presenti le spie riportate di seguito:

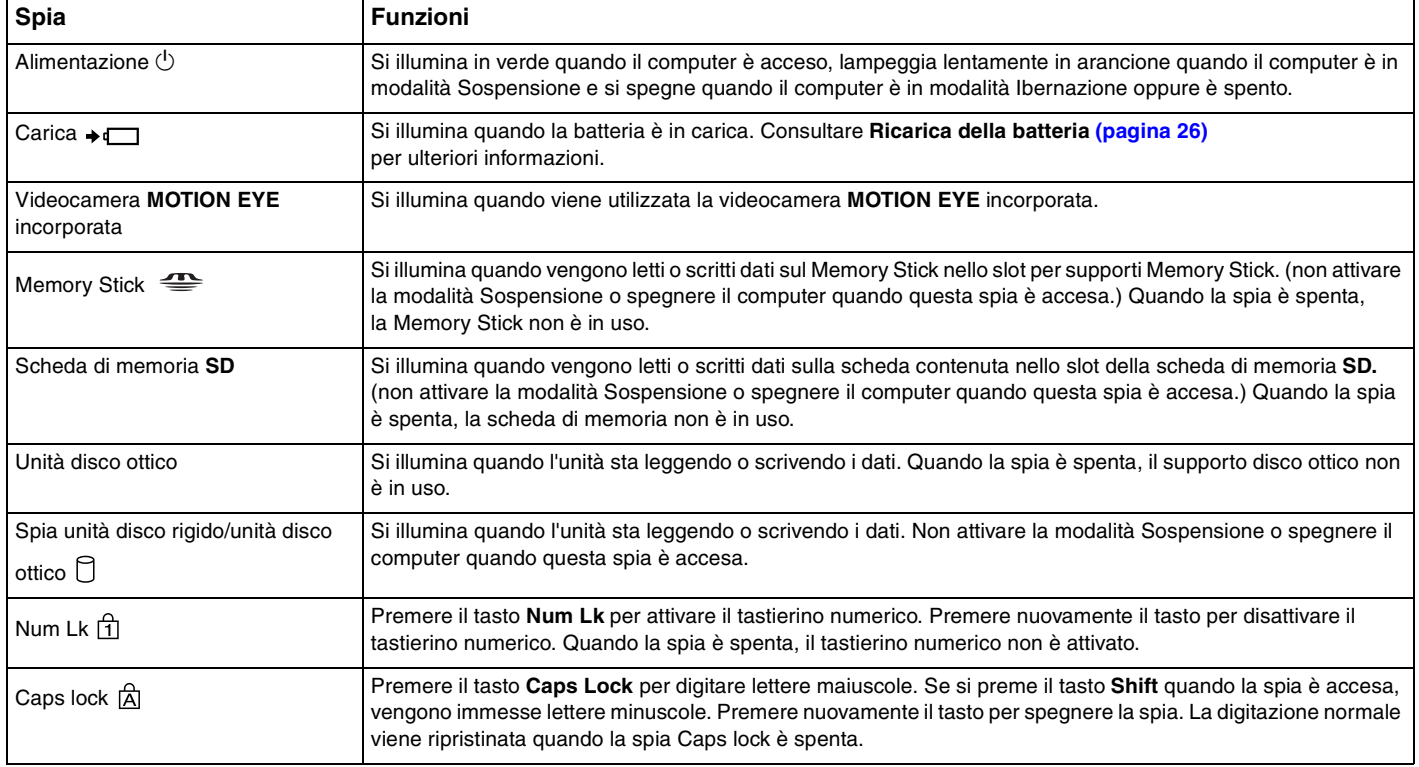

<span id="page-20-0"></span>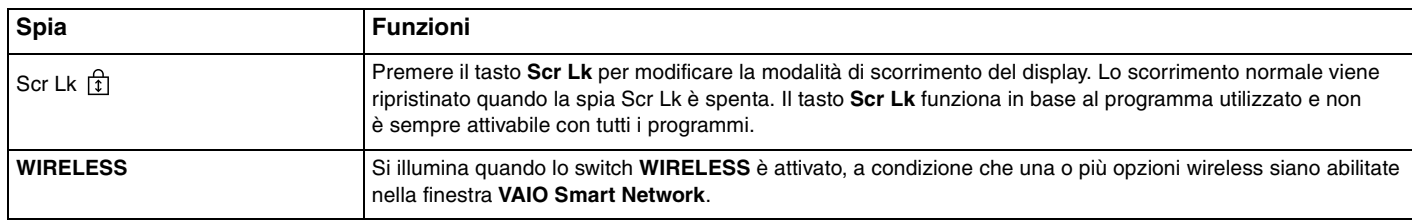

# <span id="page-21-1"></span><span id="page-21-0"></span>Collegamento a una fonte di alimentazione

Come fonte di alimentazione del computer è possibile utilizzare sia un adattatore CA che una batteria ricaricabile.

## Uso dell'adattatore CA

✍ Utilizzare il computer solo con l'adattatore CA in dotazione.

#### Per utilizzare l'adattatore CA

- **1** Inserire un'estremità del cavo di alimentazione (1) nell'adattatore CA (3).
- **2** Inserire l'altra estremità del cavo di alimentazione in una presa CA (2).
- **3** Inserire il cavo collegato all'adattatore CA (3) nella porta **DC IN** (4) del computer.

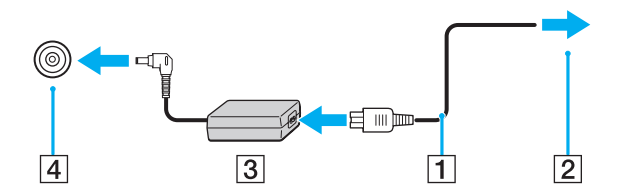

**!** La forma della spina di ingresso CC varia in funzione dell'adattatore CA.

#### $\mathbb{Z}_n$

Per scollegare completamente il computer dall'alimentazione CA, staccare l'adattatore CA.

Assicurarsi che la presa CA sia facilmente accessibile.

Se il computer non viene utilizzato per un lungo periodo di tempo, attivare la modalità Ibernazione. Consultare **[Uso della modalità Ibernazione \(pagina 99\)](#page-98-0)**. Questa modalità di risparmio energia consente di risparmiare il tempo necessario per lo spegnimento e il riavvio.

<span id="page-22-1"></span>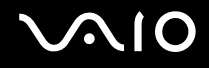

## <span id="page-22-0"></span>Uso della batteria

Al momento della spedizione la batteria fornita con il computer non è completamente carica.

### Inserimento della batteria

Per inserire la batteria

- **1** Spegnere il computer e chiudere il coperchio dello schermo LCD.
- **2** Fare scorrere l'interruttore **LOCK** (1) della batteria verso l'interno.

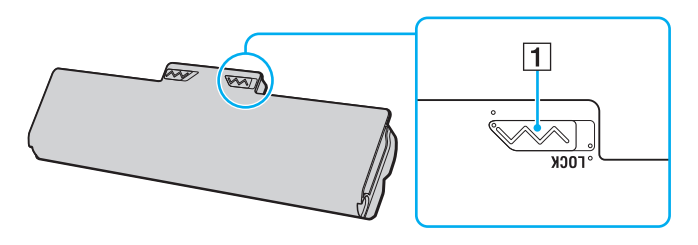

<span id="page-23-0"></span>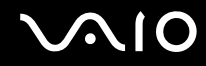

**3** Far scorrere la batteria diagonalmente nell'apposito alloggiamento finché le guide (2) ai lati dell'alloggiamento non si inseriscono nelle fenditure a forma di U (3) ai lati della batteria stessa.

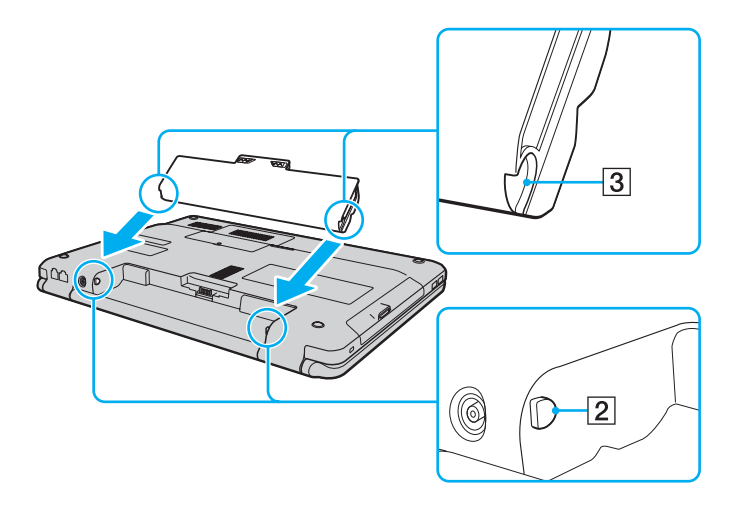

<span id="page-24-0"></span>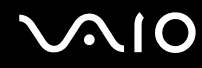

**4** Spingere la batteria nell'apposito alloggiamento finché non scatta in posizione.

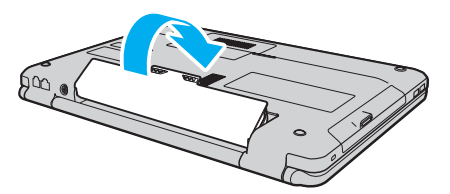

**5** Far scorrere l'interruttore **LOCK** della batteria verso l'esterno per fissare la batteria al computer.

✍ Quando il computer è collegato direttamente alla fonte di alimentazione CA e la batteria è inserita al suo interno, viene alimentato tramite la presa CA.

#### **!**

Alcune batterie ricaricabili non sono conformi agli standard di qualità e di sicurezza di Sony. Per ragioni di sicurezza questo computer funziona esclusivamente con batterie Sony originali progettate per il modello specifico. Se è installata una batteria non autorizzata, la batteria non si ricaricherà e il computer non funzionerà.

<span id="page-25-1"></span>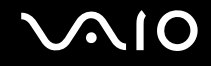

### <span id="page-25-0"></span>Ricarica della batteria

Al momento della spedizione la batteria fornita con il computer non è completamente carica.

Per caricare la batteria

- **1** Inserire la batteria.
- **2** Collegare l'adattatore CA al computer.

La spia di carica si accende mentre la batteria è in carica. Durante la carica della batteria, l'indicatore di carica massima della batteria (vicino al livello di carica massima selezionato con le funzioni di ricarica della batteria) si spegne. Per selezionare il livello di carica massimo, consultare **[Utilizzo delle funzioni di ricarica della batteria \(pagina 28\)](#page-27-0)**.

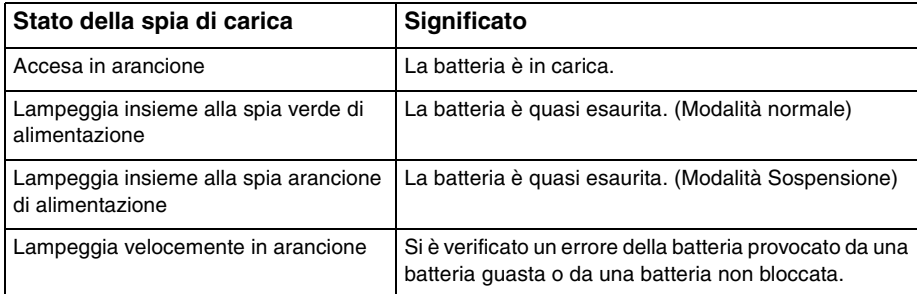

**!** Caricare la batteria come descritto in questo manuale a partire dalla prima carica della batteria.

<span id="page-26-0"></span>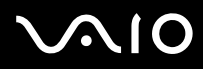

#### ✍

Quando il computer è collegato direttamente all'alimentazione CA, lasciare la batteria inserita al suo interno. La batteria continua a caricarsi anche durante l'utilizzo del computer.

Se il livello di carica della batteria scende sotto il 10%, collegare l'adattatore CA per ricaricarla o spegnere il computer e inserire una batteria completamente carica.

La batteria fornita in dotazione è agli ioni di litio e può essere ricaricata in qualsiasi momento. Ricaricare una batteria parzialmente esaurita non influisce sulla durata della batteria stessa.

Mentre alcune applicazioni e periferiche sono in uso, è possibile che la modalità Ibernazione non venga attivata automaticamente quando la batteria è quasi esaurita. Per non rischiare di perdere dati, quando si utilizza la batteria è opportuno salvare spesso i documenti e attivare manualmente una modalità di risparmio energia, come, ad esempio, la modalità Sospensione o Ibernazione.

Se la batteria si esaurisce quando viene attivata la modalità Sospensione, tutti i dati non salvati andranno persi. e non sarà possibile ripristinare lo stato precedente del sistema. Per evitare la perdita di dati, eseguire salvataggi frequenti.

Quando il computer è collegato direttamente alla fonte di alimentazione CA e la batteria è inserita al suo interno, viene alimentato tramite la presa CA.

<span id="page-27-1"></span>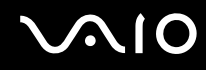

### <span id="page-27-0"></span>Utilizzo delle funzioni di ricarica della batteria

È possibile selezionare il metodo di carica della batteria con le **Funzioni di ricarica batteria** (Battery Charge Functions). Per aumentare la durata della batteria, attivare la funzione Ricarica batteria.

Per attivare la funzione Ricarica batteria

- **1** Fare clic su **Start**, quindi su **Tutti i programmi** e selezionare **VAIO Control Center**.
- **2** Fare clic su **Risparmio energia** (Power Management) e **Funzioni di ricarica batteria** (Battery Charge Functions).
- **3** Fare clic su **Avanzate** (Advanced).
- **4** Selezionare la casella di controllo **Abilita funzione Ricarica batteria** (Enable Battery Care Function) nel riquadro di destra.
- **5** Selezionare il livello di carica massimo desiderato.
- **6** Fare clic su **OK**.

#### Per verificare la capacità di carica della batteria

Seguire i passi da 1 a 4 in **Per attivare la funzione Ricarica batteria** precedenti ed esaminare le informazioni dettagliate. Se la capacità di carica della batteria è bassa, sostituire la batteria con un'altra originale Sony.

<span id="page-28-0"></span>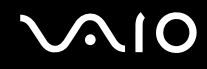

## Utilizzo dello sfondo per conservare la durata della batteria

È possibile conservare la durata della batteria semplicemente impostando uno sfondo specifico come sfondo del desktop.

Per impostare lo sfondo per conservare la durata della batteria

- **1** Fare clic su **Start**, quindi su **Tutti i programmi** e selezionare **VAIO Control Center**.
- **2** Fare clic su **Schermo** (Display) e quindi su **Impostazione sfondo durata batteria** (Long Battery Life Wallpaper Setting).
- **3** Fare clic su **Imposta sfondo durata batteria** (Set Long Battery Life Wallpaper). Alla richiesta di conferma, fare clic su **OK**.

<span id="page-29-0"></span>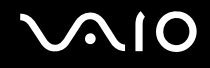

### Rimozione della batteria

**!** Se la batteria viene rimossa mentre il computer è acceso e non collegato all'adattatore CA o se è attivata la modalità Sospensione, alcuni dati potrebbero andare persi.

#### Per rimuovere la batteria

- **1** Spegnere il computer e chiudere il coperchio dello schermo LCD.
- **2** Fare scorrere l'interruttore **LOCK** (1) della batteria verso l'interno.
- **3** Far scorrere verso l'interno e tenere premuto il fermo **RELEASE** della batteria (2), infilare la punta delle dita sotto la linguetta (3) della batteria, sollevare la batteria nella direzione della freccia e quindi rimuoverla dal computer.

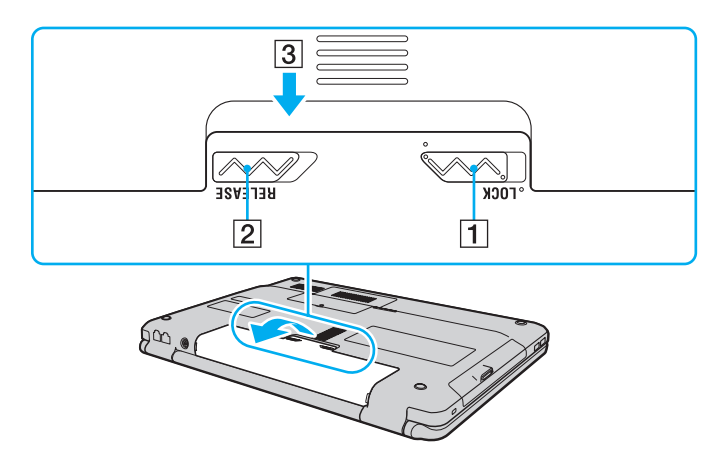

# <span id="page-30-1"></span>**AIO**

# <span id="page-30-0"></span>Spegnimento sicuro del computer

Per evitare di perdere i dati non salvati, arrestare il sistema in modo corretto, come descritto di seguito.

#### Per spegnere il computer

- **1** Spegnere eventuali periferiche collegate al computer.
- **2** Fare clic su Start, fare clic sulla freccia **a accanto al pulsante Blocca quindi su Arresta il sistema.**
- **3** Rispondere alle eventuali richieste relative al salvataggio dei documenti e alla condivisione con altri utenti e attendere lo spegnimento automatico del computer. La spia di alimentazione si spegne.

# <span id="page-31-1"></span>**AIO**

# <span id="page-31-0"></span>Uso del computer VAIO

In questa sezione viene descritto come ottenere prestazioni ottimali dal computer VAIO.

- ❑ **[Uso della tastiera \(pagina 33\)](#page-32-0)**
- ❑ **[Uso del touchpad \(pagina 35\)](#page-34-0)**
- ❑ **[Uso dei tasti con funzioni speciali \(pagina 36\)](#page-35-0)**
- ❑ **[Uso della videocamera MOTION EYE incorporata \(pagina 37\)](#page-36-0)**
- ❑ **[Uso dell'unità disco ottico \(pagina 40\)](#page-39-0)**
- ❑ **[Uso del modulo ExpressCard \(pagina 50\)](#page-49-0)**
- ❑ **[Uso di Memory Stick \(pagina 53\)](#page-52-0)**
- ❑ **[Uso di una scheda di memoria SD \(pagina 59\)](#page-58-0)**
- ❑ **[Uso di Internet \(pagina 62\)](#page-61-0)**
- ❑ **[Utilizzo della rete \(LAN\) \(pagina 64\)](#page-63-0)**
- ❑ **[Utilizzo della rete LAN wireless \(WLAN\) \(pagina 65\)](#page-64-0)**

<span id="page-32-2"></span>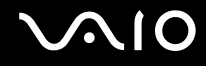

## <span id="page-32-1"></span><span id="page-32-0"></span>Uso della tastiera

La tastiera in dotazione è molto simile a quella di un computer desktop, ma dispone di tasti aggiuntivi per eseguire attività specifiche per ogni modello.

Nel sito Web VAIO-Link (<http://www.vaio-link.com>) è inoltre presente un glossario utile che facilita l'utilizzo della tastiera.

### Combinazioni e funzioni del tasto Fn

✍

Alcune funzioni della tastiera possono essere utilizzate solo una volta completato il caricamento del sistema operativo.

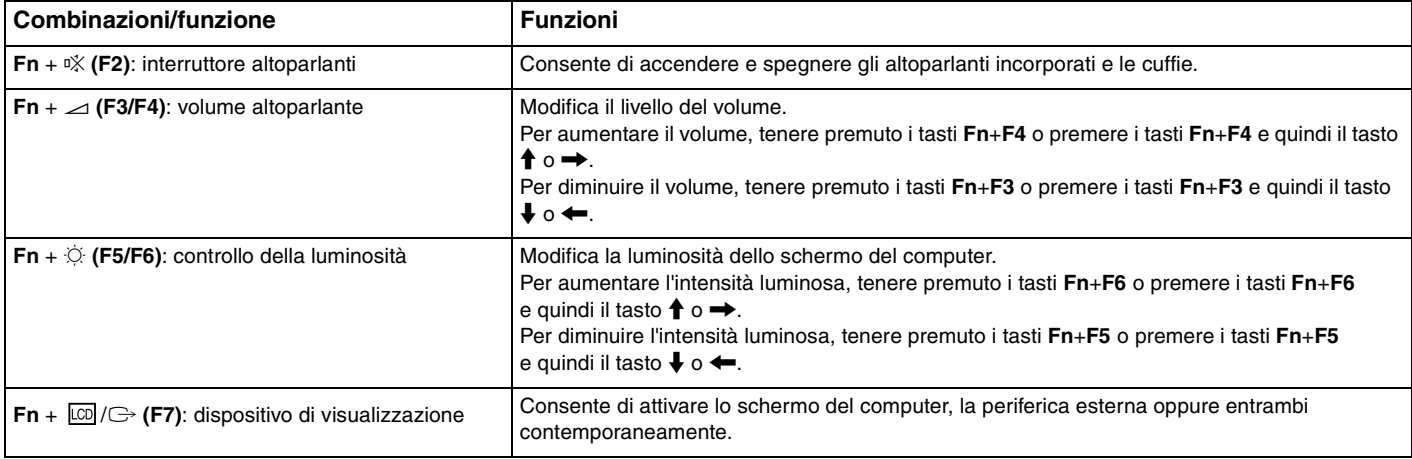

<span id="page-33-0"></span>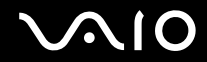

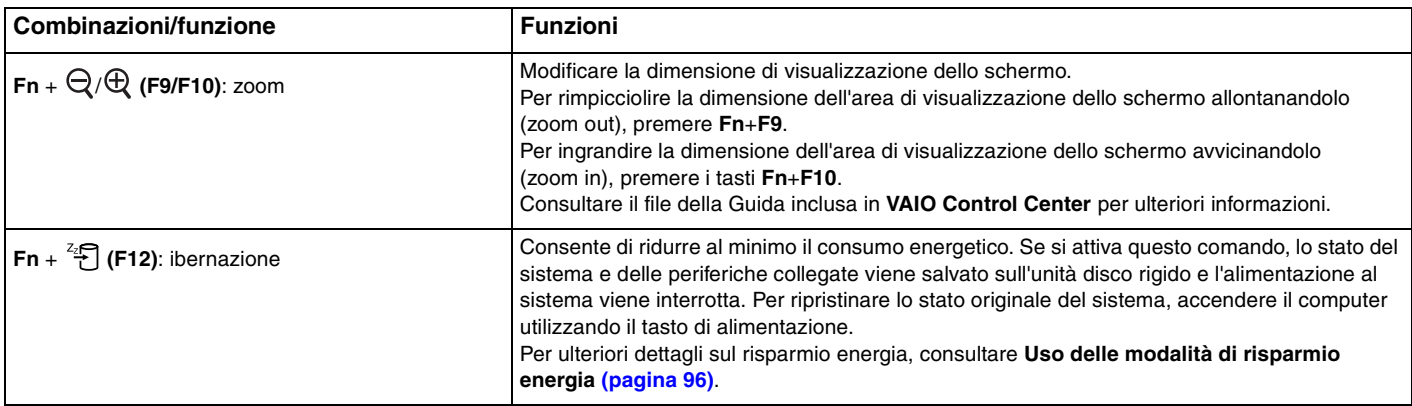

<span id="page-34-2"></span>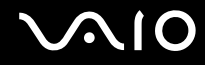

# <span id="page-34-1"></span><span id="page-34-0"></span>Uso del touchpad

Il touchpad consente di puntare, selezionare, trascinare e scorrere gli oggetti sullo schermo.

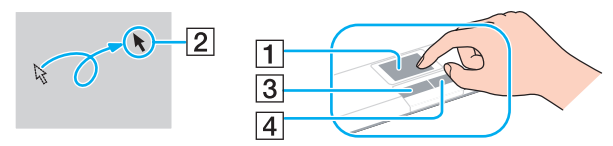

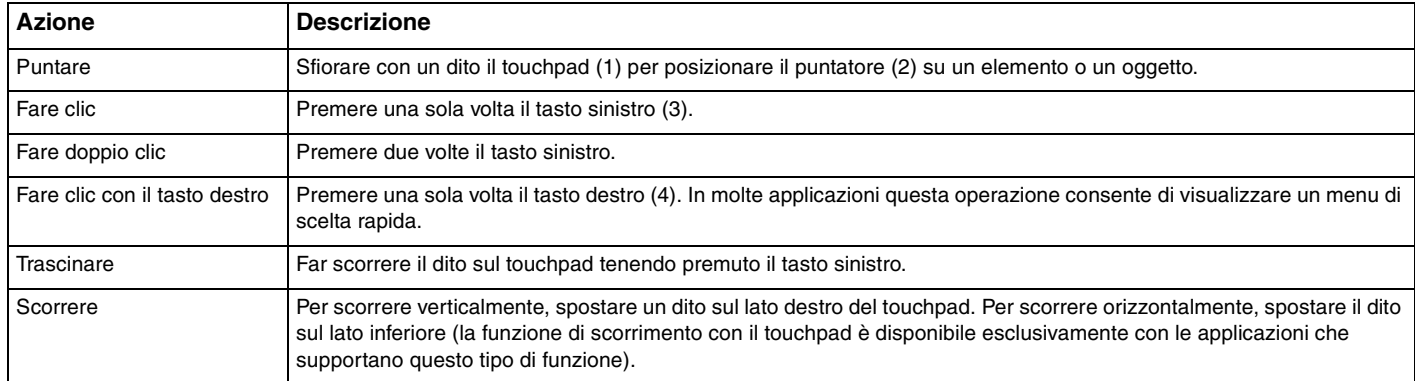

#### ✍

Quando al computer è collegato un mouse è possibile disattivare/attivare il touchpad. Per modificare le impostazioni del touchpad, fare clic su **Start**, **Tutti i programmi**, **VAIO Control Center**, **Tastiera e mouse** (Keyboard and Mouse) e **Periferica di puntamento incorporata** (Pointing Device).

**!** Accertarsi di collegare un mouse prima di disabilitare il touchpad. Se si disabilita il touchpad prima di collegare un mouse, per le operazioni di puntamento sarà possibile utilizzare soltanto la tastiera.

# <span id="page-35-2"></span><span id="page-35-1"></span><span id="page-35-0"></span>Uso dei tasti con funzioni speciali

Il computer dispone di tasti speciali che facilitano l'utilizzo di funzioni specifiche del computer.

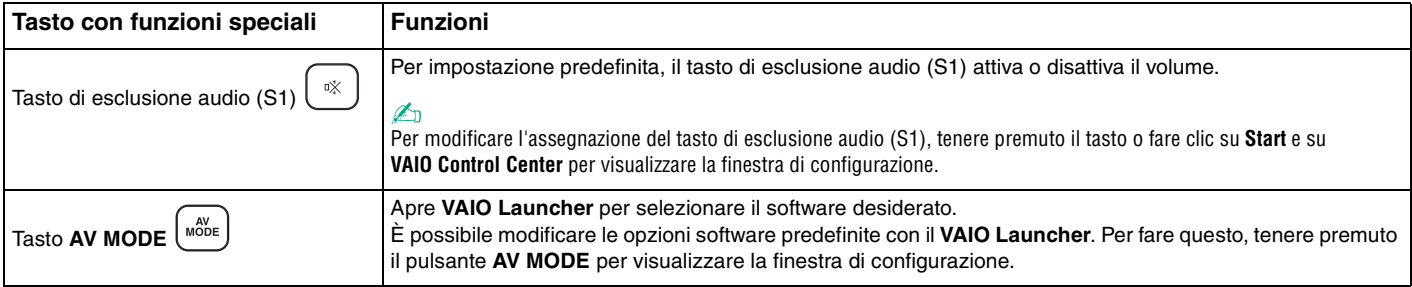
## <span id="page-36-0"></span>Uso della videocamera MOTION EYE incorporata

Il computer è dotato di una videocamera **MOTION EYE** incorporata.

La videocamera **MOTION EYE** integrata aggiunge funzionalità video al software di messaggistica immediata e dispone di un software di editing video; inoltre, consente di acquisire immagini fisse e filmati con il software di acquisizione di immagini preinstallato.

Accendendo il computer si attiva la videocamera **MOTION EYE** incorporata. Con un software appropriato è possibile svolgere una videoconferenza.

Notare che l'avvio o la chiusura del software di messaggeria istantanea o di editing video non attiva o disattiva la videocamera **MOTION EYE** incorporata.

#### ✍

La videocamera **MOTION EYE** incorporata non può essere condivisa fra più programmi. Se un altro programma sta utilizzando la videocamera, uscire dall'applicazione prima di utilizzare la videocamera **MOTION EYE** incorporata con l'applicazione desiderata.

**!**

La finestra di visualizzazione potrebbe mostrare dei disturbi, ad esempio delle righe orizzontali, se si visualizza un oggetto in movimento che si muove rapidamente. Si tratta di una reazione del tutto normale e non è indice di guasti.

Non è possibile utilizzare la videocamera **MOTION EYE** incorporata con il software **Microsoft Windows Movie Maker**.

<span id="page-37-0"></span>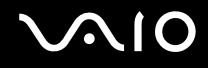

## Acquisizione di immagini fisse

Per acquisire un'immagine fissa

- **1** Fare clic su **Start**, **Tutti i programmi**, **ArcSoft WebCam Companion 2** e **WebCam Companion 2** per eseguire **WebCam Companion 2**.
- **2** Fare clic sull'icona **Cattura** (Capture) nella finestra principale.
- **3** Inquadrare il soggetto nel mirino.
- **4** Fare clic sul pulsante **Cattura** (Capture) sotto l'immagine visualizzata. L'immagine corrente nel mirino verrà acquisita e la sua miniatura aggiunta alla visualizzazione delle miniature nel riquadro di sinistra della finestra principale.

#### ✍

Quando si acquisisce un'immagine in un luogo buio, fare clic sull'icona **Impostazioni WebCam** (WebCam Settings) dopo il passo 2 e selezionare l'opzione per la compensazione della scarsa illuminazione nella finestra delle proprietà.

**WebCam Companion 2** dispone di numerose funzionalità. Consultare il file della guida fornito con il software per ulteriori informazioni.

<span id="page-38-0"></span>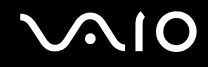

## Acquisizione di filmati

#### Per acquisire un filmato

- **1** Fare clic su **Start**, **Tutti i programmi**, **ArcSoft WebCam Companion 2** e **WebCam Companion 2** per eseguire **WebCam Companion 2**.
- **2** Fare clic sull'icona **Registra** (Record) nella finestra principale.
- **3** Inquadrare il soggetto nel mirino.
- **4** Fare clic sul pulsante **Registra video** (Record Video) sotto l'immagine visualizzata per iniziare la registrazione di un filmato.
- **5** Al termine, fare di nuovo clic sul pulsante **Registra video** (Record Video) per interrompere la registrazione del filmato. La prima scena del filmato acquisito verrà aggiunta come miniatura nel riquadro di sinistra della finestra principale.

#### ✍

Quando si acquisisce un filmato in un luogo buio, fare clic sull'icona **Impostazioni WebCam** (WebCam Settings) dopo il passo 2 e selezionare l'opzione per la compensazione della scarsa illuminazione nella finestra delle proprietà.

**WebCam Companion 2** dispone di numerose funzionalità. Consultare il file della guida fornito con il software per ulteriori informazioni.

# <span id="page-39-0"></span>**AIO**

## Uso dell'unità disco ottico

Il computer è dotato di un'unità disco ottico.

#### Per inserire un disco

- **1** Accendere il computer.
- **2** Per aprire l'unità, premere l'apposito tasto di espulsione (1). Il vassoio dell'unità scorre verso l'esterno.
- **3** Collocare un disco al centro del vassoio dell'unità, con l'etichetta rivolta verso l'alto e spingerlo delicatamente verso il basso finché non scatta in posizione.

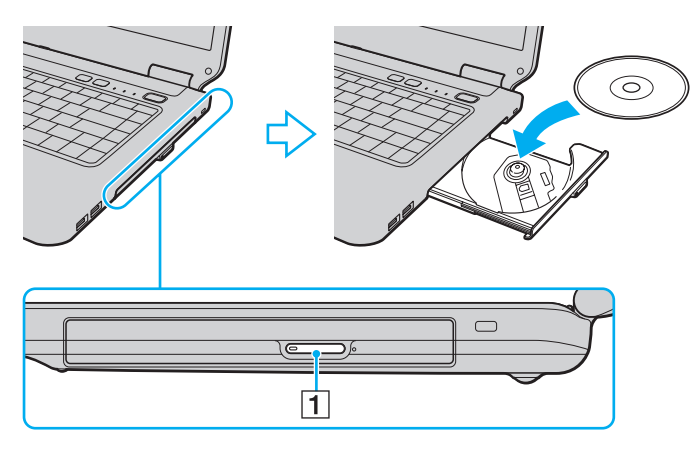

<span id="page-40-0"></span>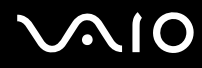

**4** Chiudere il vassoio dell'unità con una leggera pressione.

**!** Non rimuovere il disco ottico quando il computer è in una modalità di risparmio energia (Sospensione o Ibernazione), poiché il computer potrebbe non funzionare correttamente.

#### ✍

Se si intende utilizzare un'unità disco ottico esterna, collegare l'unità prima di avviare un programma per il funzionamento del disco preinstallato.

<span id="page-41-0"></span>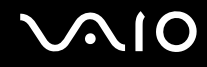

## <span id="page-41-1"></span>Lettura e scrittura su dischi ottici

A seconda del modello acquistato, è possibile riprodurre e registrare CD, DVD e Blu-ray Disc™ sul proprio computer. Consultare le specifiche per identificare il tipo di unità disco ottico installata sul proprio computer. Utilizzare la seguente tabella per verificare i tipi di supporto supportati dall'unità disco ottico in uso.

RR: riproducibile e registrabile R: riproducibile ma non registrabile –: non riproducibile né registrabile

<span id="page-42-0"></span>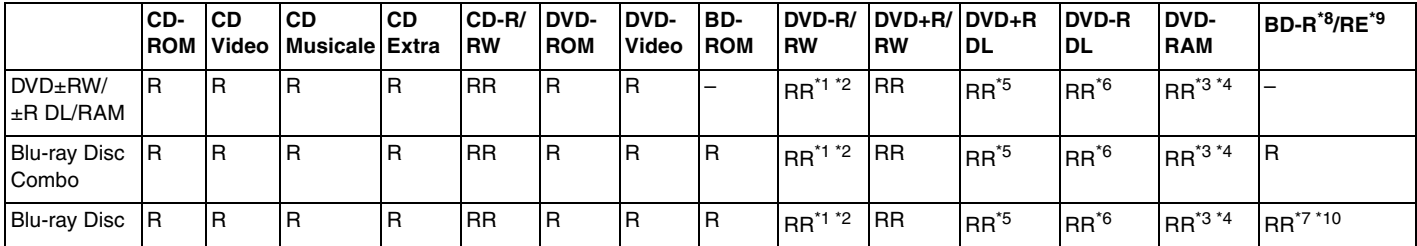

\*1 Supporta la scrittura di dati su dischi DVD-R compatibili con DVD-R for General Version 2.0/2.1.

\*2 Supporta la scrittura di dati su dischi DVD-RW compatibili con DVD-RW versione 1.1/1.2.

\*3 L'unità disco DVD±RW/RAM del computer non supporta la cartuccia DVD-RAM. Utilizzare dischi senza cartuccia oppure dischi con una cartuccia rimovibile.

\*4 La scrittura di dati su dischi DVD-RAM a lato singolo (2,6 GB) compatibili con DVD-RAM versione 1.0 non è supportata. Il disco DVD-RAM Version 2.2/12X-SPEED DVD-RAM Revision 5.0 non è supportato.

\*5 La scrittura di dati sui dischi DVD+R DL (Double Layer) è consentita solo su dischi che supportano la registrazione su DVD+R DL (Double Layer).

\*6 La scrittura di dati sui dischi DVD-R DL (Dual Layer) è consentita solo su dischi che supportano la registrazione su DVD-R DL (Dual Layer).

\*7 Supporta la scrittura di dati su dischi BD-R versione 1.1 (capacità Single Layer 25 GB, capacità Dual Layer 50 GB) e dischi BD-RE versione 2.1 (capacità Single Layer 25 GB, capacità Dual Layer 50 GB).

- \*8 BD-R significa Blu-ray Disc-Recordable in formato versione 1.1.
- $*9$  BD-RE significa Blu-ray Disc-Rewritable in formato versione 2.1.

\*10 L'unità Blu-ray Disc del computer non supporta dischi BD-RE versione 1.0 e supporti Blu-ray Disc con una cartuccia.

<span id="page-43-0"></span>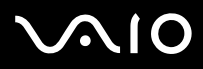

**!**

Questo prodotto è progettato per riprodurre dischi conformi alle specifiche dello standard Compact Disc Digital Audio (standard CD). Un DualDisc è un disco a due lati in cui su un lato è presente il materiale registrato del DVD e sull'altro il materiale audio digitale. Si noti che il lato dell'audio (lato non DVD) di un DualDisc può non venire riprodotto in questa unità poiché non è conforme allo standard CD.

Quando si acquistano dischi preregistrati o vuoti da utilizzare con il computer VAIO, è necessario leggere attentamente le avvertenze sulla confezione del disco per verificarne la compatibilità di riproduzione e registrazione con le unità disco ottico del computer in uso. Sony NON garantisce la compatibilità delle unità CD VAIO con i dischi non conformi allo standard del formato "CD", "DVD" o "Blu-ray Disc". L'USO DI DISCHI NON CONFORMI PUÒ CAUSARE DANNI IRREVERSIBILI AL PC VAIO O CREARE CONFLITTI TRA I SOFTWARE, CAUSANDO IL BLOCCO DEL SISTEMA. Per informazioni sui formati dei dischi, rivolgersi all'autore del disco preregistrato o al produttore del disco registrabile.

#### ✍

La scrittura su dischi di 8 cm non è supportata.

#### **!**

Per riprodurre supporti Blu-ray Disc protetti da copyright, è necessario aggiornare la chiave AACS. Per l'aggiornamento della chiave AACS è necessario l'accesso a Internet.

Come per altri dispositivi ottici, le circostanze potrebbero limitare la compatibilità o impedire la riproduzione di supporti Blu-ray Disc. I computer VAIO potrebbero non supportare la riproduzione di film su supporti compressi registrati in formato AVC o VC1 a velocità di trasmissione elevate.

Per alcuni contenuti su dischi DVD e BD-ROM è necessario specificare le impostazioni internazionali. Se le impostazioni internazionali dell'unità disco ottico non corrispondono con i codici di zona del disco, non sarà possibile riprodurre il disco.

È possibile riprodurre e visualizzare i contenuti di supporti Blu-ray Disc protetti da copyright unicamente se lo schermo esterno è conforme allo standard HDCP (High-bandwidth Digital Content Protection - Protezione dei contenuti digitali ad alta definizione).

Alcuni contenuti potrebbero ridurre l'uscita video alla definizione standard oppure impedire l'uscita video analogica. Si consiglia di implementare l'ambiente compatibile con l'HDCP digitale per la compatibilità e la qualità video ottimale.

Quando si scrivono dati sull'unità disco ottico o si sta riproducendo un disco, non eseguire utility software residenti in memoria, poiché il computer potrebbe non funzionare correttamente.

<span id="page-44-0"></span>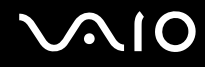

## Note sulla scrittura di dati su disco

- ❑ Utilizzare soltanto dischi di forma circolare. Non utilizzare dischi di altre forme (a stella, a cuore, a scheda e così via), poiché possono danneggiare l'unità disco ottico.
- ❑ Non urtare o scuotere il computer durante la scrittura dei dati su disco.
- ❑ Non collegare o scollegare l'adattatore CA durante la scrittura dei dati su disco.

<span id="page-45-0"></span>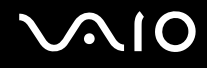

## Note sulla riproduzione dei dischi

Per ottenere risultati ottimali durante la riproduzione dei dischi, si consiglia di attenersi ai seguenti suggerimenti.

- ❑ Alcuni lettori CD e unità disco ottico di computer potrebbero non essere in grado di riprodurre i CD audio creati con supporti CD-R o CD-RW.
- ❑ Alcuni lettori DVD e unità disco ottico di computer potrebbero non essere in grado di riprodurre i DVD creati con supporti DVD+R DL, DVD-R DL, DVD+R, DVD+RW, DVD-R, DVD-RW o DVD-RAM.
- ❑ Potrebbe non essere possibile riprodurre alcuni contenuti di Blu-ray Disc sul proprio computer oppure il computer potrebbe diventare instabile durante la riproduzione di Blu-ray Disc. Per riprodurre normalmente tali contenuti, scaricare e installare gli aggiornamenti più recenti di **WinDVD BD** mediante **VAIO Update**. Per scaricare e installare gli aggiornamenti nel computer, è necessario che il computer sia connesso a Internet. Per informazioni su come collegare il computer a Internet, consultare **[Uso di Internet \(pagina 62\)](#page-61-0)**.

**!** La funzione di riproduzione di dischi Blu-ray è disponibile soltanto su alcuni modelli. Per identificare il tipo di unità disco ottico in uso, fare riferimento alle specifiche in linea, quindi fare riferimento alla sezione **[Lettura e scrittura su dischi ottici \(pagina 42\)](#page-41-1)** per informazioni sui tipi di disco supportati.

- ❑ In funzione dell'ambiente di sistema, durante la riproduzione di AVC HD potrebbero verificarsi interruzioni audio e/o perdita di fotogrammi.
- ❑ Non passare a una modalità di risparmio energetico durante la riproduzione di un disco.
- ❑ Sulle etichette dei dischi o delle confezioni di dischi sono riportati dei codici di zona che indicano in quali paesi e con che tipo di lettore è possibile riprodurli. Se non è riportato un "2" (l'Europa appartiene alla zona "2"), "5" (la Russia appartiene alla zona "5") oppure "all" (ciò significa che è possibile riprodurre il disco nella maggior parte dei paesi del mondo), non sarà possibile riprodurlo sul computer.

**!** Se si modifica il codice di zona mentre il software **WinDVD** o **WinDVD BD** è in esecuzione, riavviare il software o espellere e reinserire il disco per rendere attiva la nuova impostazione.

❑ Non modificare le impostazioni del codice di zona dell'unità. Eventuali problemi di funzionamento causati dalla modifica delle impostazioni del codice di zona per l'unità non sono coperti da garanzia.

<span id="page-46-0"></span>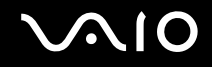

## Riproduzione di CD

Per riprodurre CD audio

- **1** Inserire un disco nell'unità disco ottico.
- **2** Se sul desktop non viene visualizzata alcuna finestra, selezionare **Start**, **Tutti i programmi** e scegliere il programma per CD desiderato per la riproduzione del CD.

Se viene visualizzata la finestra **CD audio**, fare clic per selezionare un'opzione.

## Copia di file su CD

Per copiare file su un disco

- **1** Inserire un disco registrabile nell'unità disco ottico. Se viene visualizzata la finestra di **AutoPlay**, fare clic su **Masterizza file su disco** e seguire le istruzioni visualizzate sullo schermo finché non viene visualizzata la cartella del disco vuoto.
- **2** Aprire la cartella contenente i file da copiare e trascinarli nella cartella del disco vuoto.
- **3** Chiudere la cartella del disco.

<span id="page-47-0"></span>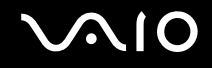

## Riproduzione di DVD

### Per riprodurre i DVD

- **1** Chiudere tutte le applicazioni in esecuzione.
- **2** Inserire un DVD nell'unità disco ottico.
- **3** Se sul desktop non viene visualizzata alcuna finestra, selezionare **Start**, **Tutti i programmi** e scegliere il programma per DVD desiderato per la riproduzione del DVD.

Per informazioni sull'utilizzo del programma, consultare il file della Guida incluso nel software per DVD.

## Copia di file su DVD

#### Per copiare file su un disco

- **1** Collegare l'adattatore CA al computer.
- **2** Chiudere tutte le applicazioni in esecuzione.
- **3** Inserire un disco registrabile nell'unità disco ottico.
- **4** Se sul desktop non viene visualizzata alcuna finestra, selezionare **Start**, **Tutti i programmi** e il software di masterizzazione di DVD desiderato per copiare i file su disco.

Per informazioni sull'utilizzo del programma, consultare il file della Guida incluso nel software di masterizzazione di DVD.

<span id="page-48-0"></span>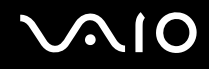

## Riproduzione di supporti Blu-ray Disc

**!** La funzione di riproduzione di dischi Blu-ray è disponibile soltanto su alcuni modelli. Per identificare il tipo di unità disco ottico in uso, fare riferimento alle specifiche in linea, quindi fare riferimento alla sezione **[Lettura e scrittura su dischi ottici \(pagina 42\)](#page-41-1)** per informazioni sui tipi di disco supportati.

Per riprodurre un supporto Blu-ray Disc

- **1** Chiudere tutte le applicazioni in esecuzione.
- **2** Inserire un supporto Blu-ray Disc nell'unità disco ottico.
- **3** Se sul desktop non viene visualizzata alcuna finestra, selezionare **Start**, **Tutti i programmi** e scegliere il programma per Blu-ray Disc desiderato per la riproduzione del disco.

Per informazioni sull'utilizzo del programma, consultare il file della Guida incluso nel software.

<span id="page-49-0"></span>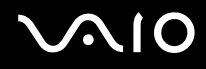

## Uso del modulo ExpressCard

Il computer è equipaggiato con uno slot<sup>\*</sup> ExpressCard/34 per il trasferimento di dati da fotocamere digitali, videocamere, riproduttori musicali e altre periferiche audio/video. Questo slot può contenere soltanto un modulo ExpressCard/34 (da 34 mm)\* .

\* In questo manuale sono chiamati slot per ExpressCard e modulo ExpressCard.

## Inserimento di moduli ExpressCard

**!**

Prestare molta attenzione quando si inserisce o quando si rimuove il modulo ExpressCard dallo slot. Non forzarlo durante l'inserimento o la rimozione.

#### ✍

Non è necessario arrestare il sistema prima di inserire o estrarre il modulo ExpressCard.

# <span id="page-50-0"></span>**210**

### Per inserire un modulo ExpressCard

- **1** Individuare lo slot ExpressCard.
- **2** Far scorrere delicatamente il modulo ExpressCard nello slot, finché non si blocca in posizione. Non forzare il modulo nello slot.

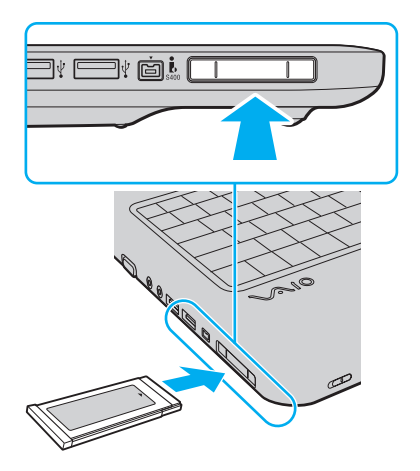

#### ✍

Se il modulo non si inserisce facilmente nello slot, rimuoverlo con cautela e verificare che lo si stia inserendo nella direzione corretta.

Assicurarsi che la versione del driver fornita dal produttore del modulo ExpressCard sia la più recente.

<span id="page-51-0"></span>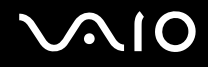

## Rimozione di moduli ExpressCard

Procedere come segue per rimuovere il modulo ExpressCard quando il computer è acceso. Se non viene rimosso in modo opportuno, il sistema potrebbe non funzionare correttamente.

Per rimuovere un modulo ExpressCard

#### ✍

Per rimuovere un modulo ExpressCard quando il computer è spento, ignorare i passaggi da 1 a 4.

- **1** Fare doppio clic sull'icona **Rimozione sicura dell'hardware** nella barra delle applicazioni.
- **2** Selezionare l'hardware da scollegare.
- **3** Fare clic su **Disattiva**.
- **4** Seguire le istruzioni visualizzate per configurare il modulo ExpressCard.
- **5** Spingere il modulo ExpressCard verso il computer per farlo fuoriuscire.
- **6** Afferrare delicatamente il modulo ExpressCard ed estrarlo dallo slot.

## <span id="page-52-0"></span>Uso di Memory Stick

Memory Stick è un supporto di registrazione IC compatto, portatile e versatile, progettato specificatamente per lo scambio e la condivisione di dati digitali tra prodotti compatibili, quali videocamere digitali, telefoni cellulari e altre periferiche. Poiché è rimovibile, è possibile utilizzarlo per la memorizzazione esterna di dati.

<span id="page-53-0"></span>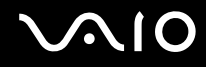

## Prima di utilizzare i Memory Stick

Lo slot per Memory Stick del computer permette di inserire moduli di dimensioni sia standard sia duo e supporta Memory Stick PRO e Memory Stick PRO-HG Duo con elevate velocità e alte capacità.

✍ È possibile inserire un Memory Stick di dimensione duo direttamente nello slot Memory Stick senza utilizzare un adattatore per Memory Stick Duo.

**!** Prima di utilizzare un Memory Stick Micro (M2), accertarsi di inserirlo in un adattatore di dimensione M2 standard o M2 Duo. Se si inserisce il supporto direttamente nello slot Memory Stick senza l'adattatore, potrebbe risultare impossibile rimuoverlo dallo slot.

Per le informazioni più recenti sui Memory Stick, visitare il sito Web Memory Stick all'indirizzo <http://www.memorystick.com/en/>.

**!** Le prove a cui è stato sottoposto il computer hanno dimostrato che è compatibile con Memory Stick di Sony con capacità fino a 16 GB, disponibili a partire da settembre 2008. Non viene tuttavia garantita la compatibilità di tutti i Memory Stick con le stesse specifiche del supporto compatibile.

Non è garantita la compatibilità con Memory Stick inseriti con adattatori di conversione multipli.

MagicGate è la denominazione generica della tecnologia protetta da copyright sviluppata da Sony. Utilizzare un Memory Stick con il logo MagicGate per avvalersi di questa funzione.

Se non per utilizzo personale, non è ammesso dalle leggi sul copyright utilizzare qualsiasi dato audio e/o immagine registrata senza previo consenso da parte del detentore del copyright. Di conseguenza, i Memory Stick con tali dati protetti da copyright possono essere utilizzati soltanto in base alle leggi vigenti.

Lo slot Memory Stick del computer non supporta i trasferimenti di dati in parallelo a 8 bit (trasferimenti dati ad alta velocità).

I Memory Stick Micro in un adattatore M2 Duo potrebbero non funzionare correttamente se vengono inseriti in un adattatore Memory Stick Duo.

<span id="page-54-0"></span>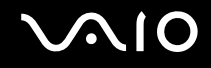

## Inserimento di Memory Stick

Per inserire un Memory Stick

- **1** Individuare lo slot per Memory Stick.
- **2** Tenere il Memory Stick con la freccia rivolta verso l'alto e verso lo slot.
- **3** Far scorrere delicatamente il Memory Stick nello slot, finché non scatta in posizione. Il Memory Stick viene automaticamente rilevato dal sistema e viene visualizzato il relativo contenuto. Se sul desktop non viene visualizzata alcuna finestra, selezionare **Start**, **Computer** e fare doppio clic sull'icona del Memory Stick.

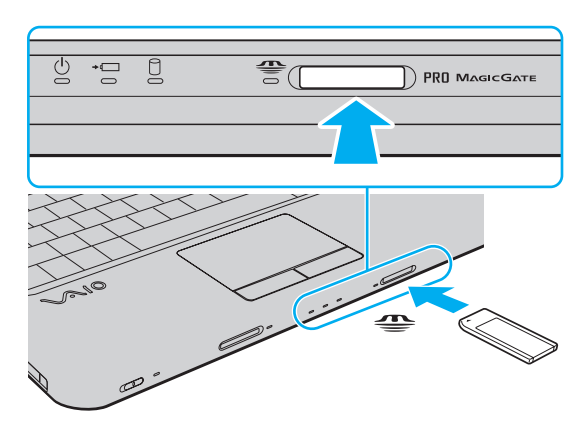

**!** Quando si inserisce il Memory Stick nello slot, mantenere la freccia puntata nella direzione corretta. Per evitare di danneggiare il computer o il Memory Stick, non forzare quest'ultimo se l'inserimento nello slot risultasse difficile.

Non inserire più di un Memory Stick nell'apposito slot. L'inserimento non corretto del supporto può danneggiare sia il computer che il supporto.

# <span id="page-55-0"></span> $\bigcirc$ 10

### Per visualizzare il contenuto del Memory Stick

- **1** Fare clic su **Start**, quindi su **Computer** per aprire la finestra **Computer**.
- **2** Fare doppio clic sull'icona del Memory Stick per visualizzare un elenco dei file di dati che contiene.

#### Per formattare il Memory Stick

Il Memory Stick è stato formattato con le impostazioni di fabbrica predefinite ed è pronto all'uso. Se si desidera riformattare il supporto con il proprio computer, procedere come segue.

**!** Accertarsi di utilizzare il dispositivo creato per la formattazione del supporto e che questo supporti la formattazione dei Memory Stick.

Se si formatta il Memory Stick, tutti i dati al suo interno vengono cancellati. Prima di formattare il supporto, accertarsi che non contenga dati importanti.

Non rimuovere il Memory Stick dallo slot durante la formattazione dello stesso, poiché potrebbe non funzionare correttamente.

- **1** Far scorrere delicatamente il Memory Stick nello slot, finché non scatta in posizione.
- **2** Fare clic su **Start**, quindi su **Computer** per aprire la finestra **Computer**.
- **3** Fare clic con il pulsante destro del mouse sull'icona del Memory Stick e selezionare **Formatta**.
- **4** Fare clic su **Ripristina predefinite dispositivo**.

**!** Le dimensioni dell'unità di allocazione e del file system potrebbero cambiare.

Non selezionare **NTFS** dall'elenco a discesa del **File system** in quanto ciò potrebbe causare problemi.

#### ✍

La procedura di formattazione verrà completata più rapidamente se si seleziona **Formattazione veloce** in **Opzioni di formattazione**.

<span id="page-56-0"></span>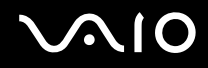

- **5** Fare clic su **Avvia**.
- **6** Seguire le istruzioni visualizzate.

**!** In base al tipo di supporto, la formattazione del Memory Stick potrebbe richiedere del tempo.

<span id="page-57-0"></span>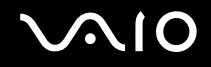

## Rimozione di un Memory Stick

**!** Non rimuovere il Memory Stick mentre la relativa spia è accesa. In caso contrario, i dati potrebbero andare persi. Il caricamento di grandi quantità di dati può richiedere molto tempo, quindi, prima di rimuovere il Memory Stick, è necessario verificare che la spia sia spenta.

Per rimuovere un Memory Stick

- **1** Verificare che la spia del Memory Stick sia spenta.
- **2** Spingere il Memory Stick all'interno del computer e rilasciare. Il Memory Stick viene espulso.
- **3** Estrarre il Memory Stick dallo slot.

**!** Rimuovere sempre delicatamente il Memory Stick, altrimenti potrebbe essere espulso dallo slot in modo imprevisto.

## <span id="page-58-0"></span>Uso di una scheda di memoria SD

Il computer dispone di uno slot per una scheda di memoria **SD**. È possibile utilizzare questo slot per trasferire dati fra fotocamere digitali, videocamere, riproduttori musicali e altre periferiche audio/video.

## Prima di utilizzare la scheda di memoria SD

Lo slot per schede di memoria **SD** del computer supporta le seguenti schede:

- ❑ Scheda di memoria SD
- ❑ Scheda di memoria SDHC
- ❑ MultiMediaCard (MMC)

Per le informazioni più aggiornate sulle schede di memoria compatibili, consultare **[Informazioni di supporto Sony \(pagina 167\)](#page-166-0)** per visitare l'opportuno sito Web dell'assistenza.

**!** Le prove a cui è stato sottoposto il computer hanno dimostrato che è compatibile solamente con le principali schede di memoria disponibili a partire da settembre 2008. Non viene tuttavia garantita la compatibilità con tutte le schede di memoria con le stesse specifiche dei supporti compatibili.

Inserire sempre la scheda di memoria corretta nello slot per schede di memoria **SD**.

Le prove a cui sono state sottoposte le schede di memoria SD con capacità fino a 2 GB e le schede di memoria SDHC con capacità fino a 32 GB hanno dimostrato che sono compatibili con il computer.

Lo slot per schede di memoria **SD** del computer non supporta la funzione di trasferimento dei dati ad alta velocità della scheda di memoria SD e della scheda di memoria SDHC.

Non cercare di inserire una scheda di memoria SD o un adattatore per schede di memoria SD di tipo diverso nello slot per schede di memoria **SD**. La rimozione di una scheda di memoria o di un adattatore non compatibile dallo slot errato può essere difficile e danneggiare il computer.

Fare attenzione quando si inserisce o si rimuove una scheda di memoria SD dallo slot per schede di memoria **SD**. Non forzare la scheda di memoria SD durante l'inserimento o la rimozione.

<span id="page-59-0"></span>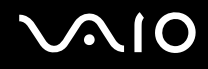

## Inserimento di una scheda di memoria SD

#### Per inserire una scheda di memoria SD

- **1** Individuare lo slot per schede di memoria **SD**.
- **2** Tenere la scheda di memoria SD con la freccia rivolta verso l'alto e verso lo slot.
- **3** Far scorrere delicatamente la scheda di memoria SD nello slot, finché non scatta in posizione. Non forzare la scheda nello slot.

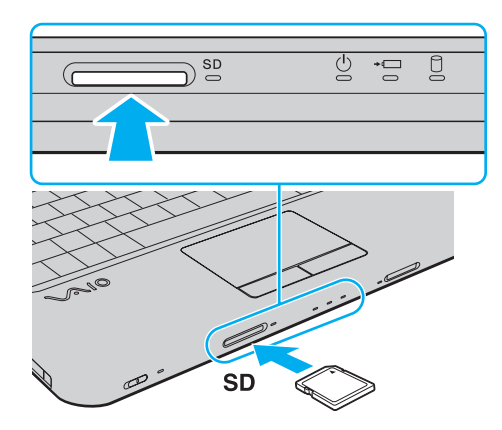

#### ✍

Se la scheda di memoria SD non si inserisce facilmente nello slot, rimuoverla con cautela e verificare che la si stia inserendo nella direzione corretta.

<span id="page-60-0"></span>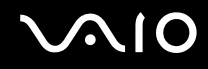

## Rimozione di una scheda di memoria SD

**!** Non rimuovere una scheda di memoria SD quando la spia della scheda di memoria **SD** è accesa. In tal caso, la scheda o i dati potrebbero danneggiarsi.

#### Per rimuovere una scheda di memoria SD

- **1** Verificare che la spia per schede di memoria **SD** sia spenta.
- **2** Spingere la scheda di memoria SD all'interno del computer e rilasciare. La scheda di memoria SD viene espulsa.
- **3** Estrarre la scheda di memoria SD dallo slot.

<span id="page-61-1"></span>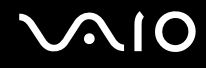

## <span id="page-61-0"></span>Uso di Internet

Prima di utilizzare Internet, è necessario disporre di un abbonamento presso un Internet Service Provider (ISP) e configurare le periferiche richieste per il collegamento del computer a Internet.

Un ISP può mettere a disposizione i seguenti tipi di servizi di connessione a Internet:

- ❑ Fiber to the Home (FTTH)
- ❑ Digital Subscriber Line (DSL)
- ❑ Modem via cavo
- ❑ Satellite
- ❑ Connessione remota

Per ulteriori informazioni sulle periferiche necessarie per Internet e su come collegare il proprio computer a Internet, contattare il proprio ISP.

#### ✍

Per collegare il computer a Internet con la funzione LAN wireless, è necessario configurare la rete LAN wireless. Consultare **[Utilizzo della rete LAN wireless \(WLAN\) \(pagina 65\)](#page-64-0)** per ulteriori informazioni.

#### **!**

Quando si collega il computer a Internet, accertarsi di adottare le opportune misure di protezione nei confronti delle minacce in linea.

### <span id="page-62-0"></span>Per collegare un cavo telefonico

- **1** Inserire un'estremità del cavo telefonico (1) nella porta del modem  $\mathbb{C}$  sul computer.
- **2** Inserire l'altra estremità nella presa a parete (2).

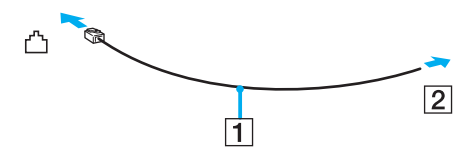

#### ✍

Non è possibile utilizzare il computer con linee in duplex. Inoltre, non può essere collegato ad apparecchi telefonici pubblici e può non funzionare correttamente con linee telefoniche multiple o centralini privati (PBX). Alcuni collegamenti potrebbero determinare un flusso di corrente elettrica eccessivo, danneggiando il modem integrato.

Se si collega un cavo telefonico sdoppiato, il modem o la periferica collegata può non funzionare correttamente.

#### Per configurare una connessione remota a Internet

- **1** Fare clic su **Start**, quindi su **Pannello di controllo**.
- **2** Fare clic su **Connessione a Internet** in **Rete e Internet**. Viene visualizzata la finestra **Connessione a Internet**.
- **3** Fare clic su **Remota**.
- **4** Seguire le istruzioni visualizzate.

**!** Se il computer non dispone di un modem integrato, è necessaria la connessione di un dispositivo modem esterno, ad esempio un modem telefonico USB, un modem DSL o un modem via cavo, al computer. Per istruzioni dettagliate sull'impostazione della connessione e la configurazione del modem, consultare il manuale fornito insieme al modem.

## <span id="page-63-0"></span>Utilizzo della rete (LAN)

È possibile collegare il computer a reti di tipo 1000BASE-T/100BASE-TX/10BASE-T con un cavo di rete Ethernet. Collegare un'estremità di un cavo di rete (non in dotazione) alla porta di rete (Ethernet) del computer e l'altra estremità alla rete. Per ulteriori informazioni sulle impostazioni e sulle periferiche richieste per il collegamento alla rete, rivolgersi al proprio amministratore di rete.

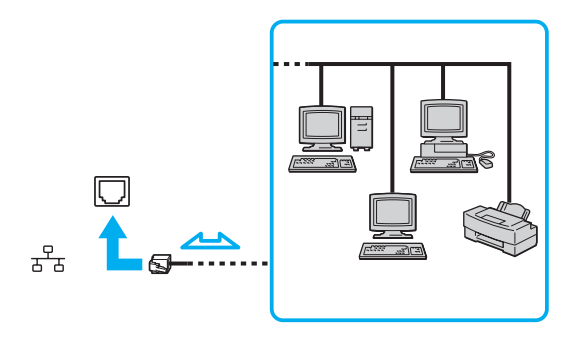

#### ✍

Il computer può essere collegato alla rete con le impostazioni predefinite.

**!** Non inserire un cavo telefonico nella porta di rete (LAN) del computer.

Se si collega la porta della rete (LAN) alle linee telefoniche elencate di seguito, l'elevata corrente sulla porta potrebbe provocare guasti, surriscaldamento o incendio.

- Linee domestiche (altoparlante del citofono) o telefono ad uso commerciale (telefono commerciale a più linee)
- Linea di abbonato al telefono pubblico
- PBX (private branch exchange) (centralino privato per telefoni in derivazione)

Non inserire il cavo telefonico nella porta di rete (Ethernet).

## <span id="page-64-1"></span><span id="page-64-0"></span>Utilizzo della rete LAN wireless (WLAN)

Utilizzando la rete LAN wireless (WLAN) di Sony, tutte le periferiche digitali dotate di funzionalità WLAN comunicano liberamente l'una con l'altra attraverso una rete. La WLAN è una rete che consente agli utenti di collegarsi a una rete locale (LAN, local area network) attraverso una connessione radio wireless. Ciò elimina la necessità di tirare cavi o fili attraverso pareti e soffitti.

La rete WLAN di Sony supporta tutte le normali funzionalità di connessione Ethernet, offrendo inoltre i vantaggi della mobilità e del roaming. È sempre possibile accedere alle informazioni, a Internet/Intranet e alle risorse di rete, anche durante una riunione o gli spostamenti da un luogo all'altro.

È possibile comunicare senza un punto di accesso, ovvero la comunicazione può essere eseguita con un numero limitato di computer (ad-hoc). In alternativa, è possibile comunicare attraverso un punto di accesso che consente di creare un'infrastruttura di rete completa.

#### $\mathbb{Z}_n$

L'utilizzo della funzionalità WLAN può essere soggetto a limitazioni, ad esempio restrizioni del numero di canali, in base al paese in cui viene utilizzata. Di conseguenza, prima di attivare la funzionalità WLAN, leggere attentamente la Guida alle norme per LAN wireless.

La WLAN è conforme allo standard IEEE 802.11a\*/b/g o allo standard IEEE 802.11n\* in forma di bozza, che definisce la tecnologia utilizzata. Lo standard include i metodi di crittografia: Wired Equivalent Privacy (WEP), un protocollo di protezione, Wi-Fi Protected Access 2 (WPA2) e Wi-Fi Protected Access (WPA). Proposti congiuntamente da IEEE e Wi-Fi Alliance, WPA2 e WPA sono protocolli basati su standard, che consentono di migliorare la sicurezza interoperabile e di aumentare il livello di protezione dei dati e il controllo di accesso alle reti Wi-Fi esistenti. WPA è perfettamente compatibile con le specifiche IEEE 802.11i e utilizza il sistema avanzato di crittografia dei dati TKIP (Temporal Key Integrity Protocol), oltre all'autenticazione dell'utente mediante 802.1X e EAP (Extensible Authentication Protocol). La crittografia dei dati consente di proteggere il collegamento wireless nel punto di vulnerabilità, ovvero tra il client e i punti di accesso. Sono inoltre disponibili altri meccanismi di protezione LAN che consentono di salvaguardare le informazioni riservate: protezione della password, crittografia end-to-end, reti VPN e autenticazione. WPA2, la seconda generazione di WPA, garantisce una migliore protezione dei dati e un maggiore controllo di accesso alle reti ed è anche compatibile con tutte le versioni delle periferiche 802.11, comprese 802.11b, 802.11a, 802.11g e 802.11n, multiband e multimode. Inoltre, sulla base dello standard ratificato IEEE 802.11i, WPA2 garantisce un livello di sicurezza di tipo governativo grazie all'implementazione dell'algoritmo di crittografia AES conforme FIPS 140-2 sviluppato dal National Institute of Standards and Technology (NIST) e dell'autenticazione basata su 802.1X. WPA2 è compatibile con le versioni precedenti di WPA.

\* Consultare le specifiche in linea per verificare se il modello acquistato supporta lo standard IEEE 802.11a e/o lo standard IEEE 802.11n in forma di bozza.

<span id="page-65-0"></span>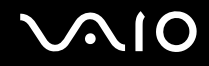

IEEE 802.11b/g è uno standard per wireless LAN standard, che utilizza la banda di 2,4 GHz. Lo standard IEEE 802.11g consente comunicazioni ad alta velocità, più veloci dello standard IEEE 802.11b.

IEEE 802.11a è uno standard per wireless LAN standard, che utilizza la banda di 5 GHz.

IEEE 802.11n in forma di bozza è uno standard per wireless LAN standard, che utilizza la banda di 2,4 o 5 GHz.

Le periferiche LAN wireless che utilizzando la banda di 2,4 GHz non possono comunicare con le periferiche che utilizzando la banda di 5 GHz perché le relative frequenze sono diverse.

La banda di 2,4 GHz utilizzata dalle periferiche compatibili con LAN wireless è utilizzata anche da altre periferiche. Sebbene sulle periferiche compatibili con LAN wireless vengano impiegate tecnologie per ridurre al minimo l'interferenza causata da altre periferiche che utilizzano la stessa banda, tale interferenza potrebbe ridurre la velocità di comunicazione, limitare il campo di comunicazione o interrompere le connessioni wireless.

La velocità di comunicazione varia in base alla distanza tra le periferiche di comunicazione, la presenza di ostacoli tra tali periferiche, la configurazione delle periferiche, le condizioni radio e il software utilizzato. Inoltre, le comunicazioni potrebbero essere interrotte a causa delle condizioni radio.

Il campo di comunicazione varia in base alla distanza effettiva tra le periferiche di comunicazione, la presenza di ostacoli tra tali periferiche, le condizioni radio, l'ambiente circostante, comprese pareti e materiali delle pareti, nonché il software utilizzato.

La velocità di comunicazione effettiva potrebbe non essere elevata come quella visualizzata sul computer.

Utilizzando i prodotti IEEE 802.11b e IEEE 802.11g sulla stessa rete wireless, la velocità di comunicazione può essere ridotta a causa dell'interferenza radio. Prendendo ciò in considerazione, i prodotti IEEE 802.11g sono progettati per ridurre la velocità di comunicazione e consentire le comunicazioni con i prodotti IEEE 802.11b. Quando la velocità di comunicazione non soddisfa le aspettative, cambiando il canale wireless sul punto di accesso è possibile aumentare la velocità di comunicazione.

<span id="page-66-0"></span>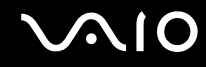

## Comunicazione senza punto di accesso (ad-hoc)

La rete locale ad-hoc è costituita solo dalle periferiche wireless, senza controller o punti di accesso centrali. Ogni periferica comunica direttamente con le altre periferiche che fanno parte della rete. Creare una rete ad-hoc domestica è semplice.

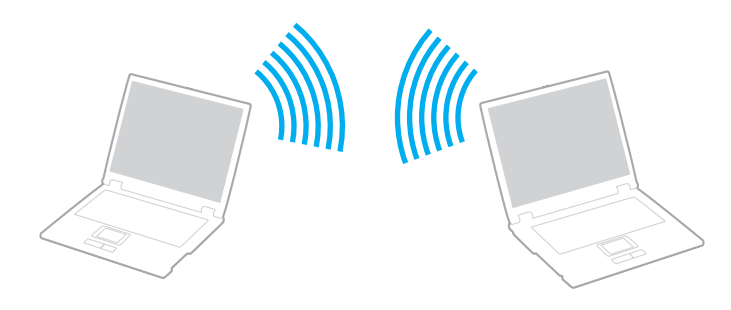

<span id="page-67-0"></span>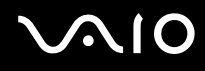

#### Per comunicare senza punto di accesso (ad-hoc)

**!** Non è possibile selezionare la banda di 5 GHz, che viene utilizzata per lo standard IEEE 802.11a, su reti ad-hoc.

Lo standard IEEE 802.11n in forma di bozza che utilizza una larghezza di 2,4 o 5 GHz, non è disponibile per le reti ad-hoc.

- **1** Attivare lo switch **WIRELESS**.
- **2** Fare clic sul pulsante accanto o sopra l'opzione wireless desiderata nella finestra **VAIO Smart Network**. Accertarsi che la spia **WIRELESS** sia accesa.
- **3** Fare clic su **Start**, quindi su **Pannello di controllo**.
- **4** Fare clic su **Visualizza stato della rete e attività** in **Rete e Internet**.
- **5** Fare clic su **Configura connessione o rete** nel riquadro di sinistra. Viene visualizzata la finestra **Configura connessione o rete**.
- **6** Selezionare un'opzione per specificare le impostazioni di rete ad-hoc e fare clic su **Avanti**.
- **7** Seguire le istruzioni visualizzate.

<span id="page-68-0"></span>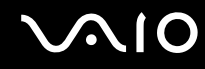

## Comunicazione con punto di accesso (infrastruttura)

Un'infrastruttura di rete è una rete locale cablata esistente, allargata a periferiche wireless attraverso un punto di accesso (non in dotazione). Il punto di accesso consente di collegare la LAN wireless e la LAN cablata e funziona, inoltre, da controller centrale per la LAN wireless. Dal punto di accesso vengono coordinate la trasmissione e la ricezione da diverse periferiche wireless all'interno di una zona specifica.

Il punto di accesso selezionerà il canale da utilizzare nell'infrastruttura di rete.

**!** Per i dettagli sulla selezione del canale che verrà utilizzato dal punto di accesso, consultare il manuale fornito con il punto di accesso.

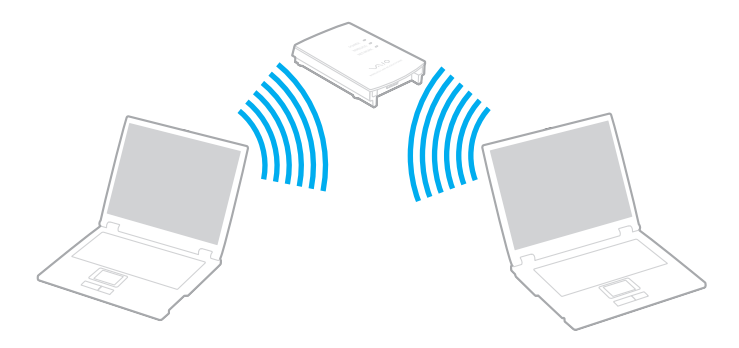

<span id="page-69-0"></span>Per eseguire la connessione a una rete wireless

- **1** Accertarsi che il punto di accesso sia configurato. Per ulteriori informazioni, fare riferimento al manuale fornito con il punto di accesso.
- **2** Attivare lo switch **WIRELESS**.
- **3** Fare clic sul pulsante accanto o sopra l'opzione wireless desiderata nella finestra **VAIO Smart Network**. Accertarsi che la spia **WIRELESS** sia accesa.

**!** Le comunicazioni wireless LAN (standard IEEE 802.11a) che utilizzano soltanto la banda di 5 GHz, disponibile soltanto su alcuni modelli, sono disattivare per impostazione predefinita. Per attivare le comunicazioni sulla banda di 5 GHz, è necessario selezionare l'opzione che consente l'utilizzo della banda di 5 GHz o delle bande di 2,4 GHz e 5 GHz nella scheda **WLAN** della finestra di dialogo delle impostazioni **VAIO Smart Network**.

- **4** Fare clic col pulsante destro del mouse su **o la parte della barra delle applicazioni**, quindi selezionare **Connessione a una rete**.
- **5** Selezionare il punto di accesso desiderato, quindi fare clic su **Connetti**.

#### $\mathbb{Z}_n$

Per l'autenticazione WPA-PSK o WPA2-PSK, è necessario immettere una passphrase. La passphrase richiede la differenziazione tra maiuscole e minuscole e la sua lunghezza deve essere compresa tra 8 e 63 caratteri alfanumerici o fino a 64 caratteri esadecimali.

<span id="page-70-0"></span>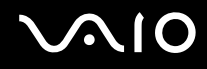

## Arresto delle comunicazioni LAN wireless

Per arrestare le comunicazioni LAN wireless

Fare clic sul pulsante accanto o sopra l'icona **WLAN** nella finestra **VAIO Smart Network**.

**!** La disattivazione della funzionalità LAN wireless durante l'accesso remoto a documenti, file o risorse potrebbe causare la perdita di dati.

# <span id="page-71-0"></span>**AIO**

# Uso delle periferiche

È possibile aggiungere funzionalità al computer VAIO utilizzando le varie porte in dotazione.

- ❑ **[Collegamento di altoparlanti esterni \(pagina 73\)](#page-72-1)**
- ❑ **[Collegamento di uno schermo esterno \(pagina 74\)](#page-73-0)**
- ❑ **[Selezione delle modalità di visualizzazione \(pagina 77\)](#page-76-0)**
- ❑ **[Uso della funzione a monitor multipli \(pagina 79\)](#page-78-0)**
- ❑ **[Collegamento di un microfono esterno \(pagina 82\)](#page-81-0)**
- ❑ **[Collegamento di una periferica USB \(pagina 83\)](#page-82-0)**
- ❑ **[Collegamento di una stampante \(pagina 86\)](#page-85-0)**
- ❑ **[Collegamento di una periferica i.LINK \(pagina 87\)](#page-86-0)**
# <span id="page-72-0"></span>**210**

# Collegamento di altoparlanti esterni

Al computer è possibile collegare periferiche audio esterne (non in dotazione) come altoparlanti o cuffie.

## Per collegare altoparlanti esterni

- **1** Collegare il cavo dell'altoparlante (1) (non in dotazione) alla presa per cuffia (2)  $\bigcap$ .
- **2** Inserire l'altra estremità del cavo per altoparlanti nell'altoparlante esterno (3).
- **3** Ridurre il volume degli altoparlanti prima di accenderli.

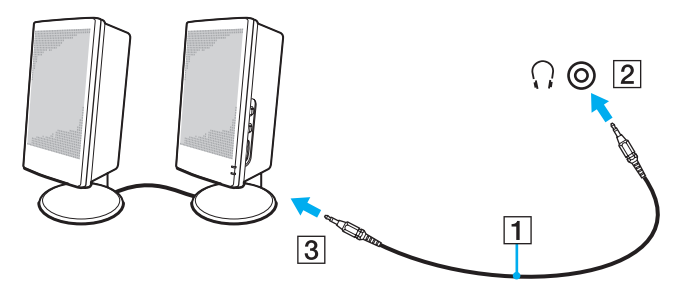

### ✍

Verificare che gli altoparlanti possano essere collegati a un computer.

### **!**

Non collocare dischi floppy sugli altoparlanti. Il campo magnetico potrebbe danneggiare i dati sui dischi.

<span id="page-73-0"></span>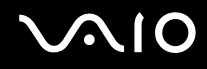

## Collegamento di uno schermo esterno

È possibile collegare al computer uno schermo esterno (non in dotazione). Ad esempio, è possibile utilizzare il computer con un monitor o un proiettore.

### ✍

Collegare il cavo di alimentazione dello schermo esterno dopo aver collegato tutti gli altri cavi.

## Collegamento di uno schermo

È possibile collegare al computer uno schermo esterno (monitor).

### Per collegare uno schermo

- **1** Se necessario, collegare un'estremità del cavo di alimentazione dello schermo (1) allo schermo e l'altra estremità alla presa CA.
- **2** Inserire il cavo dello schermo  $(2)$  (non in dotazione) nella porta del monitor  $(3)$   $\Box$  del computer.

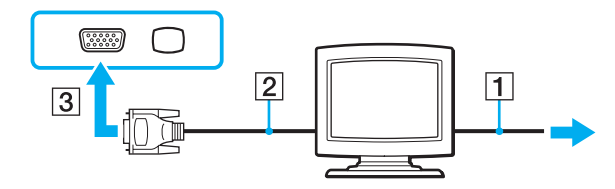

<span id="page-74-0"></span>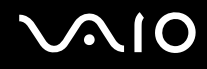

## Collegamento di uno schermo multimediale

È possibile collegare uno schermo per computer multimediale che comprende altoparlanti integrati e un microfono direttamente al computer.

## Per collegare uno schermo multimediale

- **1** Collegare il cavo di alimentazione dello schermo multimediale per computer (1) a una presa CA.
- **2** Inserire il cavo dello schermo  $(2)$  (non in dotazione) nella porta del monitor  $(3)$   $\Box$  del computer.
- **3** Collegare il cavo dell'altoparlante (4) (non in dotazione) alla presa per le cuffie (5)  $\Omega$  del computer.
- 4 Inserire il cavo del microfono (6) (non in dotazione) nella presa corrispondente (7)  $\triangleleft$  del computer.

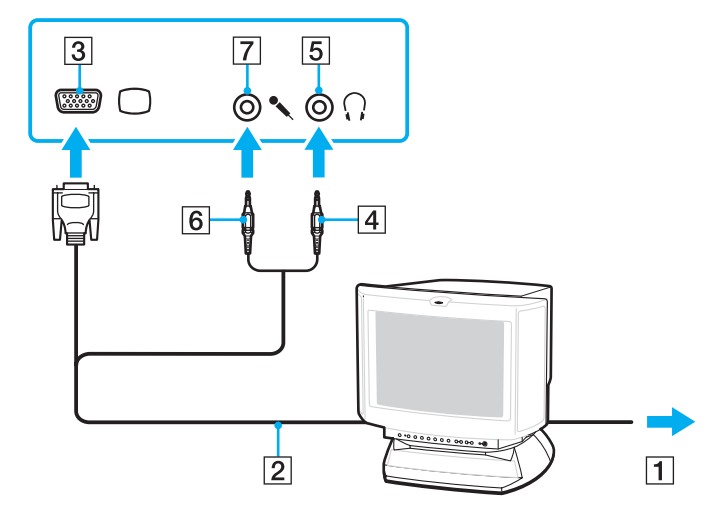

<span id="page-75-0"></span>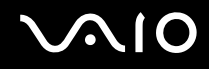

## Collegamento di un proiettore

È possibile collegare un proiettore (ad esempio il proiettore LCD Sony) direttamente al computer.

## Per collegare un proiettore

- **1** Inserire il cavo di alimentazione (1) del proiettore nella presa CA.
- **2** Inserire un cavo dello schermo (2) (non in dotazione) nella porta del monitor (3)  $\bigcirc$  del computer.
- **3** Collegare un cavo audio (4) (non in dotazione) alla presa per le cuffie (5)  $\bigcap$  del computer.
- **4** Inserire il cavo dello schermo e il cavo audio nella presa e nella porta sul proiettore (6).

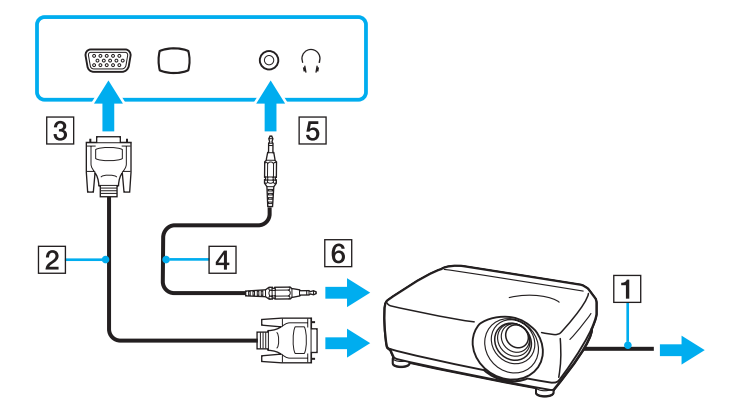

<span id="page-76-0"></span>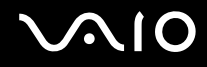

## Selezione delle modalità di visualizzazione

È possibile selezionare quale schermo utilizzare come monitor principale quando al computer è collegato uno schermo esterno (monitor da tavolo e così via).

La procedura per selezionare un monitor varia in base al controller video utilizzato nel computer. Per ulteriori informazioni sul controller video, fare riferimento alle specifiche in linea.

Per ulteriori informazioni su come utilizzare contemporaneamente lo schermo del computer e lo schermo esterno, fare riferimento alla sezione **[Uso della funzione a monitor multipli \(pagina 79\)](#page-78-0)**.

<span id="page-77-0"></span>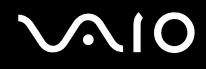

Per selezionare uno schermo

## **Modelli con Intel Graphics Media Accelerator**

- **1** Fare clic con il pulsante destro del mouse sul desktop e selezionare **Personalizza**.
- **2** Fare clic su **Impostazioni schermo**.
- **3** Seguire le istruzioni visualizzate per modificare le impostazioni.

### ✍

A seconda del tipo di monitor esterno o proiettore utilizzato, può non essere possibile riprodurre lo stesso contenuto sullo schermo del computer, sul monitor esterno o sul proiettore contemporaneamente.

Accendere le periferiche prima di accendere lo schermo esterno.

## **Modelli con il controller video ATI**

Quando al computer è connesso un monitor esterno, è possibile cambiare l'impostazione del monitor principale e di quello secondario come segue:

- **1** Fare clic su **Start**, quindi su **Tutti i programmi** e selezionare **Catalyst Control Center**.
- **2** Scegliere **CCC**.
- **3** Seguire le istruzioni visualizzate per modificare le impostazioni. Consultare il file della Guida per ulteriori informazioni.

### ✍

A seconda del tipo di monitor esterno o proiettore utilizzato, può non essere possibile riprodurre lo stesso contenuto sullo schermo del computer, sul monitor esterno o sul proiettore contemporaneamente.

Accendere le periferiche prima di accendere lo schermo esterno.

# <span id="page-78-1"></span><span id="page-78-0"></span>Uso della funzione a monitor multipli

La funzione a monitor multipli consente di distribuire parti del desktop su schermi separati. Ad esempio, se la porta del monitor è collegata ad uno schermo esterno, lo schermo del computer e lo schermo esterno possono funzionare come un unico desktop.

È possibile spostare il cursore da uno schermo all'altro. Ciò consente di trascinare oggetti, come la finestra di un'applicazione aperta o una barra degli strumenti, da uno schermo all'altro.

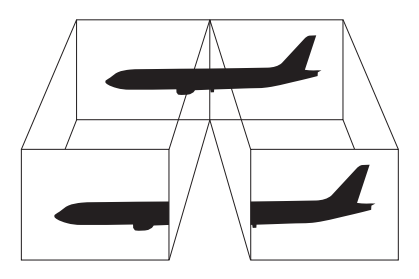

### ✍

Lo schermo esterno potrebbe non supportare la funzione a monitor multipli.

Certe applicazioni software potrebbero non essere compatibili con le impostazioni a monitor multipli.

Assicurarsi che non venga attivata la modalità Sospensione o Ibernazione mentre si sta utilizzando la modalità a monitor multipli. Altrimenti il computer potrebbe non ritornare alla modalità Normale.

Se l'impostazione dei colori è diversa per ciascuno schermo, non suddividere un'unica finestra su due schermi. Altrimenti il software potrebbe non funzionare in modo corretto.

Impostare un numero di colori o una risoluzione inferiori per ciascuno schermo.

<span id="page-79-0"></span>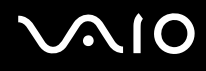

 $\mathbb{Z}_n$ 

## Per utilizzare la funzione a monitor multipli

**!** Per individuare il controller video del modello acquistato, fare riferimento alle specifiche in linea.

## **Modelli con Intel Graphics Media Accelerator**

- **1** Fare clic con il pulsante destro del mouse sul desktop e selezionare **Personalizza**.
- **2** Fare clic su **Impostazioni schermo**.
- **3** Seguire le istruzioni visualizzate per modificare le impostazioni.

È anche possibile modificare l'assegnazione del tasto di esclusione audio (S1) per attivare la funzione monitor multipli con il tasto di esclusione audio (S1). Per modificare l'assegnazione del tasto di esclusione audio (S1), tenere premuto il pulsante (S1) per visualizzare la finestra relativa alla modifica dell'assegnazione. Per ulteriori dettagli sul tasto di esclusione dell'audio (S1), consultare **[Uso dei tasti con funzioni speciali \(pagina 36\)](#page-35-0)**.

Inoltre, è possibile impostare i colori e la risoluzione di ciascuno schermo e personalizzare la funzione a monitor multipli.

## **Modelli con il controller video ATI**

- **1** Fare clic su **Start**, quindi su **Pannello di controllo**.
- **2** Fare clic su **Modifica risoluzione dello schermo** in **Aspetto e personalizzazione**.
- **3** Fare clic col pulsante destro del mouse sul monitor numero **2** e selezionare **Connesso**.
- **4** Fare clic su **OK**.

Alla richiesta di conferma, fare clic su **Sì**.

<span id="page-80-0"></span>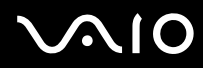

## ✍

È anche possibile modificare l'assegnazione del tasto di esclusione audio (S1) per attivare la funzione monitor multipli con il tasto di esclusione audio (S1). Per modificare l'assegnazione del tasto di esclusione audio (S1), tenere premuto il pulsante (S1) per visualizzare la finestra relativa alla modifica dell'assegnazione. Per ulteriori dettagli sul tasto di esclusione dell'audio (S1), consultare **[Uso dei tasti con funzioni speciali \(pagina 36\)](#page-35-0)**.

Inoltre, è possibile impostare i colori e la risoluzione di ciascuno schermo e personalizzare la funzione a monitor multipli.

<span id="page-81-0"></span>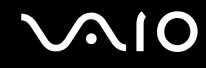

# Collegamento di un microfono esterno

Per utilizzare una periferica di ingresso audio, ad esempio per le chat su Internet, è necessario collegare un microfono esterno (non in dotazione).

Per collegare un microfono esterno

Inserire il cavo del microfono (1) nell'apposita presa (2)  $\blacklozenge$ .

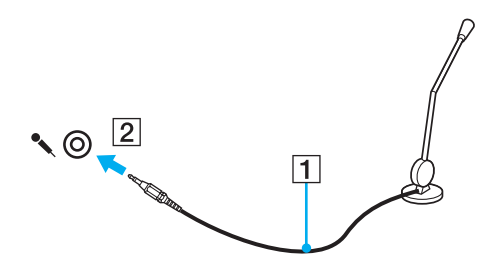

✍ Verificare che il microfono sia predisposto per il collegamento a un computer.

<span id="page-82-0"></span>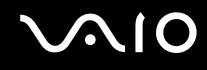

# Collegamento di una periferica USB

Per evitare che il computer e/o le periferiche USB vengano danneggiate, osservare le seguenti precauzioni:

- ❑ Quando si sposta il computer con le periferiche USB collegate, evitare esporre le porte USB a urti o sforzi.
- ❑ Non mettere il computer in una borsa o una custodia da trasporto quando le periferiche USB sono collegate.

## Collegamento di un mouse USB

Per collegare un mouse USB

- **1** Scegliere la porta USB (1)  $\sqrt{\frac{1}{2}}$  che si preferisce utilizzare.
- **2** Inserire il cavo del mouse USB (2) nella porta USB. Ora è possibile utilizzare il mouse USB (non in dotazione) (3).

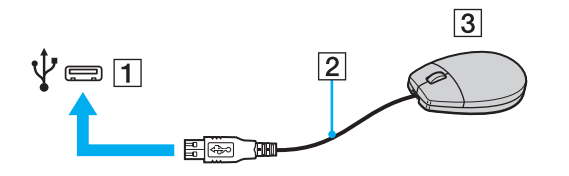

<span id="page-83-0"></span>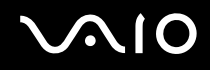

## Collegamento di un'unità floppy USB

È possibile acquistare un'unità disco floppy USB e collegarla al computer in uso.

Per collegare un'unità floppy USB

- **1** Scegliere la porta USB (1)  $\sqrt{\frac{1}{2}}$  che si preferisce utilizzare.
- **2** Inserire il cavo USB dell'unità floppy (2) nella porta USB. L'unità floppy USB (3) è ora pronta per essere utilizzata.

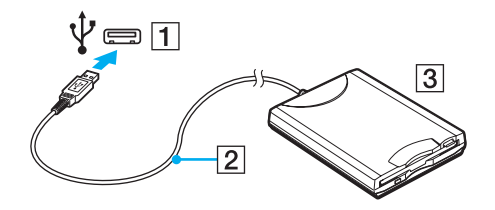

**!** Quando si utilizza un'unità floppy USB, non forzare la porta USB, poiché può danneggiarsi.

<span id="page-84-0"></span>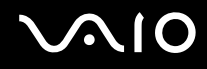

## Scollegamento di un'unità floppy USB

È possibile scollegare un'unità disco floppy USB quando il computer è acceso o spento. Se si scollega l'unità quando il computer è in modalità di risparmio energetico, Sospensione o Ibernazione, il computer può danneggiarsi.

Per scollegare un'unità floppy USB

## $\mathbb{Z}_n$

Per disconnettere un'unità disco floppy USB quando il computer è spento, ignorare i punti da 1 a 5.

- **1** Chiudere tutti i programmi che hanno accesso all'unità disco floppy.
- **2** Fare doppio clic sull'icona **Rimozione sicura dell'hardware** nella barra delle applicazioni.
- **3** Selezionare l'unità disco floppy da scollegare.
- **4** Fare clic su **Disattiva**.
- **5** Seguire le istruzioni visualizzate per configurare l'unità disco floppy.
- **6** Scollegare l'unità disco floppy dal computer.

<span id="page-85-0"></span>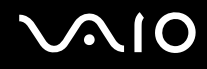

## Collegamento di una stampante

Per stampare documenti, è possibile collegare al computer una stampante compatibile con Windows.

## Collegamento di una stampante tramite la porta USB

È possibile collegare una stampante USB compatibile con la versione di Windows del computer.

Per collegare una stampante tramite la porta USB

- **1** Inserire il cavo di alimentazione (1) della stampante nella presa CA.
- **2** Scegliere la porta USB (3)  $\sqrt{\frac{1}{2}}$  che si preferisce utilizzare.
- **3** Inserire un'estremità di un cavo per stampante USB (2) (non in dotazione) nella porta USB e collegare l'altra estremità alla stampante di cui si dispone.

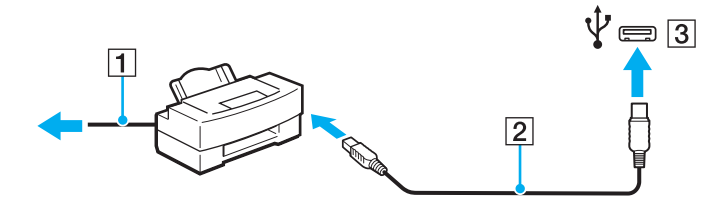

# <span id="page-86-0"></span>Collegamento di una periferica i.LINK

## Note sul collegamento di periferiche i.LINK

- ❑ Il computer è dotato di una porta i.LINK, che può essere utilizzata per il collegamento a una periferica i.LINK come una videocamera digitale.
- ❑ La porta i.LINK sul computer non alimenta i dispositivi esterni. Se il dispositivo esterno richiede un'alimentazione esterna, accertarsi di collegarlo a una fonte di alimentazione.
- ❑ La porta i.LINK è in grado di supportare velocità di trasferimento fino a 400 Mbps. Tuttavia, la velocità effettiva dipende dalla velocità di trasferimento della periferica esterna.
- ❑ I cavi i.LINK opzionali potrebbero non essere disponibili in alcuni paesi o aree geografiche.
- ❑ Una connessione i.LINK con altre periferiche compatibili non è completamente garantita.
- ❑ La connessione i.LINK può non essere disponibile in funzione delle applicazioni, del sistema operativo e delle periferiche in uso compatibili con i.LINK. Per ulteriori informazioni, fare riferimento al manuale fornito con il software.
- ❑ Prima di collegare al computer periferiche compatibili con i.LINK (ad esempio, un'unità disco rigido, un'unità CD-RW e così via), verificarne le condizioni di funzionamento e la compatibilità con il sistema operativo.

<span id="page-87-0"></span>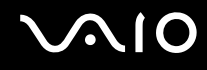

## Collegamento di una videocamera digitale

## Per collegare una videocamera digitale

Inserire un'estremità di un cavo i.LINK (1) (non in dotazione) nella porta i.LINK (2) sul computer e l'altra estremità nella porta DV In/Out (3) della videocamera digitale.

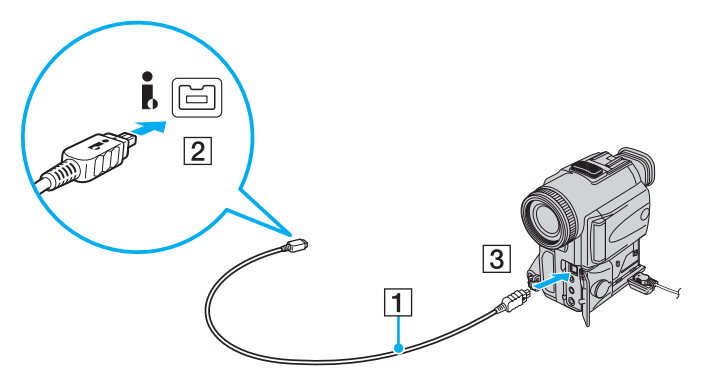

#### ✍

Nelle videocamere digitali Sony, le porte **DV Out**, **DV In/Out** o **i.LINK** sono compatibili con i.LINK.

La videocamera digitale Sony mostrata è un esempio. La videocamera digitale utilizzata potrebbe essere collegata in modo diverso.

Non è possibile accedere alle immagini memorizzate in un Memory Stick se si utilizza una connessione i.LINK.

# <span id="page-88-0"></span>Personalizzazione del computer VAIO

Nella seguente sezione viene descritto brevemente come modificare le impostazioni principali del computer VAIO. Verrà inoltre spiegato come utilizzare e personalizzare l'aspetto del software e delle utility Sony.

- ❑ **[Impostazione della password \(pagina 90\)](#page-89-1)**
- ❑ **[Preparazione all'uso del computer con VAIO Control Center \(pagina 95\)](#page-94-0)**
- ❑ **[Uso delle modalità di risparmio energia \(pagina 96\)](#page-95-0)**
- ❑ **[Gestione dell'alimentazione con VAIO Power Management \(pagina 101\)](#page-100-0)**
- ❑ **[Configurazione del modem \(pagina 103\)](#page-102-0)**

## <span id="page-89-1"></span><span id="page-89-0"></span>Impostazione della password

La password viene impostata utilizzando una delle funzioni del BIOS.

Una volta impostata la password, ne sarà richiesta l'immissione dopo la visualizzazione del logo VAIO per avviare il computer. La password di accensione consente di proteggere il computer da accessi non autorizzati.

## Aggiunta della password di accensione

La password di accensione consente di proteggere il computer da accessi non autorizzati.

Vi sono due tipi di password di accensione: password macchina e password utente. La password macchina consente agli utenti con diritti di amministratore sul computer di modificare le opzioni di configurazione dalla schermata di configurazione del BIOS e di avviare il computer. La password utente consente agli utenti standard di effettuare alcune modifiche alle opzioni di configurazione del BIOS e di avviare il computer. Per impostare la password utente è prima necessario impostare la password macchina.

**!** Una volta impostata la password di accensione, non è possibile avviare il computer senza immettere la password. Prestare attenzione a non dimenticare la password. Scrivere la password e conservarla in un luogo sicuro e non accessibile ad altre persone.

Se la password viene dimenticata ed è necessario rivolgersi all'assistenza per reimpostarla, verrà applicata una tariffa per l'operazione e potrebbe essere necessario inviare il computer a un centro assistenza.

# <span id="page-90-0"></span>**AIO**

Per aggiungere la password di accensione (password macchina)

- **1** Accendere il computer.
- **2** Premere il tasto **F2** quando viene visualizzato il logo VAIO. Viene visualizzata la schermata di configurazione del BIOS. Se questo non avviene, riavviare il computer e premere diverse volte il tasto **F2** quando viene visualizzato il logo VAIO.
- **3** Premere il tasto  $\leftarrow$  o  $\rightarrow$  per selezionare **Security** e visualizzare la scheda **Security**, selezionare **Set Machine Password** e quindi premere il tasto **Enter**.
- **4** Immettere due volte la password nell'apposita schermata e premere **Enter**. La password può contenere un massimo di 32 caratteri alfanumerici (inclusi gli spazi).
- **5** Selezionare **Password when Power On** nella scheda **Security** e premere **Enter**.
- **6** Modificare l'impostazione da **Disabled** a **Enabled**.
- **7** Premere il tasto ← o → per selezionare **Exit**, quindi selezionare **Exit Setup** e premere il tasto **Enter**. Alla richiesta di conferma, premere il tasto **Enter**.

<span id="page-91-0"></span>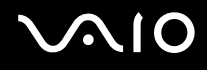

Per aggiungere la password di accensione (password utente)

### **!**

Assicurarsi di impostare la password macchina prima di impostare la password utente.

- **1** Accendere il computer.
- **2** Premere il tasto **F2** quando viene visualizzato il logo VAIO. Viene visualizzata la schermata di configurazione del BIOS. Se questo non avviene, riavviare il computer e premere diverse volte il tasto **F2** quando viene visualizzato il logo VAIO.
- **3** Immettere la password macchina, quindi premere **Enter**.
- **4** Premere il tasto ← o → per selezionare Security e visualizzare la scheda Security, selezionare Set User Password e quindi premere il tasto **Enter**.
- **5** Immettere due volte la password nell'apposita schermata e premere **Enter**. La password può contenere un massimo di 32 caratteri alfanumerici (inclusi gli spazi).
- **6** Premere il tasto ← o → per selezionare Exit, quindi selezionare Exit Setup e premere il tasto Enter. Alla richiesta di conferma, premere il tasto **Enter**.

<span id="page-92-0"></span>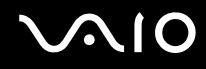

## Modifica/rimozione della password di accensione

Per modificare o rimuovere la password di accensione (password macchina)

- **1** Accendere il computer.
- **2** Premere il tasto **F2** quando viene visualizzato il logo VAIO. Viene visualizzata la schermata di configurazione del BIOS. Se questo non avviene, riavviare il computer e premere diverse volte il tasto **F2** quando viene visualizzato il logo VAIO.
- **3** Immettere la password macchina, quindi premere **Enter**.
- **4** Premere il tasto ←  $\circ$  → per selezionare **Security** e visualizzare la scheda **Security**, selezionare **Set Machine Password** e quindi premere il tasto **Enter**.
- **5** Nell'apposita schermata, immettere una volta la password corrente e due volte la nuova password, quindi premere **Enter**. Per rimuovere la password, non immettere alcun valore in **Enter New Password** e in **Confirm New Password** e premere il tasto **Enter**.
- **6** Premere il tasto ← o → per selezionare **Exit**, quindi selezionare **Exit Setup** e premere il tasto **Enter**. Alla richiesta di conferma, premere il tasto **Enter**.

# <span id="page-93-0"></span>**AIO**

Per modificare o rimuovere la password di accensione (password utente)

- **1** Accendere il computer.
- **2** Premere il tasto **F2** quando viene visualizzato il logo VAIO. Viene visualizzata la schermata di configurazione del BIOS. Se questo non avviene, riavviare il computer e premere diverse volte il tasto **F2** quando viene visualizzato il logo VAIO.
- **3** Immettere la password utente, quindi premere **Enter**.
- **4** Premere il tasto ← o → per selezionare Security e visualizzare la scheda Security, selezionare Set User Password e quindi premere il tasto **Enter**.
- **5** Nell'apposita schermata, immettere una volta la password corrente e due volte la nuova password, quindi premere **Enter**. Per rimuovere la password, non immettere alcun valore in **Enter New Password** e in **Confirm New Password** e premere il tasto **Enter**.
- **6** Premere il tasto ← o → per selezionare **Exit**, quindi selezionare **Exit Setup** e premere il tasto **Enter**. Alla richiesta di conferma, premere il tasto **Enter**.

<span id="page-94-1"></span>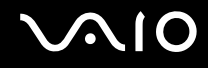

# <span id="page-94-0"></span>Preparazione all'uso del computer con VAIO Control Center

L'utility **VAIO Control Center** consente di accedere alle informazioni sul sistema per specificare le preferenze per il funzionamento del sistema.

## Per utilizzare VAIO Control Center

- **1** Fare clic su **Start**, quindi su **Tutti i programmi** e selezionare **VAIO Control Center**.
- **2** Selezionare la funzione di controllo desiderata e modificare le impostazioni.
- **3** Al termine, fare clic su **OK**. L'impostazione della voce selezionata è stata modificata.

### ✍

Per ulteriori informazioni su ogni opzione, consultare il file della guida inclusa in **VAIO Control Center**.

Alcune delle funzioni di controllo non saranno visibili se **VAIO Control Center** viene aperto da un utente standard.

## <span id="page-95-1"></span><span id="page-95-0"></span>Uso delle modalità di risparmio energia

Può essere utile attivare una modalità di risparmio energia per limitare il consumo della batteria. Oltre alla modalità di funzionamento normale, il computer dispone di due modalità di risparmio energetico: Sospensione e Ibernazione. Se si utilizza l'alimentazione della batteria, tenere presente che la modalità Ibernazione viene attivata automaticamente se la durata della batteria si riduce, indipendentemente dall'impostazione di gestione dell'alimentazione selezionata.

**!** Se il livello di carica della batteria scende sotto il 10%, collegare l'adattatore CA per ricaricarla o spegnere il computer e inserire una batteria completamente carica.

## Uso della modalità normale

È la condizione di funzionamento normale del computer. La spia verde di alimentazione è accesa.

<span id="page-96-0"></span>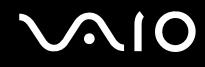

## Uso della modalità Sospensione

In modalità Sospensione, lo schermo LCD viene spento e le periferiche di memorizzazione e la CPU vengono impostati su una modalità a basso consumo energetico. In questa modalità la spia arancione di alimentazione lampeggia leggermente.

**!** Se il computer non viene utilizzato per un lungo periodo di tempo mentre è scollegato dall'alimentazione CA, attivare la modalità Ibernazione o spegnerlo.

### Per attivare la modalità Sospensione

Fare clic su **Start**, fare clic sulla freccia accanto al pulsante **Blocca** quindi su **Sospendi**.

### ✍

Quando il computer si trova in modalità Sospensione, non è possibile inserire dischi.

La modalità Sospensione si disattiva più rapidamente della modalità Ibernazione.

La modalità Ibernazione consuma più energia della modalità Sospensione.

### **!**

Se la batteria si esaurisce quando il computer è in modalità Sospensione, tutti i dati non salvati andranno persi e non sarà possibile ripristinare lo stato precedente del sistema. Per evitare la perdita di dati, eseguire salvataggi frequenti.

### Per tornare alla modalità normale

- ❑ Premere un tasto qualsiasi.
- ❑ Premere il pulsante di alimentazione del computer.

**!** Se si preme il pulsante di alimentazione per più di quattro secondi, il computer si spegne automaticamente. Tutti i dati non salvati andranno persi.

<span id="page-97-0"></span>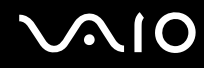

La modalità Sospensione si attiva quando il computer non viene utilizzato per un certo periodo di tempo. Per modificare questa situazione, è possibile cambiare le impostazioni della modalità Sospensione.

Per modificare le impostazioni della modalità Sospensione

- **1** Fare clic col pulsante destro del mouse sull'icona relativa allo stato di alimentazione nella barra delle applicazioni e selezionare **Opzioni risparmio energia**.
- **2** Fare clic su **Modifica impostazioni combinazione** nella combinazione di alimentazione corrente.
- **3** Modificare il tempo di inattività richiesto per l'attivazione della modalità Sospensione e fare clic su **Salva modifiche**.

<span id="page-98-0"></span>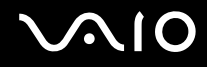

## Uso della modalità Ibernazione

In modalità Ibernazione, lo stato del sistema viene salvato sull'unità disco rigido e l'alimentazione viene interrotta. Anche quando la batteria si esaurisce, nessun dato viene perso. Quando il computer è in questa modalità, la spia di alimentazione è spenta.

### $\mathbb{Z}_n$

Se il computer non viene utilizzato per un lungo periodo di tempo, attivare la modalità Ibernazione. Questa modalità di risparmio energia consente di risparmiare il tempo necessario per lo spegnimento e il riavvio.

### Per attivare la modalità Ibernazione

#### Premere i tasti **Fn**+**F12**.

Il computer entra in modalità Ibernazione.

In alternativa, fare clic su **Start**, selezionare la freccia accanto al tasto **Blocca**, quindi fare clic su **Metti in ibernazione** per portare il computer in modalità Ibernazione.

### $\mathbb{Z}_n$

Quando il computer si trova in modalità Ibernazione, non è possibile inserire dischi.

L'attivazione della modalità Ibernazione richiede tempi più lunghi rispetto alla modalità Sospensione.

La modalità Ibernazione richiede meno energia della modalità Sospensione.

#### **!**

Non spostare il computer prima dello spegnimento della spia di alimentazione.

<span id="page-99-0"></span>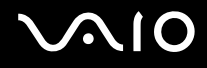

## Per tornare alla modalità normale

### Premere il tasto di alimentazione.

Viene ripristinata la condizione normale del computer.

**!** Se si preme il pulsante di alimentazione per più di quattro secondi, il computer si spegne automaticamente.

## ✍

Per tornare alla modalità normale dalla modalità Ibernazione è richiesto un tempo più lungo rispetto alla modalità Sospensione.

# <span id="page-100-1"></span><span id="page-100-0"></span>Gestione dell'alimentazione con VAIO Power Management

La gestione del risparmio energia consente di configurare le combinazioni di risparmio energetico, sia con alimentazione CA che a batteria, nonché di regolare il consumo di energia in base alle proprie esigenze.

**VAIO Power Management** è un software sviluppato esclusivamente per i computer VAIO. Con questa applicazione software è possibile migliorare le funzioni di gestione di risparmio energia di Windows, in modo da ottimizzare le prestazioni del computer e garantire una maggiore durata della batteria. Consultare il file della guida fornito con il software per ulteriori informazioni.

## Selezione di una combinazione di risparmio energia

Quando si avvia il computer, sulla barra delle applicazioni viene visualizzata un'icona relativa allo stato di alimentazione. Questa icona indica il tipo di alimentazione che si sta utilizzando, ad esempio a corrente alternata. Fare clic su questa icona per visualizzare la finestra che indica lo stato dell'alimentazione.

Le funzionalità di **VAIO Power Management** vengono aggiunte a **Opzioni risparmio energia** di Windows.

## Per selezionare una combinazione di risparmio energia

- **1** Fare clic col pulsante destro del mouse sull'icona relativa allo stato di alimentazione nella barra delle applicazioni e selezionare **Opzioni risparmio energia**.
- **2** Selezionare la combinazione di risparmio energia desiderata.

<span id="page-101-0"></span>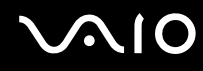

Per modificare le impostazioni della combinazione di risparmio energia

**1** Fare clic su **Modifica impostazioni combinazione** nella combinazione di risparmio energia desiderata della finestra **Opzioni risparmio energia**.

Modificare la modalità Sospensione e visualizzare le opzioni.

- **2** Se è necessario modificare le impostazioni avanzate, fare clic su **Cambia impostazioni avanzate risparmio energia** e andare al passaggio 3. In caso contrario, fare clic su **Salva modifiche**.
- **3** Fare clic sulla scheda **VAIO Power Management**. Modificare le impostazioni per ogni voce.
- **4** Fare clic su **OK**.

## Visualizzatore di gestione alimentazione VAIO

È possibile visualizzare le prestazioni con la combinazione di risparmio energia modificata con **VAIO Power Management**.

Per avviare Visualizzatore di gestione alimentazione VAIO (VAIO Power Management Viewer)

- **1** Fare clic su **Start**, quindi su **Tutti i programmi** e selezionare **VAIO Control Center**.
- **2** Fare clic su **Risparmio energia** (Power Management) e **Visualizzatore di gestione alimentazione VAIO** (VAIO Power Management Viewer).

# <span id="page-102-1"></span><span id="page-102-0"></span>Configurazione del modem

Prima di poter utilizzare il modem interno (non tutti i modem sono integrati), oppure ogni volta che si utilizza il modem in viaggio, verificare che il paese della località attiva definito nella finestra **Opzioni modem e telefono** corrisponda al paese da cui si telefona.

Per modificare le impostazioni del paese per il modem

- **1** Fare clic su **Start**, quindi su **Pannello di controllo**.
- **2** Fare clic su **Hardware e suoni**.
- **3** Fare clic su **Opzioni modem e telefono**. Viene visualizzata la finestra **Informazioni sulla località di chiamata corrente**.
- **4** Immettere le informazioni richieste e fare clic su **OK**. Viene visualizzata la finestra **Opzioni modem e telefono**.
- **5** Selezionare la propria località nella scheda **Regole di composizione**.
- **6** Fare clic sulla scheda **Modifica** per cambiare la configurazione attuale. Viene visualizzata la finestra **Modifica località**. Oppure Fare clic sul pulsante **Nuovo** per configurare il modem.

Viene visualizzata la finestra **Nuova località**.

**7** Controllare le impostazioni di paese/regione e verificare che corrispondano alla località da cui si telefona.

### ✍

In alcuni paesi o aree geografiche la composizione del numero a impulsi potrebbe non essere supportata.

**8** Se sono state modificate le impostazioni della località, fare clic su **Applica**, quindi su **OK**. Viene visualizzata la finestra **Opzioni modem e telefono**.

<span id="page-103-0"></span>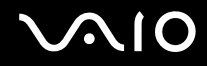

- **9** Verificare che il modem di cui si dispone sia elencato nella scheda **Modem**. Se il proprio modem non si trova nell'elenco, fare clic su **Aggiungi** e seguire la procedura guidata.
- **10** Fare clic su **Applica/OK**. Il modem è configurato.

**!** Prima di applicare le nuove impostazioni del paese, verificare che la linea telefonica sia scollegata dal computer.

# <span id="page-104-0"></span>Aggiornamento del computer VAIO

Il computer VAIO e i moduli di memoria sono dotati di componenti ad alta precisione e di connettori elettronici tecnologicamente avanzati. Per evitare in decadimento della garanzia durante il periodo di copertura, si consiglia di seguire le seguenti indicazioni:

- ❑ Per l'installazione di un nuovo modulo di memoria, contattare il proprio rivenditore.
- ❑ Se non si è mai eseguito l'aggiornamento della memoria sul computer, richiedere l'assistenza di un esperto.
- ❑ Non toccare i connettori né aprire lo sportello dell'alloggiamento dei moduli di memoria.

Per il tipo di modulo e la quantità di memoria installata nel modello acquistato, fare riferimento alle specifiche in linea. Per richiedere assistenza, contattare VAIO-Link.

# <span id="page-105-0"></span>Aggiunta e rimozione dei moduli di memoria

Se si desidera espandere la funzionalità del computer, è possibile aumentare la quantità di memoria installando moduli di memoria opzionali. Prima di aggiornare la memoria del computer, leggere le note e le procedure nelle pagine successive.

## Note sull'aggiunta/rimozione di moduli di memoria

- ❑ Accertarsi ci collocare il computer su una superficie piana prima di aggiungere o rimuovere moduli di memoria.
- ❑ La procedura di sostituzione della memoria richiede estrema attenzione. L'installazione non corretta di moduli di memoria può danneggiare il sistema. I danni potrebbero invalidare la garanzia del produttore.
- ❑ Utilizzare solo moduli di memoria compatibili con il proprio computer. Se un modulo di memoria non viene rilevato dal computer oppure il funzionamento del sistema operativo Windows diventa instabile, contattare il rivenditore di zona oppure il produttore del modulo di memoria.
- ❑ Le scariche elettrostatiche (ESD) possono danneggiare i componenti elettronici. Prima di toccare un modulo di memoria, adottare le seguenti precauzioni:
	- ❑ Per eseguire le procedure descritte in questo documento, si presuppone che l'utente sia a conoscenza della terminologia generale relativa ai personal computer, nonché delle norme di sicurezza e dei requisiti di conformità relativi all'utilizzo e alla modifica di apparecchiature elettroniche.
	- ❑ Prima di rimuovere qualsiasi coperchio o pannello del computer, spegnerlo e scollegarlo dalla fonte di alimentazione, ovvero dalla batteria e dall'adattatore CA, e da qualsiasi mezzo di telecomunicazione, rete o modem. In caso contrario, possono verificarsi lesioni personali o danni all'apparecchiatura.
	- ❑ Le scariche elettrostatiche possono danneggiare i moduli di memoria e altri componenti. Installare il modulo di memoria esclusivamente in una postazione di lavoro ESD. Se tale postazione di lavoro non è disponibile, non lavorare in aree con pavimento rivestito di moquette e non utilizzare materiali che producono o trattengono elettricità statica, ad esempio involucri di cellophane. Quando si esegue la procedura, assicurarsi che l'elettricità venga scaricata a terra, mantenendo il contatto con una parte metallica non verniciata del telaio.

<span id="page-106-0"></span>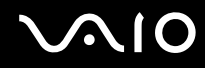

- ❑ Aprire la confezione del modulo di memoria solo poco prima di eseguire la sostituzione. La confezione protegge il modulo dalle scariche elettrostatiche.
- ❑ Utilizzare il sacchetto speciale in dotazione con il modulo di memoria oppure avvolgere quest'ultimo con un foglio d'alluminio per proteggerlo dalle scariche elettrostatiche.
- ❑ Se si introducono liquidi, sostanze oppure oggetti estranei negli slot dei moduli di memoria o in altri componenti interni del computer, il computer verrà danneggiato ed eventuali riparazioni necessarie non saranno coperte da garanzia.
- ❑ Non posizionare il modulo di memoria in prossimità di:
	- ❑ Fonti di calore, quali termosifoni o condotti di aerazione
	- ❑ Luce diretta del sole
	- ❑ Polvere eccessiva
	- ❑ Vibrazioni meccaniche o urti
	- ❑ Potenti magneti o altoparlanti privi di schermatura magnetica
	- ❑ Temperature superiori a 35 °C o inferiori a 5 °C
	- ❑ Umidità elevata
- ❑ Maneggiare con cura il modulo di memoria. Per evitare lesioni alle mani o alle dita, non toccare i bordi dei componenti e delle schede di circuito all'interno del computer.

<span id="page-107-0"></span>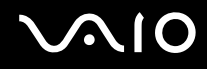

## Rimozione e installazione di un modulo di memoria

Per sostituire o aggiungere un modulo di memoria

- **1** Arrestare il sistema e scollegare tutte le periferiche.
- **2** Scollegare il computer e rimuovere la batteria.
- **3** Attendere circa un'ora fino a quando il computer non si è raffreddato.
- **4** Svitare la vite (indicata dalla freccia di seguito) sul fondo del computer e rimuovere lo sportello dell'alloggiamento dei moduli di memoria.

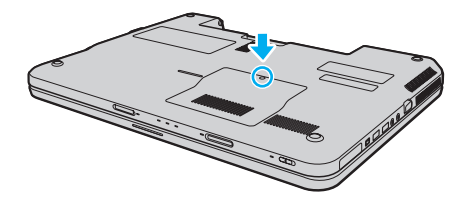
<span id="page-108-0"></span>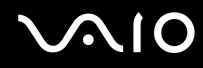

- **5** Toccare un oggetto metallico per scaricare l'elettricità statica.
- **6** Rimuovere il modulo di memoria correntemente installato come segue:
	- ❑ Tirare i fermi nella direzione indicata dalle frecce (1). Il modulo di memoria si sblocca.
	- ❑ Controllare che il modulo di memoria si inclini verso l'alto, quindi estrarlo nella direzione indicata dalla freccia (2).

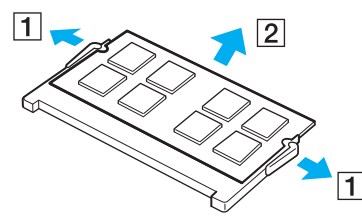

**7** Estrarre il nuovo modulo di memoria dalla confezione.

<span id="page-109-0"></span>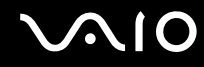

**8** Fare scorrere il modulo di memoria nell'apposito slot e spingerlo all'interno finché non scatta in posizione.

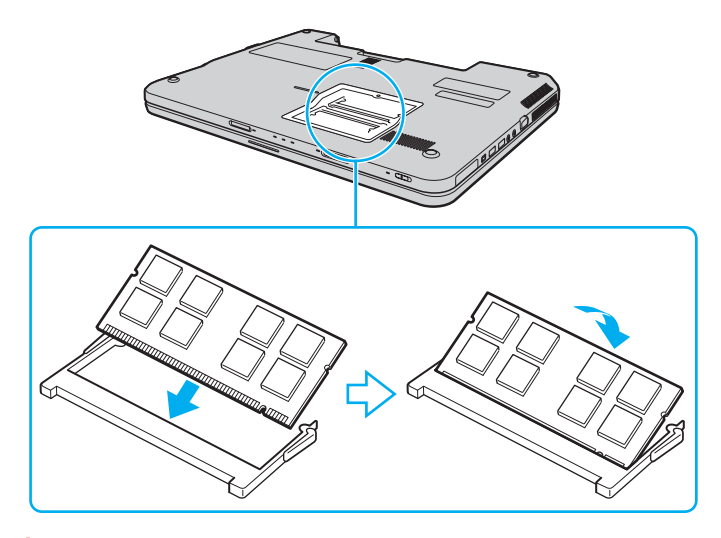

**!** Non toccare altri componenti sulla scheda madre.

Se si desidera installare soltanto un modulo di memoria, assicurarsi di inserirlo nello slot più vicino alla parte posteriore del computer.

Accertarsi di inserire il bordo del connettore del modulo di memoria nello slot allineando la tacca presente sul modulo con la piccola sporgenza dello slot aperto. Non forzare il modulo di memoria nello slot con orientamento non corretto, poiché si potrebbe provocare danni allo slot e al modulo.

- **9** Rimontare lo sportello dell'alloggiamento dei moduli di memoria.
- **10** Serrare la vite sulla base del computer.
- **11** Reinserire la batteria e accendere il computer.

<span id="page-110-0"></span>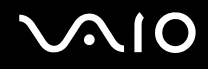

## Verifica della quantità di memoria disponibile

Per verificare la quantità di memoria disponibile

- **1** Accendere il computer.
- **2** Fare clic su **Start**, quindi su **Tutti i programmi** e selezionare **VAIO Control Center**.
- **3** Fare clic su **Informazioni di sistema** (System Information) e su **Informazioni di sistema** (System Information). È possibile visualizzare la quantità di memoria di sistema nel riquadro di destra. Se la memoria supplementare non viene visualizzata, ripetere l'intera procedura di installazione e riavviare il computer.

<span id="page-111-0"></span>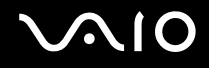

# Precauzioni

In questa sezione viene descritto in che modo è possibile ottenere assistenza in caso di problemi con il computer VAIO.

- ❑ **[Cura dello schermo LCD \(pagina 113\)](#page-112-1)**
- ❑ **[Uso delle fonti di alimentazione \(pagina 114\)](#page-113-0)**
- ❑ **[Cura del computer \(pagina 115\)](#page-114-0)**
- ❑ **[Cura della videocamera MOTION EYE incorporata \(pagina 117\)](#page-116-0)**
- ❑ **[Cura dei dischi floppy \(pagina 118\)](#page-117-0)**
- ❑ **[Cura dei dischi \(pagina 119\)](#page-118-0)**
- ❑ **[Uso della batteria \(pagina 120\)](#page-119-0)**
- ❑ **[Uso delle cuffie \(pagina 121\)](#page-120-0)**
- ❑ **[Cura del Memory Stick \(pagina 122\)](#page-121-0)**
- ❑ **[Cura del disco rigido \(pagina 123\)](#page-122-0)**
- ❑ **[Aggiornamento del computer \(pagina 124\)](#page-123-0)**

# <span id="page-112-0"></span>**AIO**

# <span id="page-112-1"></span>Cura dello schermo LCD

- ❑ Non lasciare il display LCD rivolto verso il sole, poiché può danneggiarsi. Fare molta attenzione quando si utilizza il computer in prossimità di una finestra.
- ❑ Non graffiare la superficie dello schermo LCD o esercitare pressioni sullo stesso. poiché potrebbe non funzionare correttamente.
- ❑ Se il computer viene utilizzato in ambienti con basse temperature, sullo schermo LCD possono essere generate immagini residue. Non si tratta di un guasto. Quando il computer ritorna a temperature normali, anche lo schermo riprende a funzionare normalmente.
- ❑ Se viene visualizzata a lungo la stessa immagine, si potrebbero notare tracce dell'immagine impresse sullo schermo LCD. L'immagine residua scompare dopo qualche istante. Per evitare che ciò accada, utilizzare uno screensaver.
- ❑ Quando il computer è in funzione, lo schermo LCD si scalda. Si tratta di una reazione del tutto normale e non è indice di guasti.
- ❑ Lo schermo LCD è un prodotto a tecnologia altamente sofisticata. Tuttavia è possibile che sullo schermo LCD siano costantemente visibili puntini neri o luminosi (rossi, blu o verdi). Non si tratta di un guasto, ma di una normale conseguenza del processo produttivo.
- ❑ Evitare di strofinare lo schermo LCD, poiché può danneggiarsi. Per pulire la superficie dello schermo LCD, utilizzare un panno morbido e asciutto.
- ❑ Non modificare le impostazioni relative all'orientamento dello schermo LCD nella finestra **Impostazioni Tablet PC** anche se è possibile selezionare altre opzioni, in quanto ciò renderebbe instabile il computer. Sony non si assume alcuna responsabilità per eventuali malfunzionamenti a seguito di modifiche alle impostazioni.

# <span id="page-113-1"></span>**AIO**

# <span id="page-113-0"></span>Uso delle fonti di alimentazione

- ❑ Consultare le specifiche in linea per ulteriori informazioni sulle modalità di risparmio energia del modello acquistato.
- ❑ Non collegare alla stessa presa CA apparecchiature che consumano molta energia elettrica, quali una fotocopiatrice o un distruggi documenti.
- ❑ In commercio esistono prese multiple con protezione da sovratensione. Questi dispositivi consentono di proteggere il computer da improvvise sovratensioni, come quelle che si verificano durante una tempesta elettromagnetica.
- ❑ Non posizionare oggetti pesanti sul cavo di alimentazione.
- ❑ Per scollegare il cavo di alimentazione, estrarlo dalla presa di corrente afferrandolo dalla spina. Non tirare il cavo.
- ❑ Se il computer rimane a lungo inutilizzato, scollegarlo dalla presa CA.
- ❑ Assicurarsi che la presa CA sia facilmente accessibile.
- ❑ Quando l'adattatore CA non viene utilizzato, scollegarlo dalla presa CA.
- ❑ Utilizzare l'adattatore CA in dotazione con il computer oppure prodotti Sony originali. Non utilizzare un adattatore CA diverso, poiché il computer potrebbe non funzionare correttamente.

<span id="page-114-1"></span>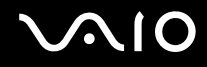

# <span id="page-114-0"></span>Cura del computer

- ❑ Pulire l'unità con un panno morbido e asciutto oppure leggermente inumidito con una soluzione detergente delicata. Non utilizzare spugne abrasive o detergenti in polvere né solventi come alcool e benzina, in quanto potrebbero danneggiare la superficie del computer.
- ❑ Se un oggetto o del liquido dovessero penetrare nel computer, spegnerlo, scollegarlo dall'alimentazione e rimuovere la batteria. Si consiglia di far controllare il computer da personale qualificato prima di riutilizzarlo.
- ❑ Fare attenzione a non far cadere il computer e non appoggiare alcun oggetto sulla sua superficie.
- ❑ Non posizionare il computer in prossimità di:
	- ❑ Fonti di calore, come termosifoni o condotti di aerazione
	- ❑ Luce diretta del sole
	- ❑ Polvere eccessiva
	- ❑ Umidità o pioggia
	- ❑ Vibrazioni meccaniche o urti
	- ❑ Potenti magneti o altoparlanti privi di schermatura magnetica
	- ❑ Temperature superiori a 35 °C o inferiori a 5 °C
	- ❑ Umidità elevata
- ❑ Non collocare apparecchiature elettroniche in prossimità del computer. Il campo elettromagnetico dell'apparecchiatura può compromettere il funzionamento del computer.
- ❑ Utilizzare il computer su una superficie solida e stabile.
- ❑ Si consiglia di non utilizzare il computer direttamente sulle ginocchia. La temperature del fondo dell'unità potrebbe aumentare durante il funzionamento normale e dopo un determinato periodo di tempo, potrebbe provocare disagi e bruciature.

<span id="page-115-0"></span>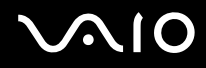

- ❑ Per evitare surriscaldamenti interni, garantire un'adeguata ventilazione. Non collocare il computer su superfici porose, come tappeti o coperte, divani o letti o in prossimità di materiali come tessuti o tendaggi che potrebbero ostruire le fessure di ventilazione.
- ❑ Il computer utilizza segnali radio ad alta frequenza e può causare interferenze nella ricezione radiofonica e televisiva. Se si dovessero verificare problemi, collocare il computer a una distanza adeguata dagli apparecchi radio e TV.
- ❑ Utilizzare esclusivamente le periferiche e i cavi di interfaccia indicati. Altrimenti potrebbero verificarsi dei problemi.
- ❑ Non utilizzare cavi tagliati o danneggiati.
- ❑ Se il computer viene portato direttamente da un ambiente freddo a un ambiente caldo, al suo interno può formarsi della condensa. In tal caso, attendere almeno un'ora prima di accendere il computer. Se dovessero verificarsi problemi, scollegare il computer e contattare VAIO-Link.
- ❑ Prima di pulire il computer, scollegare l'adattatore CA e rimuovere la batteria.
- ❑ Per evitare di perdere dati quando il computer è danneggiato, eseguire backup a intervalli regolari.

<span id="page-116-1"></span>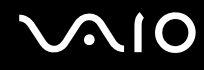

# <span id="page-116-2"></span><span id="page-116-0"></span>Cura della videocamera MOTION EYE incorporata

- ❑ Non toccare il coperchio della lente di protezione della videocamera **MOTION EYE** incorporata, poiché è possibile provocare graffi sul coperchio e tali graffi verranno visualizzati nelle immagini catturate.
- ❑ Non esporre la lente della videocamera **MOTION EYE** incorporata alla luce solare diretta indipendentemente dallo stato di alimentazione del computer, dato che questo potrebbe causare malfunzionamenti della videocamera.
- ❑ La videocamera **MOTION EYE** incorporata viene disabilitata quando filmati o immagini vengono importati da un dispositivo compatibile i.LINK connesso alla porta i.LINK.
- ❑ Pulire il coperchio della lente di protezione della videocamera **MOTION EYE** incorporata con aria compressa o con un pennello morbido. Se il coperchio è molto sporco, pulirlo con panno morbido e asciutto. Non strofinare il coperchio, poiché è sensibile alla pressione.

<span id="page-117-1"></span>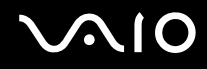

# <span id="page-117-0"></span>Cura dei dischi floppy

- ❑ Non aprire manualmente lo sportellino e non toccare i componenti interni del disco floppy.
- ❑ Non conservare i dischi floppy in prossimità di magneti.
- ❑ Non esporre i dischi floppy alla luce diretta del sole o ad altre fonti di calore.
- ❑ Tenere i dischi floppy lontani da qualsiasi liquido. Evitare che si bagnino. Quando il disco floppy non viene utilizzato, rimuoverlo sempre dall'unità disco floppy e conservarlo in una custodia.
- ❑ Se il dischetto è dotato di un'etichetta, accertarsi che questa sia attaccata correttamente. Se il bordo dell'etichetta è arrotolato, l'etichetta potrebbe attaccarsi all'interno dell'unità floppy, provocando danni all'unità o al dischetto.

<span id="page-118-1"></span>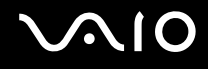

# <span id="page-118-0"></span>Cura dei dischi

- ❑ Non toccare la superficie del disco.
- ❑ Impronte digitali e polvere sulla superficie del disco possono causare errori di lettura. Afferrare sempre il disco per i bordi e il foro centrale, come illustrato di seguito:

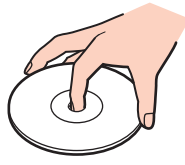

- ❑ Un utilizzo corretto del disco è fondamentale per garantirne l'affidabilità costante nel tempo. Non utilizzare solventi come benzina, agenti diluenti, alcool, prodotti per la pulizia disponibili in commercio o spray antistatici, in quanto potrebbero danneggiare il disco.
- ❑ Per effettuare la pulizia ordinaria, tenere il disco per i bordi e passare sulla superficie un panno morbido, con movimenti dal centro verso l'esterno.
- ❑ Se il disco necessita di una pulizia particolare, inumidire un panno morbido, strizzarlo accuratamente e passarlo sulla superficie del disco, con movimenti dal centro verso l'esterno. Infine, asciugare il disco con un panno morbido e asciutto.
- ❑ Non applicare etichette adesive sui dischi, poiché ciò pregiudicherebbe in modo irreparabile l'uso del disco.

<span id="page-119-1"></span>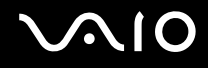

# <span id="page-119-0"></span>Uso della batteria

- ❑ Non lasciare mai le batterie in ambienti con temperature superiori a 60 °C, come ad esempio all'interno di un'automobile parcheggiata al sole o alla luce diretta del sole.
- ❑ Negli ambienti freddi la durata della batteria diminuisce. A basse temperature, l'efficienza della batteria si riduce.
- ❑ Caricare le batterie a temperature comprese tra 10 °C e 30 °C. Con temperature inferiori il tempo di carica si allunga.
- ❑ Alcune batterie ricaricabili non sono conformi agli standard di qualità e di sicurezza di Sony. Per ragioni di sicurezza questo computer funziona esclusivamente con batterie Sony originali progettate per il modello specifico. Se è installata una batteria non autorizzata, la batteria non si ricaricherà e il computer non funzionerà.
- ❑ Quando la batteria è in uso o in carica, la sua temperatura aumenta. Si tratta di un fattore del tutto normale che non deve destare alcuna preoccupazione.
- ❑ Tenere la batteria lontana da fonti di calore.
- ❑ Tenere la batteria sempre perfettamente asciutta.
- ❑ Non cercare di aprire o di smontare la batteria.
- ❑ Non sottoporre la batteria a urti meccanici, ad esempio una caduta su una superficie dura.
- ❑ Se il computer non viene utilizzato per lunghi periodi, rimuovere la batteria per evitare che si danneggi.
- ❑ Se la batteria è rimasta inutilizzata per un periodo piuttosto lungo, la carica restante potrebbe essere breve. Tuttavia, ciò è normale e non indica un malfunzionamento, poiché la batteria si scarica gradualmente quando non viene utilizzata. Collegare l'adattatore CA al computer e ricaricare la batteria prima di riutilizzare il computer.
- ❑ Non è necessario far scaricare la batteria prima di ricaricarla.
- ❑ Se dopo aver eseguito il ciclo di ricarica la batteria risulta ancora scarica, significa che occorre sostituirla.

<span id="page-120-1"></span>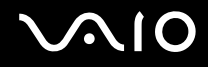

# <span id="page-120-0"></span>Uso delle cuffie

- ❑ **Sicurezza stradale**: non utilizzare le cuffie mentre si è al volante di un'auto, in bicicletta o su qualsiasi motoveicolo. L'utilizzo delle cuffie in tali situazioni può causare incidenti e in alcuni paesi non è consentito dalla legge. Può essere potenzialmente pericoloso anche tenere la musica ad alto volume quando si cammina per strada, specialmente in prossimità di passaggi pedonali.
- ❑ **Prevenzione dei danni all'udito**: diminuire il volume quando si utilizzano le cuffie. I medici sconsigliano l'utilizzo prolungato delle cuffie a volumi elevati. In caso di disturbi all'udito, diminuire il volume e utilizzare le cuffie meno frequentemente.

# <span id="page-121-1"></span> $\sim$ lo

# <span id="page-121-0"></span>Cura del Memory Stick

- ❑ Non toccare il connettore del Memory Stick a mani nude o con oggetti metallici.
- ❑ Utilizzare esclusivamente l'etichetta adesiva in dotazione con il Memory Stick.
- ❑ Non piegare, lasciar cadere o urtare il Memory Stick.
- ❑ Non smontare o modificare il Memory Stick.
- ❑ Non bagnare il Memory Stick.
- ❑ Non utilizzare o conservare i Memory Stick in luoghi esposti a:
	- ❑ Elettricità statica
	- ❑ Disturbi elettrici
	- ❑ Temperature elevate, ad esempio in un'auto parcheggiata al sole
	- ❑ Luce diretta del sole
	- ❑ Umidità elevata
	- ❑ Agenti corrosivi
- ❑ Utilizzare la custodia in dotazione con il Memory Stick.
- ❑ Accertarsi di effettuare una copia di backup dei dati importanti.
- ❑ Mantenere il Memory Stick e gli adattatori per Memory Stick fuori dalla portata dei bambini, poiché potrebbero ingerirli.
- ❑ Quando si utilizza un Memory Stick Duo, non utilizzare una penna a punta fine per scrivere sull'etichetta apposta sul Memory Stick Duo, poiché una pressione eccessiva sul supporto può danneggiare i componenti interni.

<span id="page-122-1"></span>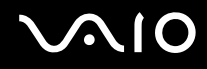

# <span id="page-122-0"></span>Cura del disco rigido

L'unità disco rigido è caratterizzata da un'alta densità di memorizzazione ed è in grado di leggere o scrivere in breve tempo. Tuttavia può subire danni a causa di vibrazioni meccaniche, urti o polvere.

Sebbene l'unità disco rigido sia dotata di un dispositivo di sicurezza interno che previene la perdita di dati a causa di vibrazioni meccaniche, urti o polvere, occorre prestare molta attenzione nell'utilizzare il computer.

Per evitare danni all'unità disco rigido

- ❑ Non spostare bruscamente il computer.
- ❑ Non collocare il computer in prossimità di magneti.
- ❑ Non collocare il computer in luoghi soggetti a vibrazioni meccaniche o in posizioni instabili.
- ❑ Non spostare il computer quando è acceso.
- ❑ Non arrestare o riavviare il sistema durante la lettura o la scrittura di dati sull'unità disco rigido.
- ❑ Non utilizzare il computer in luoghi sottoposti a estremi sbalzi termici.

#### ✍

Se l'unità disco rigido subisce danni, non è possibile ripristinare i dati.

<span id="page-123-1"></span>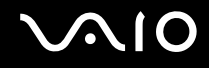

# <span id="page-123-0"></span>Aggiornamento del computer

Accertarsi che nel computer siano stati installati gli aggiornamenti più recenti mediante le seguenti applicazioni software in modo che sia possibile utilizzare il computer in modo più efficace.

#### ❑ **Windows Update**

Fare clic su **Start**, **Tutti i programmi** e selezionare **Windows Update**, quindi seguire le istruzioni visualizzate.

#### ❑ **VAIO Update 4**

Fare clic su **Start**, **Tutti i programmi**, **VAIO Update 4** e selezionare **Opzioni VAIO Update** (VAIO Update Options), quindi seguire le istruzioni visualizzate.

**!**

Il computer deve essere connesso a Internet per scaricare gli aggiornamenti.

<span id="page-124-0"></span>**AIO** 

# Risoluzione dei problemi

In questa sezione viene descritto come risolvere i problemi comuni che possono verificarsi utilizzando il computer VAIO. Molti problemi sono facilmente risolvibili. Prima di rivolgersi a VAIO-Link, provare a mettere in pratica le seguenti soluzioni.

- ❑ **[Computer \(pagina 126\)](#page-125-1)**
- ❑ **[Sicurezza del sistema \(pagina 132\)](#page-131-0)**
- ❑ **[Batteria \(pagina 133\)](#page-132-0)**
- ❑ **[Videocamera MOTION EYE incorporata \(pagina 135\)](#page-134-0)**
- ❑ **[Internet \(pagina 138\)](#page-137-0)**
- ❑ **[Reti \(pagina 140\)](#page-139-0)**
- ❑ **[Dischi ottici \(pagina 145\)](#page-144-0)**
- ❑ **[Schermo \(pagina 149\)](#page-148-0)**
- ❑ **[Stampa \(pagina 154\)](#page-153-0)**
- ❑ **[Microfono \(pagina 155\)](#page-154-0)**
- ❑ **[Mouse \(pagina 156\)](#page-155-0)**
- ❑ **[Altoparlanti \(pagina 157\)](#page-156-0)**
- ❑ **[Touchpad \(pagina 159\)](#page-158-0)**
- ❑ **[Tastiera \(pagina 160\)](#page-159-0)**
- ❑ **[Dischi floppy \(pagina 161\)](#page-160-0)**
- ❑ **[Audio/Video \(pagina 162\)](#page-161-0)**
- ❑ **[Memory Stick \(pagina 164\)](#page-163-0)**
- ❑ **[Periferiche \(pagina 165\)](#page-164-0)**

<span id="page-125-0"></span>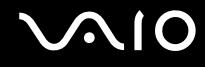

# <span id="page-125-1"></span>**Computer**

#### Cosa devo fare se il computer non si avvia?

- ❑ Accertarsi che il computer sia acceso e collegato correttamente a una fonte di alimentazione e che la spia di alimentazione è accesa.
- ❑ Assicurarsi che la batteria sia installata correttamente e carica.
- ❑ Accertarsi che non vi siano dischi nell'unità disco floppy.
- ❑ Se il computer è collegato a una presa multipla o a un gruppo di continuità (UPS), accertarsi che la presa multipla o l'UPS siano accesi e collegati a una fonte di alimentazione.
- ❑ Se si utilizza uno schermo esterno, assicurarsi che sia collegato ad una fonte di alimentazione e acceso. Accertarsi che la luminosità e il contrasto siano regolati correttamente. Per ulteriori informazioni, fare riferimento al manuale fornito con lo schermo.
- ❑ Scollegare l'adattatore CA e rimuovere la batteria. Attendere da tre a cinque minuti. Reinserire la batteria, ricollegare l'adattatore CA, quindi premere il tasto di alimentazione per accendere il computer.
- ❑ In presenza di condensa, il computer potrebbe non funzionare correttamente. In questo caso non utilizzare il computer per almeno un'ora.
- ❑ Rimuovere i moduli di memoria aggiuntivi installati successivamente all'acquisto.
- ❑ Accertarsi di utilizzare l'adattatore CA Sony in dotazione. Per motivi di sicurezza, utilizzare solo batterie ricaricabili e adattatori CA Sony originali, forniti da Sony per il computer VAIO da voi acquistato.

<span id="page-126-0"></span>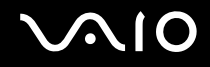

## Cosa devo fare se la spia di alimentazione verde si accende ma lo schermo non visualizza nulla?

- ❑ Premere più volte i tasti **Alt**+**F4** per chiudere la finestra dell'applicazione. Potrebbe essersi verificato un errore dell'applicazione.
- ❑ Premere la sequenza di tasti **Ctrl**+**Alt**+**Delete** e fare clic sulla freccia accanto al pulsante **Arresta il sistema** e **Riavvia il sistema**.
- ❑ Premere il tasto di alimentazione e tenerlo premuto per oltre quattro secondi per spegnere il computer. Scollegare l'adattatore CA e non utilizzare il computer per circa cinque minuti. Quindi collegare l'adattatore CA e riaccendere il computer.

**!** Se si spegne il computer con il pulsante di alimentazione o mediante i tasti **Ctrl**+**Alt**+**Delete**, può verificarsi la perdita di dati.

### Cosa devo fare se il computer o un programma non risponde?

- ❑ Se il computer smette di rispondere mentre è in esecuzione un programma, premere i tasti **Alt**+**F4** per chiudere la finestra dell'applicazione.
- ❑ Se i tasti **Alt**+**F4** non funzionano, fare clic su **Start**, fare clic sulla freccia vicino al pulsante **Blocca**, quindi su **Arresta il sistema** per spegnere il computer.
- ❑ Se il computer non si spegne, premere i tasti **Ctrl**+**Alt**+**Delete** e fare clic sulla freccia accanto al pulsante **Arresta il sistema**, quindi scegliere **Arresta il sistema**. Se viene visualizzata la finestra **Protezione di Windows**, fare clic su **Arresta il sistema**.

**!** Se si spegne il computer mediante i tasti **Ctrl**+**Alt**+**Delete** oppure mediante il tasto di alimentazione, può verificarsi la perdita di dati.

- ❑ Se il computer ancora non si spegne, tenere premuto il tasto di alimentazione fino allo spegnimento del computer.
- ❑ Rimuovere l'adattatore CA e la batteria.
- ❑ Reinstallare il programma.
- ❑ Per assistenza tecnica, contattare l'autore o il distributore del programma.

<span id="page-127-0"></span>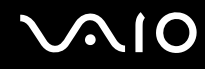

### Perché il computer non entra in modalità Sospensione o Ibernazione?

Il computer può diventare instabile se la modalità di funzionamento viene variata prima che questo abbia attivato completamente la modalità Sospensione o Ibernazione.

Per ripristinare la modalità normale del computer

- **1** Chiudere tutti i programmi aperti.
- **2** Fare clic su **Start**, fare clic sulla freccia accanto al pulsante **Blocca** quindi su **Riavvia il sistema**.
- **3** Se il computer non si riavvia, premere i tasti **Ctrl**+**Alt**+**Delete** e fare clic sulla freccia accanto al pulsante **Arresta il sistema**, quindi scegliere **Riavvia il sistema**.
- **4** Se questa procedura non funziona, tenere premuto il tasto di alimentazione fino allo spegnimento del computer.

**!** Lo spegnimento del computer con il tasto di accensione potrebbe causare la perdita dei dati non salvati.

#### Cosa devo fare se la spia di carica della batteria lampeggia velocemente e il computer non si avvia?

- ❑ Questo problema può essere dovuto a un inserimento non corretto della batteria. Per risolvere il problema, spegnere il computer e rimuovere la batteria, quindi reinstallare la batteria nel computer. Per dettagli, consultare **[Inserimento della batteria \(pagina 23\)](#page-22-0)**.
- ❑ Se il problema persiste dopo avere eseguito le operazioni descritte qui sopra, significa che la batteria inserita non è compatibile. Rimuovere la batteria e contattare VAIO-Link.

<span id="page-128-0"></span>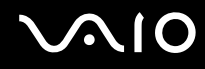

## Cosa devo fare se viene visualizzato un messaggio che avvisa che la batteria è incompatibile o installata non correttamente e il computer entra in modalità Ibernazione?

- ❑ Questo problema può essere dovuto a un inserimento non corretto della batteria. Per risolvere il problema, spegnere il computer e rimuovere la batteria, quindi reinstallare la batteria nel computer. Per dettagli, consultare **[Inserimento della batteria \(pagina 23\)](#page-22-0)**.
- ❑ Se il problema persiste dopo avere eseguito le operazioni descritte qui sopra, significa che la batteria inserita non è compatibile. Rimuovere la batteria e contattare VAIO-Link.

#### Perché la finestra Proprietà del sistema visualizza una velocità della CPU più bassa di quella massima?

È normale. Dal momento che la CPU del computer utilizza un tipo di tecnologia di controllo della velocità della CPU per il risparmio di energia, la finestra Proprietà del sistema può visualizzare la velocità attuale della CPU anziché la velocità massima.

#### Cosa devo fare se all'avvio del computer viene visualizzato un messaggio e Windows non si avvia?

Se si digita una password di accensione errata per tre volte consecutive, viene visualizzato il messaggio **Enter Onetime Password** e Windows non si avvia. Premere il tasto di alimentazione e tenerlo premuto per oltre quattro secondi in modo che la spia di alimentazione si spenga. Attendere 10 - 15 secondi, quindi riavviare il computer e digitare la password corretta. Quando si digita la password, assicurarsi che le spie Num Lk e Caps lock siano spente. Se una delle due o entrambe sono accese, premere il tasto **Num Lk** (o **Num Lock**) oppure il tasto **Caps Lock** per spegnere la spia prima di digitare la password.

<span id="page-129-0"></span>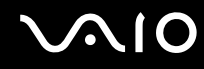

### Cosa devo fare se un videogioco non funziona o si blocca di continuo?

- ❑ Verificare l'eventuale presenza di patch o aggiornamenti da scaricare sul sito Web del videogioco.
- ❑ Accertarsi di avere installato i driver video più recenti.
- ❑ Su alcuni modelli VAIO, la memoria grafica è condivisa con il sistema. In questo caso non sono garantite prestazioni grafiche ottimali.

### Cosa devo fare se non ricordo la password di accensione?

Se non si ricorda la password di accensione, rivolgersi a VAIO-Link per reimpostarla. Tale servizio è a pagamento.

## Come posso cambiare l'ordine di avvio delle periferiche?

Per modificare l'ordine di avvio delle periferiche è possibile utilizzare le funzioni del BIOS. Procedere come segue:

- **1** Accendere il computer.
- **2** Premere il tasto **F2** quando viene visualizzato il logo VAIO. Viene visualizzata la schermata di configurazione del BIOS. Se questo non avviene, riavviare il computer e premere diverse volte il tasto **F2** quando viene visualizzato il logo VAIO.
- **3** Premere il tasto  $\leftarrow$  o  $\rightarrow$  per selezionare **Boot**.
- **4** Premere il tasto **↑** o ♦ per selezionare la priorità desiderata in **Boot Priority** e premere il tasto **Enter**.
- **5** Premere il tasto **↑** o ♦ per selezionare la periferica alla quale si desidera assegnare la priorità e premere il tasto Enter.
- **6** Premere il tasto ← o → per selezionare **Exit**, quindi selezionare **Exit Setup** e premere il tasto **Enter**. Alla richiesta di conferma, premere il tasto **Enter**.

<span id="page-130-0"></span>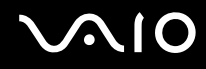

## Perché lo schermo non si spegne una volta trascorso il tempo selezionato per lo spegnimento automatico?

Lo screensaver originale del computer VAIO disabilita le impostazioni per il timer. Per consentire lo spegnimento dello schermo, è possibile modificare le opzioni di alimentazione di Windows. Selezionare uno screensaver diverso dallo screensaver originale VAIO.

### Cosa devo fare se non riesco ad avviare il computer dall'unità disco ottico USB collegata?

Per avviare il computer dall'unità disco floppy USB, è necessario modificare la periferica di avvio.

Accendere il computer e premere il tasto **F11** quando viene visualizzato il logo VAIO.

#### Come posso controllare il volume della partizione di ripristino?

L'unità di archiviazione<sup>\*</sup> integrata contiene la partizione di ripristino nella quale sono memorizzati i dati per il ripristino del sistema. Per controllare il volume della partizione di ripristino, procedere come segue:

- \* Consultare le specifiche in linea per individuare quale periferica di memorizzazione è installata.
- **1** Fare clic su **Start**, fare clic con il pulsante destro del mouse su **Computer** e selezionare **Gestisci**.
- **2** Fare clic su **Gestione disco** in **Archiviazione** nel riquadro di sinistra. Il volume della partizione di ripristino e il volume totale dell'unità C sono visualizzati nella riga **Disco 0** nel riquadro centrale.

# <span id="page-131-1"></span><span id="page-131-0"></span>Sicurezza del sistema

## Come posso proteggere il computer contro minacce alla sicurezza quali i virus?

Il sistema operativo Microsoft Windows è preinstallato nel computer. Il modo migliore per proteggere il computer contro minacce alla sicurezza come i virus è di scaricare e installare regolarmente gli aggiornamenti più recenti di Windows. È possibile ottenere importanti aggiornamenti di Windows nel seguente modo:

**!** Il computer deve essere connesso a Internet per scaricare gli aggiornamenti.

- **1** Connettersi a Internet.
- **2** Fare doppio clic sull'icona di **Avvisi di protezione Windows** nella barra delle applicazioni.
- **3** Seguire le istruzioni visualizzate per impostare gli aggiornamenti in modo automatico o pianificato.

### Come posso mantenere aggiornato l'antivirus?

È possibile mantenere aggiornato il programma **McAfee Internet Security Suite** scaricando gli aggiornamenti più recenti dal sito di McAfee, Inc.

Per scaricare e installare gli aggiornamenti di sicurezza più recenti, procedere come segue:

- **1** Fare clic su **Start**, **Tutti i programmi**, **McAfee**, quindi su **McAfee SecurityCenter**.
- **2** Fare clic sul pulsante nell'angolo superiore di sinistra della finestra per aggiornare il software.
- **3** Seguire le istruzioni visualizzate per scaricare gli aggiornamenti.

Consultare il file della guida fornito con il software per ulteriori informazioni.

<span id="page-132-1"></span>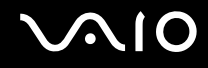

# <span id="page-132-0"></span>**Batteria**

#### Come posso consultare lo stato di carica della batteria?

Consultare **[Ricarica della batteria \(pagina 26\)](#page-25-0)**.

### Quando viene utilizzata l'alimentazione CA?

Quando il computer è collegato direttamente all'adattatore CA, utilizza l'alimentazione CA anche se la batteria è inserita.

### Quando devo ricaricare la batteria?

- ❑ Quando il livello di carica della batteria scende sotto il 10%.
- ❑ Quando le spie di ricarica e dell'alimentazione lampeggiano entrambe.
- ❑ Quando la batteria non viene utilizzata da molto tempo.

# Quando devo sostituire la batteria?

Se dopo aver eseguito il ciclo di ricarica la batteria risulta ancora scarica, significa che occorre sostituirla.

Per verificare la capacità di carica della batteria, consultare **[Per verificare la capacità di carica della batteria \(pagina 28\)](#page-27-0)**.

<span id="page-133-0"></span>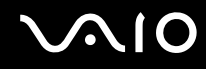

# È normale che la batteria inserita si scaldi?

Sì, è normale che la batteria si scaldi quando alimenta il computer.

### Il computer può entrare in modalità Ibernazione quando è alimentato a batteria?

Il computer può attivare la modalità Ibernazione quando utilizza la batteria, ma alcuni programmi e periferiche ne impediscono l'attivazione. Se si utilizza un programma che impedisce l'attivazione della modalità Ibernazione, salvare i dati frequentemente per non rischiare perdite di dati. Consultare **[Uso della modalità Ibernazione \(pagina 99\)](#page-98-0)** per ulteriori informazioni su come attivare manualmente la modalità Ibernazione.

# <span id="page-134-1"></span><span id="page-134-0"></span>Videocamera MOTION EYE incorporata

#### Perché nella finestra di visualizzazione non viene visualizzata alcuna immagine o la qualità è scadente?

- ❑ La videocamera **MOTION EYE** incorporata non può essere condivisa fra più programmi. Se un altro programma sta utilizzando la videocamera, uscire dall'applicazione prima di utilizzare la videocamera **MOTION EYE**.
- ❑ La memoria video del computer potrebbe non essere più sufficiente per visualizzare le immagini provenienti dalla videocamera **MOTION EYE** incorporata. Ridurre la risoluzione o il numero dei colori dello schermo LCD potrebbe aiutare a risolvere il problema.
- ❑ La finestra di visualizzazione potrebbe mostrare dei disturbi, ad esempio delle righe orizzontali, se si visualizza un oggetto in movimento che si muove rapidamente. Si tratta di una reazione del tutto normale e non è indice di guasti.
- ❑ Se il problema persiste, riavviare il computer.

#### Perché le immagini catturate sono di qualità scadente?

- Le immagini catturate alla luce di una lampada fluorescente potrebbero mostrare i riflessi della luce.
- ❑ Una parte scura nelle immagini catturate potrebbe essere visualizzata come se contenesse dei disturbi.
- ❑ Se il coperchio della lente è sporco, non è possibile ottenere un'immagine nitida. Pulire il coperchio. Consultare **[Cura della videocamera MOTION EYE incorporata \(pagina 117\)](#page-116-2)**.

### Perché le immagini catturate presentano la mancanza di fotogrammi e interruzioni audio?

- ❑ Le impostazioni relative agli effetti dell'applicazione software potrebbero causare la perdita di fotogrammi. Consultare il file della guida fornito con l'applicazione per ulteriori informazioni.
- ❑ Potrebbero esservi in esecuzione un numero di applicazioni superiore a quelle che il computer è in grado di gestire. Chiudere le applicazioni che non sono attualmente in uso.
- ❑ La funzione di risparmio energetico del computer può essere attiva. Controllare le prestazioni della CPU.

<span id="page-135-0"></span>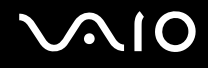

### Perché durante la riproduzione di filmati si verifica la perdita di fotogrammi quando il computer è alimentato dalla batteria?

La batteria è quasi esaurita. Connettere il computer a un'alimentazione CA.

#### Perché le immagini catturate dalla videocamera MOTION EYE incorporata presentano uno sfarfallio?

Questo problema si verifica quando la videocamera viene utilizzata in condizioni di luce fluorescente a causa dello sfasamento tra la frequenza dell'illuminazione e il tempo di esposizione.

Per ridurre la distorsione causata dallo sfarfallio, puntare la videocamera in una direzione diversa oppure modificare la luminosità dello schermo. In alcune applicazioni software è possibile impostare un valore appropriato per una delle funzioni della videocamera (ad esempio la sorgente luminosa, lo sfarfallio e così via), in modo da eliminare la distorsione causata dallo sfarfallio.

### Perché l'ingresso video dalla videocamera MOTION EYE incorporata viene sospeso per alcuni secondi?

L'ingresso video potrebbe essere sospeso per alcuni secondi se:

- ❑ viene utilizzata una combinazioni di tasti di scelta rapida che utilizza il tasto **Fn**.
- ❑ il carico della CPU viene aumentato.

Si tratta di una reazione del tutto normale e non è indice di guasti.

<span id="page-136-0"></span>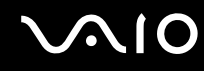

### Perché non riesco ad utilizzare la videocamera MOTION EYE integrata?

- ❑ La videocamera **MOTION EYE** incorporata non può essere condivisa fra più programmi. Se un altro programma sta utilizzando la videocamera, uscire dall'applicazione prima di utilizzare la videocamera **MOTION EYE**.
- ❑ Se il problema persiste, è necessario reinstallare il driver software della videocamera. Procedere come segue:
	- **1** Fare clic su **Start**, **Pannello di controllo**, **Hardware e suoni**, quindi su **Gestione dispositivi**.
	- **2** Fare doppio clic su **Dispositivi di acquisizione immagini**.
	- **3** Fare clic con il pulsante destro del mouse sul nome della periferica corrispondente alla videocamera e scegliere **Aggiornamento software driver**.

### Cosa devo fare se il computer diventa instabile dopo l'accesso alla modalità di risparmio energetico durante l'utilizzo della videocamera MOTION EYE incorporata?

- ❑ Non attivare la modalità Sospensione o Ibernazione durante l'utilizzo della videocamera **MOTION EYE** incorporata.
- ❑ Se il computer entra automaticamente in modalità Sospensione o Ibernazione, modificare le impostazioni della modalità di risparmio energia. Per modificare le impostazioni, consultare **[Uso delle modalità di risparmio energia \(pagina 96\)](#page-95-0)**.

<span id="page-137-1"></span>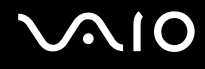

# <span id="page-137-0"></span>Internet

### Cosa devo fare se il modem non funziona?

- ❑ Accertarsi che il cavo telefonico sia collegato correttamente alla porta del modem del computer e alla presa a muro.
- ❑ Accertarsi che il cavo telefonico funzioni. Collegare il cavo a un comune apparecchio telefonico e attendere il segnale di linea libera.
- ❑ Accertarsi che il numero telefonico composto dal programma sia corretto.
- ❑ Accertarsi che il programma utilizzato sia compatibile con il modem del computer (tutti i programmi Sony preinstallati sono compatibili).
- ❑ Assicurarsi che il modem sia l'unica periferica collegata alla linea telefonica.
- ❑ Per verificare le impostazioni, procedere come segue:
	- **1** Fare clic su **Start**, quindi su **Pannello di controllo**.
	- **2** Fare clic su **Hardware e suoni**.
	- **3** Fare clic su **Opzioni modem e telefono**.
	- **4** Verificare che il modem di cui si dispone sia elencato nella scheda **Modem**.
	- **5** Verificare che le informazioni sulla località siano corrette nella scheda **Regole di composizione**.

### <span id="page-138-0"></span>Perché la connessione via modem è lenta?

Il computer è dotato di un modem compatibile V.92/V.90. Sulla velocità di connessione via modem possono incidere vari fattori, fra i quali una linea telefonica disturbata e la compatibilità con altre apparecchiature telefoniche come apparecchi fax o altri modem. Se si ritiene che il modem non riesca a collegarsi correttamente ad altri modem su PC, ad apparecchi fax o al provider di servizi Internet, procedere come segue:

- ❑ Chiedere alla compagnia telefonica di verificare che la linea telefonica non sia disturbata.
- ❑ Se i problemi si verificano durante l'invio di fax, accertarsi che l'apparecchio fax di destinazione sia perfettamente funzionante e compatibile con modem fax.
- ❑ Se si hanno difficoltà di collegamento con il provider di servizi Internet, accertarsi che tale provider non abbia problemi tecnici.
- ❑ Se si dispone di una seconda linea telefonica, provare a collegare il modem alla seconda linea.

# <span id="page-139-1"></span><span id="page-139-0"></span>Reti

### <span id="page-139-2"></span>Cosa devo fare se il computer non riesce a collegarsi ad un punto di accesso LAN wireless?

- ❑ La capacità della connessione viene influenzata dalla distanza e dagli ostacoli. Potrebbe essere necessario allontanare il computer da ostacoli oppure avvicinarlo al punto di accesso utilizzato.
- ❑ Accertarsi che lo switch **WIRELESS** sia attivato e che la spia **WIRELESS** sia accesa.
- ❑ Accertarsi che l'alimentazione del punto di accesso sia accesa.
- ❑ Sei desidera collegare il proprio computer a un punto di accesso LAN wireless utilizzando la banda di 5 GHz, accertarsi di avere selezionato l'opzione relativa alla banda di 5 GHz e a entrambe le bande di 2,4 GHz e di 5 GHz nella scheda **WLAN** della finestra di dialogo delle impostazioni **VAIO Smart Network**. Le comunicazioni wireless LAN (standard IEEE 802.11a) che utilizzano soltanto la banda di 5 GHz, disponibile soltanto su alcuni modelli, sono disattivare per impostazione predefinita.
- ❑ Per verificare le impostazioni, procedere come segue:
	- **1** Fare clic su **Start**, quindi su **Pannello di controllo**.
	- **2** Fare clic su **Visualizza stato della rete e attività** in **Rete e Internet**.
	- **3** Fare clic su **Connessione a una rete** per confermare che è stato selezionato il punto di accesso.
- ❑ Accertarsi che la chiave di crittografia sia corretta.

<span id="page-140-0"></span>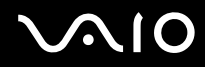

- ❑ Assicurarsi che **Prestazioni massime** sia selezionato in **Impostazioni scheda wireless** nella finestra **Opzioni risparmio energia**. La selezione di opzioni diverse può determinare un errore di comunicazione. Per modificare le impostazioni, procedere come segue:
	- **1** Fare clic col pulsante destro del mouse sull'icona relativa allo stato di alimentazione nella barra delle applicazioni e selezionare **Opzioni risparmio energia**.
	- **2** Fare clic su **Modifica impostazioni combinazione** nella combinazione di alimentazione corrente.
	- **3** Fare clic su **Cambia impostazioni avanzate risparmio energia**.
	- **4** Scegliere la scheda **Impostazioni avanzate**.
	- **5** Fare doppio clic su **Impostazioni scheda wireless** e su **Modalità risparmio energia**.
	- **6** Selezionare **Prestazioni massime** dall'elenco a discesa sia per **Alimentazione a batteria** che per **Alimentazione tramite rete**.

<span id="page-141-0"></span>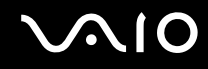

### Cosa devo fare se non riesco ad accedere a Internet?

- ❑ Verificare le impostazioni del punto di accesso. Per ulteriori informazioni, fare riferimento al manuale fornito con il punto di accesso.
- ❑ Accertarsi che il computer e il punto di accesso siano collegati fra loro.
- ❑ Potrebbe essere necessario allontanare il computer da ostacoli oppure avvicinarlo al punto di accesso utilizzato.
- ❑ Accertarsi che il computer sia configurato correttamente per l'accesso a Internet.
- ❑ Assicurarsi che **Prestazioni massime** sia selezionato in **Impostazioni scheda wireless** nella finestra **Opzioni risparmio energia**. La selezione di opzioni diverse può determinare un errore di comunicazione. Per modificare le impostazioni, seguire i passaggi descritti in **[Cosa devo fare se il computer non riesce a collegarsi](#page-139-2)  [ad un punto di accesso LAN wireless? \(pagina 140\)](#page-139-2)**.

#### Perché la velocità di trasferimento dei dati è bassa?

- ❑ Sulla velocità di trasferimento dei dati via LAN wireless incidono la distanza e gli ostacoli tra le periferiche e i punti di accesso. Altri fattori che influiscono sono le configurazioni delle periferiche, le condizioni radio e la compatibilità dei programmi. Per ottimizzare la velocità di trasferimento dei dati, potrebbe essere necessario allontanare il computer da ostruzioni oppure avvicinarlo al punto di accesso utilizzato.
- ❑ Se si utilizza un punto di accesso LAN wireless, la periferica potrebbe essere temporaneamente sovraccarica se molte altre periferiche sono in comunicazione attraverso lo stesso punto di accesso.
- ❑ Se il punto di accesso fa interferenza con altri punti di accesso, cambiare il canale del punto di accesso. Per ulteriori informazioni, fare riferimento al manuale fornito con il punto di accesso.
- ❑ Assicurarsi che **Prestazioni massime** sia selezionato in **Impostazioni scheda wireless** nella finestra **Opzioni risparmio energia**. La selezione di opzioni diverse può determinare un errore di comunicazione. Per modificare le impostazioni, seguire i passaggi descritti in **[Cosa devo fare se il computer non riesce a collegarsi](#page-139-2)  [ad un punto di accesso LAN wireless? \(pagina 140\)](#page-139-2)**.

<span id="page-142-0"></span>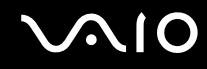

### Come devo fare per evitare interruzioni nel trasferimento dei dati?

- ❑ Quando il computer è collegato a un punto di accesso, si possono verificare interruzioni nel trasferimento dei dati durante il trasferimento di file di grandi dimensioni oppure se il computer si trova vicino a un forno a microonde o a un telefono cordless.
- ❑ Avvicinare il computer al punto di accesso.
- ❑ Accertarsi che la connessione al punto di accesso sia attiva.
- ❑ Cambiare il canale del punto di accesso. Per ulteriori informazioni, fare riferimento al manuale fornito con il punto di accesso.
- ❑ Assicurarsi che **Prestazioni massime** sia selezionato in **Impostazioni scheda wireless** nella finestra **Opzioni risparmio energia**. La selezione di opzioni diverse può determinare un errore di comunicazione. Per modificare le impostazioni, seguire i passaggi descritti in **[Cosa devo fare se il computer non riesce a collegarsi](#page-139-2)  [ad un punto di accesso LAN wireless? \(pagina 140\)](#page-139-2)**.

#### Cosa sono i canali?

- ❑ La comunicazione via LAN wireless utilizza bande di frequenza separate denominate canali. I canali dei punti di accesso LAN wireless di terze parti possono essere programmati su canali diversi da quelli delle periferiche di Sony.
- ❑ Se si utilizza un punto di accesso LAN wireless, fare riferimento alle informazioni contenute nel manuale fornito con il punto di accesso.

#### Perché la connessione di rete si interrompe quando cambio la chiave di crittografia?

Due computer dotatiti di funzionalità LAN wireless possono perdere la connessione di rete peer-to-peer se la chiave di crittografia viene modificata. È possibile ripristinare la chiave di crittografia in base al profilo originale oppure reimmettere la chiave su entrambi i computer in modo che corrisponda.

<span id="page-143-0"></span>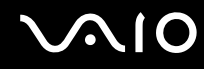

### Come possono visualizzare la finestra VAIO Smart Network?

Per visualizzare la finestra **VAIO Smart Network** sul desktop, procedere come segue:

- **1** Fare clic su **Start**, quindi su **Tutti i programmi** e selezionare **VAIO Control Center**.
- **2** Fare clic su **Connessioni di rete** (Network Connections) e su **VAIO Smart Network**.
- **3** Fare clic su **Avanzate** (Advanced) nel riquadro di destra.

#### ✍

Per informazioni sul software **VAIO Smart Network**, consultare la guida in linea presente nel software.
<span id="page-144-0"></span>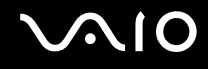

## Dischi ottici

#### Perché il computer si blocca quando provo a leggere un disco?

Il disco che il computer sta cercando di leggere può essere sporco o danneggiato. Procedere come segue:

- **1** Premere la sequenza di tasti **Ctrl**+**Alt**+**Delete** e fare clic sulla freccia accanto al pulsante **Arresta il sistema** e **Riavvia il sistema** per riavviare il sistema.
- **2** Rimuovere il disco dall'unità disco ottico.
- **3** Controllare che il disco non sia sporco o danneggiato. Se è necessario pulire il disco, fare riferimento alla sezione **[Cura dei dischi \(pagina 119\)](#page-118-0)**.

#### Cosa devo fare se il vassoio dell'unità non si apre?

- ❑ Accertarsi che il computer sia acceso.
- ❑ Premere il pulsante di espulsione dell'unità.
- ❑ Se il pulsante di espulsione dell'unità non funziona, fare clic su **Start** e **Computer**, fare clic con il pulsante destro del mouse sull'icona dell'unità ottica e selezionare **Espelli**.
- ❑ Se nessuna delle operazioni descritte sopra va a buon fine, inserire un oggetto dritto e sottile (come una graffetta) nel foro di espulsione manuale vicino al pulsante di espulsione dell'unità.
- ❑ Riavviare il computer.

<span id="page-145-0"></span>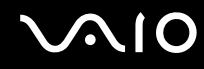

#### Cosa devo fare se non riesco a riprodurre correttamente un disco sul computer?

- ❑ Accertarsi che il disco sia stato posizionato nell'unità disco ottico con il lato dell'etichetta rivolto verso l'alto.
- ❑ Accertarsi che i programmi necessari siano installati secondo le istruzioni del produttore.
- ❑ Se il disco è sporco o danneggiato, il computer si blocca. Procedere come segue:
	- **1** Premere la sequenza di tasti **Ctrl**+**Alt**+**Delete** e fare clic sulla freccia accanto al pulsante **Arresta il sistema** e **Riavvia il sistema** per riavviare il sistema.
	- **2** Rimuovere il disco dall'unità disco ottico.
	- **3** Controllare che il disco non sia sporco o danneggiato. Se è necessario pulire il disco, fare riferimento alla sezione **[Cura dei dischi \(pagina 119\)](#page-118-0)**.
- ❑ Se durante la riproduzione di un disco non viene emesso alcun suono, procedere come segue:
	- ❑ Il volume potrebbe essere stato disattivato con i tasti **Fn**+**F2** o con il tasto di esclusione dell'audio (S1). Premere di nuovo i relativi tasti.
	- ❑ Il volume può essere stato ridotto al minimo tramite i tasti **Fn**+**F3**. Tenere premuti i tasti **Fn**+**F4** per riportare il volume a un livello abbastanza alto da essere udito.
	- ❑ Fare clic con il pulsante destro del mouse sull'icona del volume nella batta delle applicazione, quindi fare clic su **Apri mixer volume** per verificare le impostazioni.
	- ❑ Controllare il livello del volume del mixer audio.
	- ❑ Se si utilizzano altoparlanti esterni, controllare il livello del volume degli altoparlanti e i collegamenti tra gli altoparlanti e il computer.
	- ❑ Assicurarsi che sia installato il driver corretto. Procedere come segue:
	- **1** Fare clic su **Start**, quindi su **Pannello di controllo**.
	- **2** Fare clic su **Sistema e manutenzione**.

<span id="page-146-0"></span>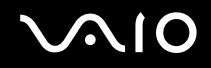

- **3** Fare clic su **Sistema**.
- **4** Fare clic su **Gestione dispositivi** nel riquadro di sinistra. Viene visualizzata la finestra **Gestione dispositivi** contenente un elenco delle periferiche hardware del computer. Se sulla periferica nell'elenco compare una "X" oppure un punto esclamativo, può essere necessario attivare la periferica o reinstallare i driver.
- **5** Fare doppio clic sulla periferica unità disco ottico per aprire un elenco delle unità disco ottico del computer.
- **6** Fare doppio clic sull'unità desiderata. È possibile verificare la versione del driver selezionando la scheda **Driver** e facendo clic su **Dettagli driver**.
- **7** Fare clic su **OK** per chiudere la finestra.
- ❑ Verificare che sul disco non sia presente un'etichetta adesiva. Le etichette adesive possono staccarsi mentre il disco si trova nell'unità disco ottico e danneggiare l'unità o causare un malfunzionamento.
- ❑ Se viene visualizzata un'avvertenza relativa al codice regionale, il disco può essere incompatibile con l'unità disco ottico. Controllare la confezione per verificare che il codice regionale sia compatibile con quello dell'unità disco ottico.
- ❑ Se si nota la presenza di condensa nel computer, non utilizzare il computer per almeno un'ora. In presenza di condensa, il computer potrebbe non funzionare correttamente.
- ❑ Verificare che il computer sia alimentato a corrente alternata e riprovare.

<span id="page-147-0"></span>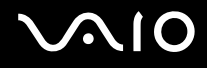

#### Cosa devo fare se non riesco a riprodurre un supporto Blu-ray Disc o se il computer diventa instabile durante la riproduzione di un Blu-ray Disc?

**!** Questa voce per la risoluzione dei problemi si applica solo a specifici modelli. Per identificare il tipo di unità disco ottico in uso, fare riferimento alle specifiche in linea, quindi fare riferimento alla sezione **[Lettura e scrittura su dischi ottici \(pagina 42\)](#page-41-0)** per informazioni sui tipi di disco supportati.

Potrebbe non essere possibile riprodurre alcuni contenuti di Blu-ray Disc sul proprio computer oppure il computer potrebbe diventare instabile durante la riproduzione di Blu-ray Disc. Per riprodurre normalmente tali contenuti, scaricare e installare gli aggiornamenti più recenti di **WinDVD BD** mediante **VAIO Update**.

Per scaricare e installare gli aggiornamenti nel computer, è necessario che il computer sia connesso a Internet. Per informazioni su come collegare il computer a Internet, consultare **[Uso di Internet \(pagina 62\)](#page-61-0)**.

#### Cosa devo fare se non riesco a scrivere dati su supporti CD?

- ❑ Accertarsi di non avviare applicazioni e non consentire l'esecuzione automatica di alcuna applicazione, compreso lo screensaver.
- ❑ Non utilizzare la tastiera.
- ❑ Se si utilizza un disco CD-R/RW su cui è stata apposta un'etichetta adesiva, sostituirlo con uno senza etichetta adesiva. L'utilizzo di un disco con un'etichetta adesiva potrebbe causare errori di scrittura o danni.

#### Cosa devo fare se non riesco a scrivere dati su supporti DVD?

- ❑ Accertarsi di utilizzare supporti DVD registrabili appropriati.
- ❑ Verificare i formati DVD registrabili compatibili con l'unita disco ottico installata. È possibile che alcune marche di supporti DVD registrabili non siano compatibili.

<span id="page-148-0"></span>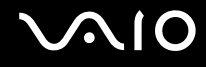

## Schermo

#### Perché lo schermo visualizza una schermata nera?

- ❑ Lo schermo del computer può apparire nero se il computer registra una perdita di alimentazione oppure è entrato in una modalità di risparmio energia (Sospensione o Ibernazione). Se il computer è in modalità Sospensione dello schermo (Video), premere un tasto per attivare lo schermo del computer. Consultare **[Uso delle modalità di risparmio energia](#page-95-0)  [\(pagina 96\)](#page-95-0)** per ulteriori informazioni.
- ❑ Accertarsi che il computer sia acceso e collegato correttamente a una fonte di alimentazione e che la spia di alimentazione è accesa.
- ❑ Se il computer è alimentato a batteria, assicurarsi che la batteria sia carica e installata correttamente. Consultare **[Uso della batteria \(pagina 23\)](#page-22-0)** per ulteriori informazioni.
- ❑ Se la destinazione di visualizzazione è impostata su schermo esterno, premere i tasti **Fn**+**F7**. Consultare **[Combinazioni e funzioni del tasto Fn \(pagina 33\)](#page-32-0)** per ulteriori informazioni.

#### <span id="page-149-0"></span>Perché lo schermo non visualizza un video?

- ❑ Se l'uscita sullo schermo è stata diretta allo schermo esterno ed è scollegato, non è possibile visualizzare il video sullo schermo del computer. Arrestare la riproduzione del video, selezionare lo schermo del computer come destinazione, quindi riavviare la riproduzione del video. Consultare **[Selezione delle modalità di visualizzazione \(pagina 77\)](#page-76-0)**. In alternativa, è possibile premere i tasti **Fn**+**F7** per cambiare la destinazione. Consultare **[Combinazioni e funzioni del](#page-32-0)  [tasto Fn \(pagina 33\)](#page-32-0)** per ulteriori informazioni.
- ❑ La memoria video del proprio computer può essere insufficiente per visualizzare video ad alta risoluzione. In questo caso, ridurre la risoluzione dello schermo LCD.

Per modificare la risoluzione dello schermo, procedere come segue:

- **1** Fare clic con il pulsante destro del mouse sul desktop e selezionare **Personalizza**.
- **2** Fare clic su **Impostazioni schermo**.
- **3** Spostare il dispositivo di scorrimento della **Risoluzione** dello schermo verso sinistra per diminuire la risoluzione dello schermo o verso destra per aumentarla.

✍ È possibile verificare il valore della memoria grafica e della memoria video totali disponibili. Fare clic con il pulsante destro del mouse sul desktop, selezionare **Personalizza** e fare clic su **Impostazioni schermo**, **Impostazioni avanzate**, quindi selezionare la scheda **Scheda**. Il valore visualizzato può essere diverso dalla quantità di memoria effettiva sul proprio computer.

#### Cosa devo fare se lo schermo è scuro?

Premere i tasti **Fn**+**F6** per aumentare la luminosità dello schermo del computer.

<span id="page-150-0"></span>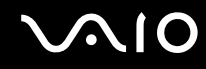

#### Cosa devo fare se la luminosità dello schermo LCD cambia?

- ❑ Le modifiche alla luminosità dello schermo apportate con i tasti **Fn**+**F5**/**F6** sono temporanee e possono essere riportate alle impostazioni originali quando il computer torna in modalità normale dalla modalità Sospensione o Ibernazione. Per salvare l'impostazione della luminosità, procedere come segue:
	- **1** Fare clic col pulsante destro del mouse sull'icona relativa allo stato di alimentazione nella barra delle applicazioni e selezionare **Opzioni risparmio energia**.
	- **2** Fare clic su **Modifica impostazioni combinazione** nella combinazione di alimentazione corrente.
	- **3** Fare clic su **Cambia impostazioni avanzate risparmio energia**.
	- **4** Scegliere la scheda **Impostazioni avanzate**.
	- **5** Fare doppio clic su **Schermo**.
	- **6** Regolare l'impostazione della luminosità dello schermo LCD tramite la voce relativa alla regolazione della luminosità.

# <span id="page-151-0"></span>**AIO**

- ❑ Su modelli con un controller video ATI può venire visualizzata temporaneamente una schermata nera:
	- ❑ Quando viene collegato o scollegato l'adattatore CA
	- ❑ Subito dopo l'accensione del computer alimentato dalla batteria

Per salvare l'impostazione della luminosità, procedere come segue:

- **1** Fare clic su **Start**, quindi su **Pannello di controllo**.
- **2** Fare clic su **Hardware e suoni**.
- **3** Fare clic su **Modifica impostazioni di sospensione del computer** in **Opzioni risparmio energia**.
- **4** Fare clic su **Cambia impostazioni avanzate risparmio energia**.
- **5** Scorrere verso il basso nell'elenco e fare doppio clic su **ATI Graphics Power Settings**.
- **6** Fare doppio clic su **ATI PowerPlay Settings**.
- **7** Modificare l'opzione corrente di **On battery** in **Maximum Performance**.
- **8** Fare clic su **OK**.

#### <span id="page-152-0"></span>Cosa devo fare se lo schermo esterno non visualizza nulla?

Se non è possibile modificare la visualizzazione con i tasti **Fn**+**F7**, è necessario modificare le impostazioni dello schermo esterno mediante **VAIO Control Center**. Per modificare le impostazioni, avviare **VAIO Control Center**, selezionare la funzione di controllo dello schermo esterno e fare clic per selezionare la casella di controllo per modificare le opzioni di rilevamento dello schermo esterno. Successivamente, premere i tasti **Fn**+**F7** per cambiare la destinazione.

#### Come eseguo Windows Aero?

**!** Questa voce per la risoluzione dei problemi si applica solo a specifici modelli.

Per eseguire Windows Aero, procedere come segue:

- **1** Fare clic su **Start**, quindi su **Pannello di controllo**.
- **2** Fare clic su **Personalizza colori** in **Aspetto e personalizzazione**.
- **3** Fare clic su **Apri proprietà aspetto classico per ulteriori opzioni sui colori**.
- **4** Selezionare **Windows Aero** dalle opzioni **Combinazione colori** della scheda **Aspetto**.
- **5** Fare clic su **OK**.

Per informazioni sulle funzionalità di Windows Aero, come Scorrimento finestre 3D, consultare **Guida e supporto tecnico di Windows**.

<span id="page-153-0"></span>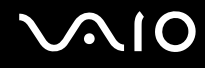

## Stampa

#### Cosa devo fare se non riesco a stampare un documento?

- ❑ Accertarsi che la stampante sia accesa e che il cavo della stampante sia collegato correttamente alla porta della stampante e al computer.
- ❑ Accertarsi che la stampante sia compatibile con il sistema operativo Windows installato nel computer.
- ❑ Può risultare necessaria l'installazione del driver della stampante prima di utilizzare la stampante. Per ulteriori informazioni, fare riferimento al manuale fornito con la stampante.
- ❑ Se la stampante non funziona dopo la riattivazione del computer da una modalità di risparmio energia (Sospensione o Ibernazione), riavviare il computer.
- ❑ Se la stampante di cui si dispone è dotata di funzioni di comunicazione bidirezionali, la disattivazione di queste funzioni sul computer potrebbe rendere possibile la stampa. Procedere come segue:
	- **1** Fare clic su **Start**, quindi su **Pannello di controllo**.
	- **2** Fare clic su **Stampante** in **Hardware e suoni**.
	- **3** Fare clic con il pulsante destro del mouse sull'icona della stampante per selezionare **Proprietà**.
	- **4** Fare clic sulla scheda **Porte**.
	- **5** Deselezionare la casella di controllo **Attiva supporto bidirezionale**.
	- **6** Fare clic su **OK**.

Con questa modifica delle impostazioni verranno disattivate le funzioni di comunicazione bidirezionale della stampante, quali trasferimento di dati, monitoraggio dello stato e pannello comandi remoto.

<span id="page-154-0"></span>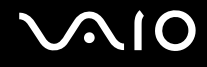

## Microfono

#### Cosa devo fare se il microfono non funziona?

- ❑ Se si utilizza un microfono esterno, accertarsi che il microfono sia acceso e che sia collegato correttamente alla presa del microfono del computer.
- ❑ La periferica di ingresso audio potrebbe non essere stata configurata correttamente. Per configurare la periferica di ingresso audio, procedere come segue:
	- **1** Chiudere tutti i programmi aperti.
	- **2** Fare clic su **Start**, quindi su **Pannello di controllo**.
	- **3** Fare clic su **Hardware e suoni**.
	- **4** Selezionare **Gestisci dispositivi audio** in **Audio**.
	- **5** Nella scheda **Registrazione**, selezionare la periferica desiderata per l'ingresso audio e fare clic su **Predefinito**.

#### Come possono evitare il feedback del microfono?

Il feedback del microfono si verifica quando il microfono riceve l'audio da un dispositivo di uscita audio, come ad esempio un altoparlante.

Per evitare questo problema:

- ❑ Tenere il microfono lontano da dispositivi di uscita audio.
- ❑ Ridurre il volume degli altoparlanti e del microfono.

<span id="page-155-0"></span>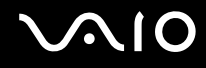

### Mouse

#### Cosa devo fare se il computer non riconosce il mouse?

- ❑ Assicurarsi che il mouse sia collegato correttamente alla porta.
- ❑ Riavviare il computer con il mouse collegato.

#### Cosa devo fare se il puntatore non si sposta quando muovo il mouse?

- ❑ Accertarsi che non ci sia un altro mouse collegato.
- ❑ Se il puntatore smette di rispondere mentre è in esecuzione un programma, premere i tasti **Alt**+**F4** per chiudere la finestra dell'applicazione.
- ❑ Se i tasti **Alt**+**F4** non funzionano, premere una volta il tasto Windows e quindi il tasto , più volte, selezionare **Riavvia il sistema** con il tasto ↑ o ↓ e premere il tasto **Enter** per riavviare il computer.
- ❑ Se il computer non si riavvia, premere i tasti **Ctrl**+**Alt**+**Delete**, selezionare la freccia accanto al pulsante **Arresta il sistema** con i tasti  $\blacklozenge$  e e quindi **Riavvia il sistema** con il tasto  $\blacklozenge$  o  $\blacklozenge$  e premere il tasto **Enter** sul computer.
- ❑ Se questa procedura non funziona, tenere premuto il tasto di alimentazione fino allo spegnimento del computer.

**!** Lo spegnimento del computer con il tasto di accensione potrebbe causare la perdita dei dati non salvati.

## <span id="page-156-0"></span>Altoparlanti

#### Cosa devo fare se gli altoparlanti esterni non funzionano?

- ❑ Se si utilizza un programma dotato di controllo del volume, accertarsi che il controllo del volume sia impostato correttamente. Per ulteriori informazioni, fare riferimento al file della guida del programma.
- ❑ Assicurarsi che gli altoparlanti siano collegati correttamente e che il volume sia abbastanza alto da poter essere udito.
- ❑ Verificare che gli altoparlanti possano essere collegati a un computer.
- ❑ Se gli altoparlanti sono dotati di tasto di esclusione audio, impostare il tasto su "off".
- ❑ Il volume potrebbe essere stato disattivato con i tasti **Fn**+**F2** o con il tasto di esclusione dell'audio (S1). Premere di nuovo i relativi tasti.
- ❑ Il volume può essere stato ridotto al minimo tramite i tasti **Fn**+**F3**. Tenere premuti i tasti **Fn**+**F4** per riportare il volume a un livello abbastanza alto da essere udito.
- ❑ Se gli altoparlanti necessitano di alimentazione esterna, assicurarsi che siano collegati a una fonte di alimentazione. Per ulteriori informazioni, fare riferimento al manuale fornito con gli altoparlanti.
- ❑ Controllare i controlli del volume in Windows facendo clic sull'icona del volume nella barra delle applicazioni.
- ❑ La periferica di uscita audio potrebbe non essere stata configurata correttamente. Per cambiare il dispositivo di uscita dell'audio, consultare **[Come modifico il dispositivo di uscita audio? \(pagina 163\)](#page-162-0)**.

<span id="page-157-0"></span>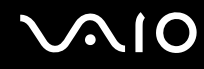

#### Cosa devo fare se gli altoparlanti incorporati non emettono alcun suono?

- ❑ Se si utilizza un programma dotato di controllo del volume, accertarsi che il controllo del volume sia impostato correttamente. Per ulteriori informazioni, fare riferimento al file della guida del programma.
- ❑ Il volume potrebbe essere stato disattivato con i tasti **Fn**+**F2** o con il tasto di esclusione dell'audio (S1). Premere di nuovo i relativi tasti.
- ❑ Il volume può essere stato ridotto al minimo tramite i tasti **Fn**+**F3**. Tenere premuti i tasti **Fn**+**F4** per riportare il volume a un livello abbastanza alto da essere udito.
- ❑ Controllare i controlli del volume in Windows facendo clic sull'icona del volume nella barra delle applicazioni.
- ❑ La periferica di uscita audio potrebbe non essere stata configurata correttamente. Per cambiare il dispositivo di uscita dell'audio, consultare **[Come modifico il dispositivo di uscita audio? \(pagina 163\)](#page-162-0)**.

<span id="page-158-0"></span>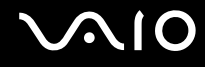

## **Touchpad**

#### Cosa devo fare se il touchpad non funziona?

- ❑ Il touchpad può essere stato disabilitato prima di avere collegato un mouse al computer. Consultare **[Uso del touchpad \(pagina 35\)](#page-34-0)**.
- ❑ Assicurarsi che non vi sia un altro mouse collegato al computer.
- ❑ Se il puntatore smette di rispondere mentre è in esecuzione un programma, premere i tasti **Alt**+**F4** per chiudere la finestra dell'applicazione.
- ❑ Se i tasti **Alt**+**F4** non funzionano, premere una volta il tasto Windows e quindi il tasto , più volte, selezionare **Riavvia il sistema** con il tasto ↑ o ↓ e premere il tasto **Enter** per riavviare il computer.
- ❑ Se il computer non si riavvia, premere i tasti **Ctrl**+**Alt**+**Delete**, selezionare la freccia accanto al pulsante **Arresta il sistema** con i tasti  $\blacklozenge$  e e quindi **Riavvia il sistema** con il tasto  $\blacklozenge$  o  $\blacklozenge$  e premere il tasto **Enter** sul computer.
- ❑ Se questa procedura non funziona, tenere premuto il tasto di alimentazione fino allo spegnimento del computer.

**!** Lo spegnimento del computer con il tasto di accensione potrebbe causare la perdita dei dati non salvati.

<span id="page-159-0"></span>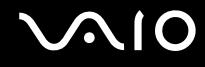

### Tastiera

#### Cosa devo fare se la tastiera è configurata in modo errato?

L'impostazione della lingua della tastiera del computer è specificata nell'etichetta sulla scatola. Se si sceglie un'impostazione regionale diversa per la tastiera durante l'installazione di Windows, la configurazione dei tasti risulta sfasata. Per modificare la configurazione della tastiera, procedere come segue:

- **1** Fare clic su **Start**, quindi su **Pannello di controllo**.
- **2** Fare clic su **Orologio, lingua e opzioni internazionali**, quindi su **Opzioni internazionali e della lingua**.
- **3** Modificare le impostazioni come desiderato.

#### Cosa devo fare se non riesco a inserire determinati caratteri con la tastiera?

Se non si riesce a inserire **U**, **I**, **O**, **P**, **J**, **K**, **L**, **M**, ecc., il tasto **Num Lk** può essere attivo. Verificare che la spia Num Lk sia spenta. Se la spia Num Lk è accesa, premere il tasto **Num Lk** per spegnerla prima di digitare questi caratteri.

## <span id="page-160-0"></span>Dischi floppy

#### Perché l'icona Rimozione sicura dell'hardware non viene visualizzata nella barra delle applicazioni quando l'unità è collegata?

Il computer non riconosce l'unità disco floppy. In primo luogo accertarsi che il cavo USB sia collegato correttamente alla porta USB. Se è necessario fissare il collegamento, attendere alcuni istanti che il computer riconosca l'unità. Se l'icona non viene ancora visualizzata, procedere come segue:

- **1** Chiudere tutti i programmi che accedono all'unità disco floppy.
- **2** Attendere che la spia sull'unità disco floppy si spenga.
- **3** Premere il pulsante di espulsione per rimuovere il disco, quindi scollegare l'unità disco floppy USB dal computer.
- **4** Ricollegare l'unità disco floppy inserendo il connettore USB nella porta USB.
- **5** Riavviare il computer facendo clic su **Start**, facendo clic sulla freccia accanto al pulsante **Blocca** quindi su **Riavvia il sistema**.

#### Cosa devo fare se non riesco a scrivere dati su un disco floppy?

- ❑ Accertarsi che il disco floppy sia inserito nell'unità in modo corretto.
- ❑ Se il disco floppy è inserito in modo corretto e non si riesce comunque a scrivere dati su di esso, è possibile che il disco sia pieno o protetto da scrittura. Utilizzare un disco floppy non protetto oppure rimuovere la protezione da scrittura.

## <span id="page-161-0"></span>Audio/Video

#### Cosa devo fare se non riesco a utilizzare la videocamera DV?

Se viene visualizzato un messaggio indicante che la periferica i.LINK appare scollegata o spenta, è probabile che il cavo i.LINK non sia collegato correttamente alla porta del computer o alla videocamera. Scollegare il cavo e ricollegarlo. Consultare **[Collegamento di una periferica i.LINK \(pagina 87\)](#page-86-0)** per ulteriori informazioni.

#### ✍

i.LINK è un marchio di Sony Corporation utilizzato per indicare prodotti dotati di connessione IEEE 1394. La procedura per stabilire una connessione i.LINK può variare in base all'applicazione software, al sistema operativo e alla periferica compatibile con i.LINK. Non tutti i prodotti che dispongono di connessione i.LINK riescono a comunicare fra loro. Per ulteriori informazioni sulle condizioni operative e su come eseguire una connessione corretta, fare riferimento al manuale fornito con la periferica compatibile con i.LINK. Prima di collegare al sistema le periferiche compatibili con i.LINK come l'unità CD-RW o l'unità disco rigido, verificare la compatibilità con il sistema operativo e le condizioni operative necessarie.

#### Come posso disattivare il suono di avvio di Windows?

Per disattivare il suono di avvio di Windows, procedere come segue:

- **1** Fare clic su **Start**, quindi su **Pannello di controllo**.
- **2** Fare clic su **Hardware e suoni**.
- **3** Selezionare **Gestisci dispositivi audio** in **Audio**.
- **4** Nella scheda **Suoni** fare clic per deselezionare la casella di controllo **Riproduci suono di avvio di Windows**.
- **5** Fare clic su **OK**.

<span id="page-162-1"></span>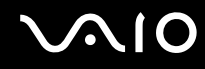

#### <span id="page-162-0"></span>Come modifico il dispositivo di uscita audio?

Se non viene emesso alcun suono dalla periferica collegata a una porta, come una porta USB, una porta di uscita HDMI, una porta di uscita ottica o la presa per le cuffie, è necessario modificare il dispositivo di uscita audio.

- **1** Chiudere tutti i programmi aperti.
- **2** Fare clic su **Start**, quindi su **Pannello di controllo**.
- **3** Fare clic su **Hardware e suoni**.
- **4** Selezionare **Gestisci dispositivi audio** in **Audio**.
- **5** Nella scheda **Riproduzione**, selezionare il dispositivo per l'uscita audio desiderato e fare clic su **Predefinito**.

#### Per quale motivo si verificano interruzioni audio e/o perdita di fotogrammi durante la riproduzione di video ad alta definizione, come quelli registrati con una videocamera digitale AVCHD?

La riproduzione di video ad alta definizione richiede la presenza di notevoli risorse hardware, come CPU, GPU o memoria di sistema sul computer. Durante la riproduzione del video, alcune operazioni e/o funzioni possono non essere disponibili e possono verificarsi alcune interruzioni audio, perdita di fotogrammi ed errori di riproduzione, in funzione delle caratteristiche dell'hardware.

## <span id="page-163-0"></span>Memory Stick

#### Cosa posso fare se riesco a utilizzare su altri dispositivi il Memory Stick formattato su un computer VAIO?

Può essere necessario riformattare il Memory Stick.

Se si formatta il Memory Stick, tutti i dati salvati precedentemente al suo interno, compresi i dati musicali, vengono cancellati. Prima di riformattare il Memory Stick, eseguire il backup dei dati importanti e verificare che il supporto non contenga file che si desidera conservare.

- **1** Copiare i dati dal Memory Stick all'unità disco rigido per salvare i dati o le immagini.
- **2** Formattare i Memory Stick secondo la procedura descritta in **[Per formattare il Memory Stick \(pagina 56\)](#page-55-0)**.

#### Perché non riesco a salvare i file musicali su un Memory Stick?

I brani musicali protetti da copyright non possono essere copiati su supporti Memory Stick con il logo MagicGate.

**!** Per utilizzare brani musicali registrati è necessaria l'autorizzazione dei titolari del copyright.

Sony non si assume la responsabilità per i file musicali che non possono essere registrati da un CD o scaricati da altre fonti.

#### Posso copiare immagini da una fotocamera digitale mediante il Memory Stick?

Sì. È inoltre possibile visualizzare filmati registrati con fotocamere compatibili con il Memory Stick.

### Perché non riesco a scrivere dati sul Memory Stick?

Alcune versioni di Memory Stick sono dotate di un dispositivo per evitare la cancellazione o la sovrascrittura accidentale di dati. Accertarsi che l'interruttore di prevenzione della cancellazione sia disattivato.

<span id="page-164-0"></span>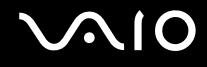

## Periferiche

#### Cosa devo fare se non riesco a collegare una periferica USB?

- ❑ Verificare che la periferica USB sia accesa e che relativa fonte di alimentazione sia funzionante. Ad esempio, se si utilizza una fotocamera digitale, accertarsi che la batteria sia carica. Se si utilizza una stampante, accertarsi che il cavo di alimentazione sia collegato correttamente alla presa CA.
- ❑ Utilizzare un'altra porta USB del computer. Il driver potrebbe essere stato installato su quella porta specifica al primo collegamento della periferica.
- ❑ Per ulteriori informazioni, fare riferimento al manuale fornito con la periferica USB. Può essere necessaria l'installazione di software prima di collegare la periferica.
- ❑ Per verificare il corretto funzionamento della porta in questione, provare a collegare una periferica semplice e a basso consumo come il mouse.
- ❑ Gli hub USB possono impedire il corretto funzionamento di una periferica a causa di un guasto della distribuzione dell'alimentazione. Si consiglia di collegare la periferica direttamente al computer senza hub.

<span id="page-165-0"></span>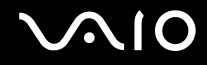

## Assistenza

In questa sezione sono fornite informazioni su dove trovare le risposte alle domande relative al computer VAIO.

- ❑ **[Informazioni di supporto Sony \(pagina 167\)](#page-166-1)**
- ❑ **[e-Support \(pagina 168\)](#page-167-0)**

# <span id="page-166-0"></span>**AIO**

## <span id="page-166-1"></span>Informazioni di supporto Sony

Per ottenere risposte, fare riferimento ai documenti e collegamenti elencati in base alla sequenza riportata di seguito.

Per ulteriori informazioni sulla documentazione cartacea e non cartacea fornita con il computer e altri documenti di riferimento, fare riferimento alla sezione **[Documentazione \(pagina 8\)](#page-7-0)**.

- ❑ Per istruzioni per l'uso, fare riferimento alla Guida in linea fornita con il software.
- ❑ Utilizzare la funzionalità di ricerca della **Guida e supporto tecnico di Windows** tenendo premuto il tasto Microsoft Windows e premendo il tasto **F1**.
- ❑ **Sito Web VAIO-Link**: per risolvere eventuali problemi del computer, è possibile accedere al sito Web VAIO-Link all'indirizzo [http://www.vaio-link.com.](http://www.vaio-link.com)
- ❑ **e-Support**: questa parte interattiva del sito Web<http://www.vaio-link.com> consente di contattare via Internet il nostro servizio di assistenza dedicato. L'utente, grazie a un account personalizzato, può porre facilmente delle domande tecniche.
- ❑ **Guida in linea VAIO-Link**: prima di contattare VAIO-Link per telefono, consultare la documentazione cartacea e non cartacea per provare a risolvere il problema.
- ❑ Visitare gli altri siti Web di Sony:
	- ❑ <http://www.club-vaio.com> se si desidera ottenere ulteriori informazioni su VAIO e diventare un membro della comunità VAIO in costante crescita.
	- ❑ <http://www.sonystyle-europe.com>per gli acquisti in linea.
	- ❑ <http://www.sony.net>per altri prodotti Sony.

#### ✍

È necessario stabilire una connessione a Internet prima di accedere alle funzioni in linea descritte.

<span id="page-167-1"></span>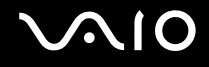

## <span id="page-167-0"></span>e-Support

### Cos'è e-Support?

Se dopo avere consultato le guide dell'utente e il sito Web ([http://www.vaio-link.com\)](http://www.vaio-link.com) non si è ancora riusciti a trovare la risposta alla propria domanda, e-Support è la soluzione ideale.

Il nostro portale Web e-Support è un sito Web interattivo dove è possibile esporre quesiti tecnici sul computer e ricevere consulenza dal nostro servizio di assistenza dedicato.

Ad ogni richiesta ricevuta viene assegnato uno specifico "numero di intervento" che assicura una comunicazione rapida con il team di e-Support.

#### Chi può ricorrere a e-Support?

Tutti i clienti registrati VAIO possono accedere senza limitazioni al portale Web e-Support di VAIO-Link.

#### Come posso accedere al portale e-Support?

Una volta effettuata la registrazione al computer, si riceverà automaticamente un'e-mail contenente l'indirizzo del portale Web e-Support, il numero identificativo di cliente e, a distanza di qualche ora, una spiegazione di base.

È sufficiente attivare l'account facendo clic sul collegamento visualizzato nel messaggio di posta elettronica.

Ora è possibile inviare il primo quesito.

È possibile accedere al portale Web e-Support da qualsiasi computer connesso a Internet.

Dal portale Web e-Support è inoltre possibile consultare la Guida in linea per usufruire al meglio del servizio e-Support.

#### Posso rivolgere le domande nella mia lingua madre?

Poiché l'utente interagisce con il nostro centro di assistenza e-Support tramite un portale che lo collega direttamente al database centrale, e-Support accetterà e risponderà solo alle domande formulate in inglese, francese o tedesco.

<span id="page-168-0"></span>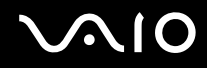

#### Posso rivolgere le domande quando desidero?

Sì, è possibile inviare domande al centro di assistenza 24 ore su 24, 7 giorni la settimana, ma è necessario tenere presente che il team e-Support potrà rispondere solo dal lunedì al venerdì, dalle 08:00:00 alle 06:00:00.

#### L'uso di e-Support comporta qualche spesa?

No, si tratta di un servizio gratuito offerto a tutti i clienti registrati VAIO.

#### Come posso sapere se il team di e-Support ha già risolto il mio quesito/caso?

Il team e-Support invierà all'utente un messaggio di posta elettronica non appena il suo caso sarà stato preso in considerazione.

<span id="page-169-0"></span>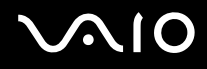

## Marchi

Sony, VAIO, il logo VAIO, VAIO Control Center, VAIO Power Management, VAIO Power Management Viewer, VAIO Update e "BRAVIA" sono marchi o marchi registrati di Sony Corporation.

 $\sum_{\text{Memory} \text{STID}}$ 

 e "Memory Stick", "Memory Stick Duo", "MagicGate", "OpenMG", "MagicGate Memory Stick", "Memory Stick PRO", "Memory Stick PRO-HG", "Memory Stick Micro", "M2" e il logo Memory Stick sono marchi o marchi registrati di Sony Corporation.

I logo Blu-ray Disc™ e Blu-ray Disc sono marchi di fabbrica di Blu-ray Disc Association.

Intel, Pentium e Intel SpeedStep sono marchi o marchi registrati di Intel Corporation.

Microsoft Windows Vista, il logo Windows e BitLocker sono marchi o marchi registrati di Microsoft Corporation negli Stati Uniti e in altri paesi.

i.LINK è un marchio di Sony utilizzato per indicare prodotti dotati di connessione IEEE 1394.

Roxio Easy Media Creator è un marchio di Sonic Solutions.

WinDVD for VAIO e WinDVD BD for VAIO sono marchi di InterVideo, Inc.

ArcSoft e il logo di ArcSoft sono marchi registrati di ArcSoft, Inc. ArcSoft WebCam Companion è un marchio di ArcSoft, Inc. Il marchio nominale e i loghi di ExpressCard sono di proprietà di PCMCIA, e Sony Corporation utilizza tali marchi su licenza. Altri marchi e denominazioni commerciali appartengono ai rispettivi proprietari.

Il logo SD è un marchio di fabbrica.

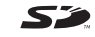

Il logo SDHC è un marchio di fabbrica.

<span id="page-170-0"></span>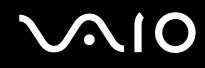

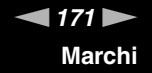

MultiMediaCard™ è un marchio di MultiMediaCard Association.

Tutti gli altri nomi di sistemi, prodotti e servizi sono marchi dei rispettivi proprietari. Nella guida i contrassegni ™ o ® non sono specificati.

Le specifiche sono soggette a modifica senza preavviso. Tutti gli altri marchi o marchi registrati appartengono ai rispettivi proprietari.

Consultare le specifiche in linea per verificare il software disponibile per il modello.

© 2009 Sony Corporation

<span id="page-171-0"></span> $\leq$